Dell Lifecycle Controller 2 Version 1.1 Guide d'utilisation

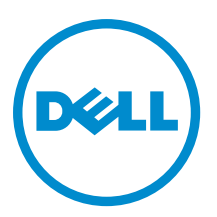

# <span id="page-1-0"></span>Remarques, précautions et avertissements

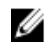

REMARQUE : Une REMARQUE indique des informations importantes qui peuvent vous aider à mieux utiliser l'ordinateur.

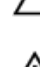

PRÉCAUTION : Une PRÉCAUTION indique un risque de dommage matériel ou de perte de données et vous indique comment éviter le problème.

AVERTISSEMENT : Un AVERTISSEMENT indique un risque d'endommagement du matériel, de blessure corporelle ΛN ou de mort.

#### **©** 2012 Dell Inc.

Marques utilisées dans ce document : Dell™, le logo Dell, Dell Boomi™, Dell Precision™ , OptiPlex™, Latitude™, PowerEdge™, PowerVault™, PowerConnect™, OpenManage™, EqualLogic™, Compellent™, KACE™, FlexAddress™, Force10™ et Vostro™ sont des marques de Dell Inc. Intel®, Pentium®, Xeon®, Core® et Celeron® sont des marques déposées d'Intel Corporation aux États-Unis et dans d'autres pays. AMD® est une marque déposée et AMD Opteron™, AMD Phenom™ et AMD Sempron™ sont des marques d'Advanced Micro Devices, Inc. Microsoft®, Windows®, Windows Server®, Internet Explorer®, MS-DOS®, Windows Vista® et Active Directory® sont des marques ou des marques déposées de Microsoft Corporation aux États-Unis et/ou dans d'autres pays. Red Hat® et Red Hat® Enterprise Linux® sont des marques déposées de Red Hat, Inc. aux États-Unis et/ou dans d'autres pays. Novell® et SUSE® sont des marques déposées de Novell Inc. aux États-Unis et dans d'autres pays. Oracle® est une marque déposée d'Oracle Corporation et/ou de ses filiales. Citrix®, Xen®, XenServer® et XenMotion® sont des marques ou des marques déposées de Citrix Systems, Inc. aux États-Unis et/ou dans d'autres pays. VMware®, Virtual SMP®, vMotion®, vCenter® et vSphere® sont des marques ou des marques déposées de VMware, Inc. aux États-Unis ou dans d'autres pays. IBM® est une marque déposée d'International Business Machines Corporation.

12 - 2012

Rev. A00

# Table des matières

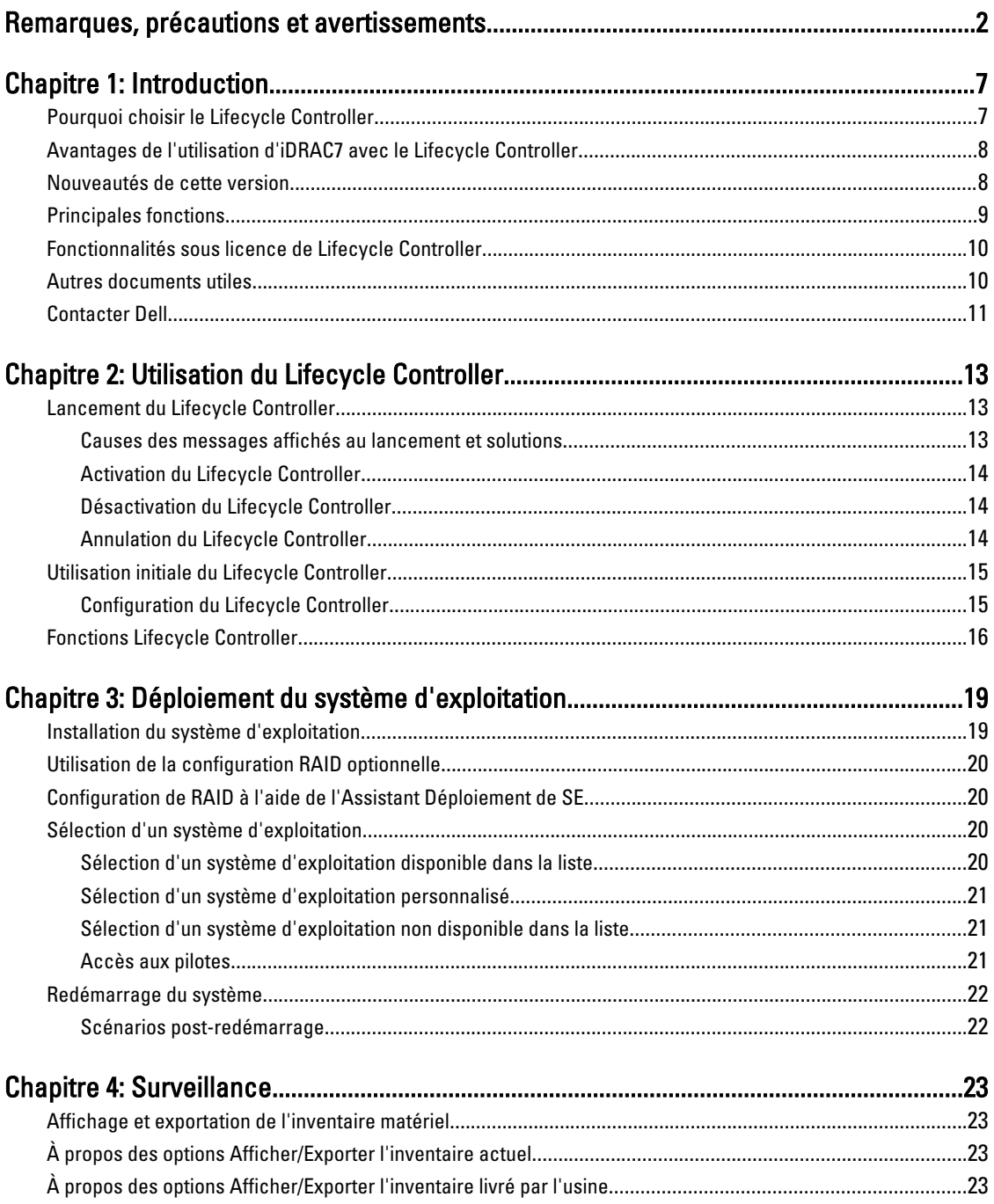

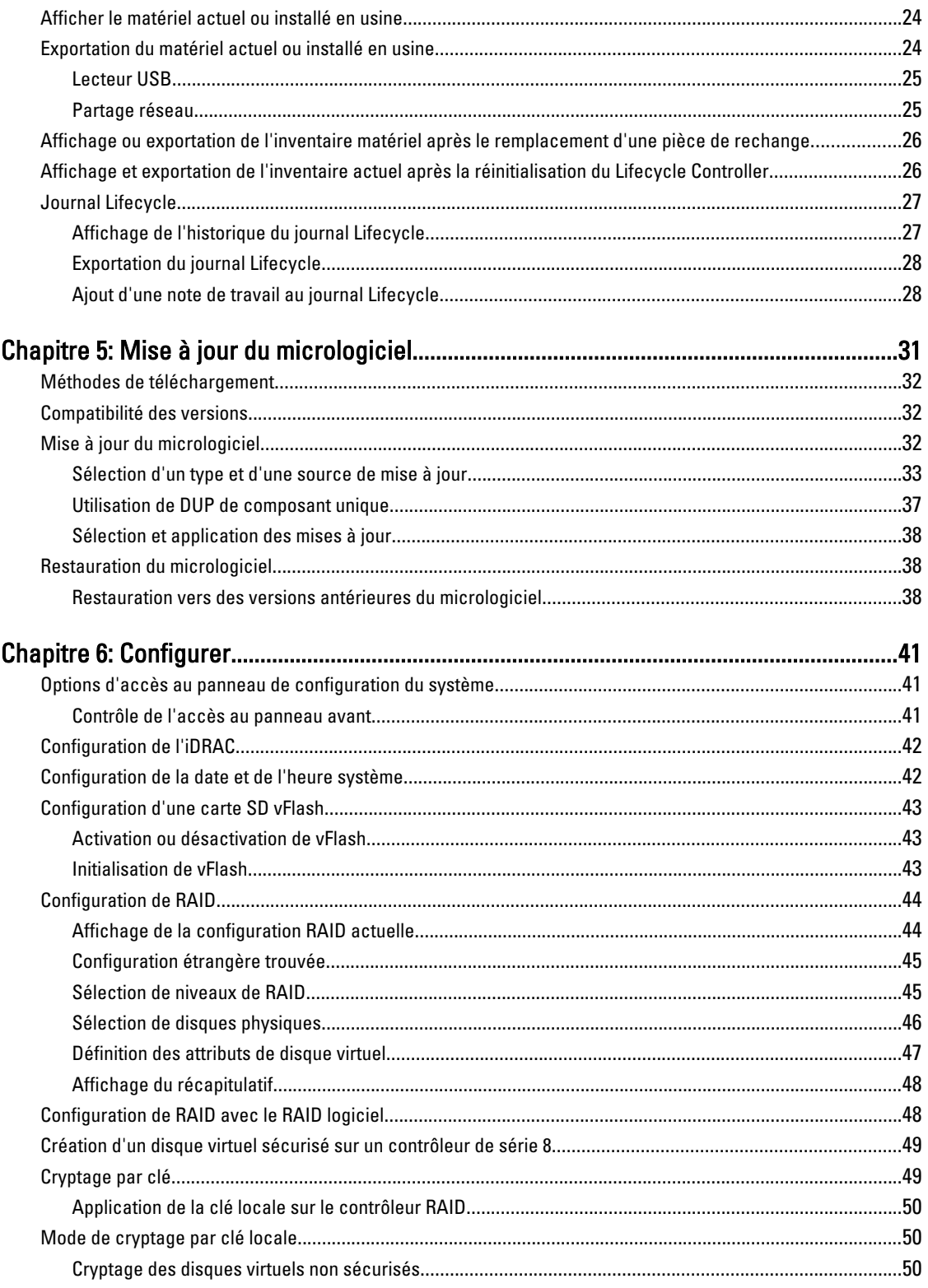

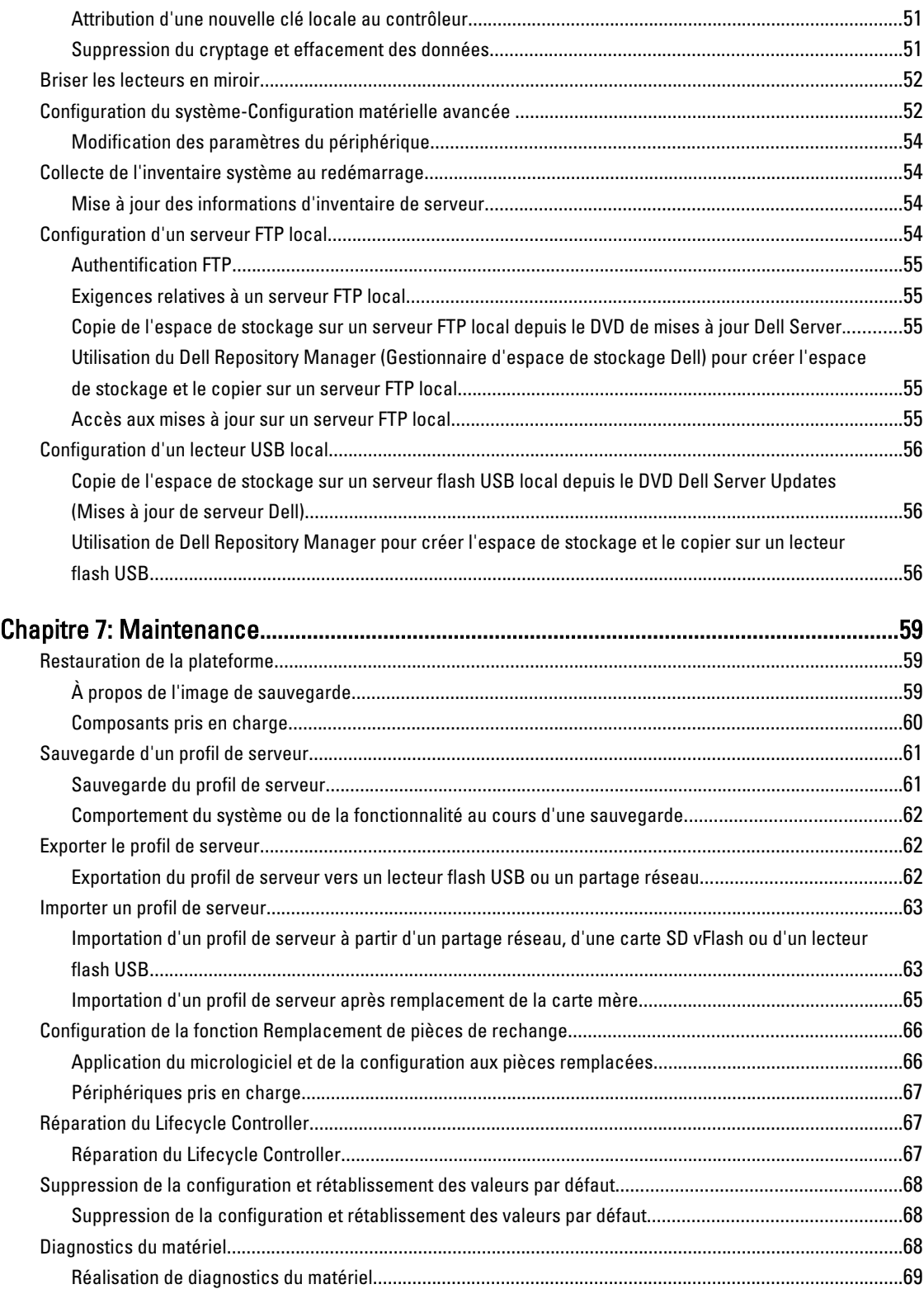

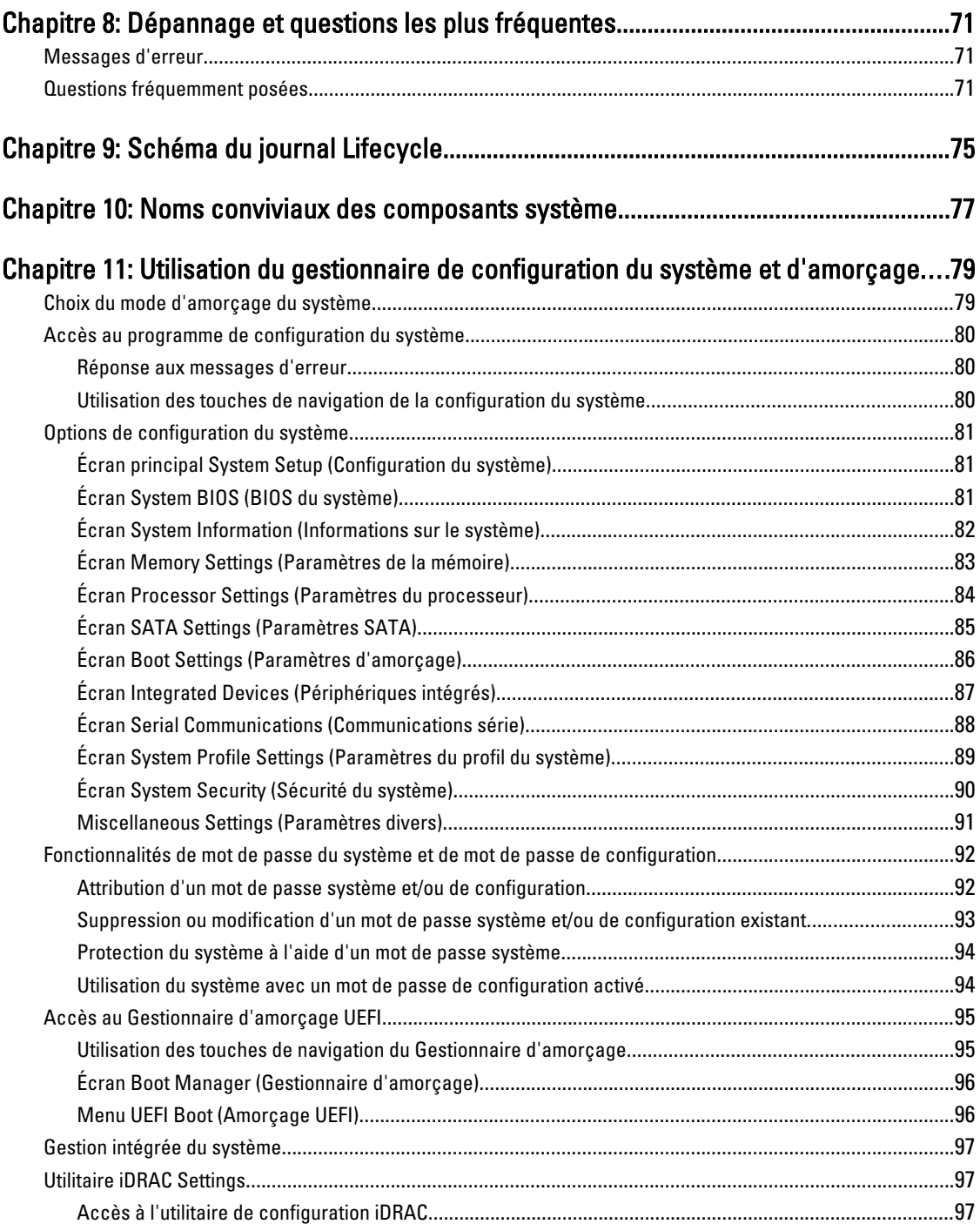

# 1

# <span id="page-6-0"></span>Introduction

Le Dell Lifecycle Controller fournit des fonctions avancées de gestion intégrée des systèmes, qui permettent de réaliser des tâches de gestion système telles que le déploiement, la configuration, la mise à jour, la maintenance et le diagnostic, via une interface utilisateur graphique (GUI). Il fait partie de la solution hors bande iDRAC7 et des applications UEFI (Unified Extensible Firmware Interface) intégrées dans les serveurs Dell les plus récents. L'iDRAC7 fonctionne avec le micrologiciel UEFI pour accéder à chaque aspect du matériel et le gérer. Cela inclut la gestion des composants et sous-systèmes qui ne sont pas du ressort du contrôleur BMC (Baseboard Management Controller).

Ø

REMARQUE : L'environnement UEFI fournit l'interface de console locale, ainsi que l'infrastructure des composants système gérés en local.

Le Lifecycle Controller inclut les composants suivants :

- Lifecycle Controller basé sur une interface utilisateur graphique (GUI) :
	- Il s'agit d'un utilitaire de configuration intégré qui réside sur une carte mémoire flash intégrée.
	- Il est similaire à l'utilitaire BIOS démarré au cours de la séquence d'amorçage et il peut fonctionner dans un environnement pré-système d'exploitation.
	- Il permet de réaliser des tâches de gestion des systèmes et du stockage depuis un environnement intégré tout au long du cycle de vie du système.
- Les services distants (WS-Management) simplifient la gestion de bout en bout du cycle de vie du serveur selon la méthode 1-à-n. Il servent d'interface pour le déploiement à distant intégré dans Dell OpenManage Essentials et les consoles partenaires. Pour en savoir plus, voir le manuel Dell Lifecycle Controller Remote Services User's Guide (Guide d'utilisation des services distants Dell Lifecycle Controller).

### Pourquoi choisir le Lifecycle Controller

La gestion des systèmes est généralement au cœur des activités d'un administrateur. L'installation d'un système d'exploitation, la mise à jour d'un micrologiciel pour répondre aux besoins des fonctions et des règles, la configuration des périphériques et la capacité à tirer le meilleur parti du réseau informatique sont des aspects essentiels de ce rôle. Avant la sortie du Lifecycle Controller, l'administrateur devait utiliser un grand nombre d'outils, notamment Dell OpenManage Server Administrator (DSA), Dell Systems Build Update Utility (SBUU), et Dell Deployment Toolkit (DTK), livrés sur plusieurs CD ou DVD. La gestion et l'utilisation de ces multiples disques et des différentes versions prenaient du temps à l'administrateur.

Pour résoudre ces problèmes, Dell a créé le Lifecycle Controller, puce flash intégrée dans le système avec l'application Lifecycle Controller. Le Lifecycle Controller permet à l'administrateur informatique de se débarrasser entièrement des médias, car il permet de déployer un système d'exploitation avec des espaces de stockage de pilotes intégrés en local, des mises à jour de micrologiciel, des configurations matérielles et des routines de diagnostic propres à la plateforme. Comme le Lifecycle Controller est disponible même si le système d'exploitation ne fonctionne pas ou n'est pas installé, il apporte une plus grande souplesse de provisionnement du système et de personnalisation en fonction de vos besoins. Comme l'outil est intégré et incorporé, le formatage et la réinstallation du système d'exploitation ne le suppriment pas, ce qui représente un gain de temps et d'argent significatif.

### <span id="page-7-0"></span>Avantages de l'utilisation d'iDRAC7 avec le Lifecycle Controller

Avantages :

- Amélioration de la disponibilité : notification anticipéée des échecs potentiels ou réels pour empêcher une défaillance d'un serveur ou réduire le temps de récupération après un incident.
- Amélioration de la productivité et réduction du coût total de possession : comme les administrateurs peuvent accéder à un plus grand nombre de serveurs distants, le personnel informatique est plus productif et les coûts opérationnels, tels que les déplacements, sont réduits.
- Environnement sécurisé : en fournissant un accès sécurisé aux serveurs distants les administrateurs peuvent exécuter des fonctions de gestion essentielles sans affecter la sécurité des serveurs et du réseau.
- Gestion intégrée étendue via le Lifecycle Controller : le Lifecycle Controller fournit des fonctions de déploiement et de maintenance simplifiée via l'interface graphique Lifecycle Controller pour le déploiement local, et des interfaces (Gestion WS) de services à distance intégrées à Dell OpenManage Essentials et aux consoles partenaires.

Pour plus d'informations sur iDRAC7, voir le Guide d'utilisation Integrated Dell Remote Access Controller sur dell.com/support/manuals.

### Nouveautés de cette version

Les principales fonctions de cette version de Lifecycle Controller sont les suivantes :

- Prise en charge complémentaire des systèmes d'exploitation suivants :
	- Red Hat Enterprise Linux 6.2
	- VMware vSphere 5.1
	- XenServer 6.1
- Prise en charge complémentaire des mises à jour du logiciel des fonds de panier, enceintes (MD 1200 et MD 1220), CPLD et cartes Fibre Channel (FC).
- Prise en charge complémentaire des cartes FC suivantes :
	- HBA FC16 un seul port QLogic QLE2660
	- HBA FC16 un seul port QLogic QLE2660 (LP)
	- HBA FC16 double port QLogic QLE2662
	- HBA FC16 double port QLogic QLE2662 (LP)
	- HBA Mezzanine FC16 double port QLogic QME2662
	- HBA monocanal QLogic QLE2560 FC8
	- HBA bicanal FC8 QLE2562 QLogic
	- Carte Mezz intégrée QME2572 QLogic FC8
	- HBA FC16 un seul port Emulex LPe16000
	- HBA FC16 un seul port Emulex LPe16000 (LP)
	- HBA FC16 double port Emulex LPe16002
	- HBA FC16 double port Emulex LPe16002 (LP)
	- HBA Mezzanine FC16 double port Emulex LPm16002
- La fonction de remplacement de pièce est disponible avec la licence iDRAC7 Express.
- Prise en charge complémentaire de la mise à jour d'un seul composant DUP 64 bits. Veillez cependant à ne pas utiliser le DUP 64 bits si vous utilisez le Lifecycle Controller 2 Version 1.0.8.
- <span id="page-8-0"></span>• Messages d'erreur clairs et précis supplémentaires qui s'affichent avec l'ID de message, le message et l'action recommandée. Pour en savoir plus sur ces messages, voir le Event Message Reference Guide (Guide de référence des messages d'événement) sur dell.com/support/manuals.
- Curseur de souris synchronisé lors de l'utilisation du Lifecycle Controller par l'intermédiaire d'iDRAC Virtual Console. Pour utiliser cette fonction, vous devez disposer de la version 1.3.x ou ultérieure du BIOS.
- Le besoin d'un redémarrage du post de validation de tâche suivant une opération de mise à jour du micrologiciel a été éliminé. Le temps nécessaire pour terminer la mise à jour du micrologiciel s'en est trouvé réduit.

REMARQUE : Lors de la mise à jour du micrologiciel, le Lifecycle Controller effectue une seule tâche de Ø validation si CSIOR est désactivé, une fois la mise à jour de tous les composants terminée.

- Nombre de redémarrages réduit, si plusieurs composants sont sélectionnés :
	- Au cours de la mise à jour du micrologiciel, le système redémarre selon les composants sélectionnés.
	- Au cours de la restauration du micrologiciel, le système ne redémarre que lors de la restauration du micrologiciel d'iDRAC et du bloc d'alimentation.

REMARQUE : Pour en savoir plus, voir le tableau **[Supported Components](#page-30-0) (Composants pris en charge)**. Ø

- La navigation dans l'interface utilisateur a été améliorée.
- La navigation à l'aide du clavier a été améliorée, notamment la prise en charge de la touche <F1> utilisée pour ouvrir l'aide en ligne .
- La barre d'avancement affiche désormais une animation lorsqu'une opération est en cours.
- Les informations de licence iDRAC s'affichent sur la page À propos de.

### Principales fonctions

Les principales fonctions du Lifecycle Controller sont les suivantes :

- Provisionnement : configuration système complète avant installation du système d'exploitation à partir d'une interface unifiée.
- Déploiement : installation simplifiée du système d'exploitation avec des pilotes intégrés dans le Lifecycle Controller.
- Téléchargez des pilotes pour l'installation du système d'exploitation à partir de l'une des sources suivantes :
	- Site Web FTP de Dell, à l'adresse ftp.dell.com
	- Périphérique de stockage en masse USB
	- DVD Dell Lifecycle Controller OS Driver Packs (Packs de pilotes de système d'exploitation Dell Lifecycle Controller)
	- Partage réseau
- Correctifs ou mises à jour : indépendant du système d'exploitation, avec réduction du temps d'inactivité pour maintenance grâce à l'accès direct aux mises à jour depuis le site ftp.dell.com. Simplifie les mises à jour du micrologiciel car il stocke une version fonctionnelle pour la restauration.
- Service : disponibilité en continu des diagnostics sans faire appel à un lecteur de disque dur. Capacité de flashage automatique du micrologiciel, tout en remplaçant les composants remplaçables sur le terrain tels que le contrôleur de stockage Dell PowerEdge, les NIC et le bloc d'alimentation.
- Rétablissement des valeurs système par défaut : supprime les paramètres iDRAC actuels et réinitialise l'iDRAC sur les paramètres d'usine par défaut. Il supprime également les journaux Lifecycle, l'inventaire livré par l'usine, les packs de pilotes et les informations de diagnostic qui figurent sur le nœud géré.
- Sécurité : prend en charge le cryptage par clé locale.
- Restauration de la plateforme : sauvegardez le profil de serveur (y compris la configuration RAID) et restaurez le serveur vers un état précédemment connu.
- Journaux Lifecycle pour le dépannage
- Inventaire matériel : fournit des informations sur la configuration du système actuelle et la configuration effectuée en usine.

### <span id="page-9-0"></span>Fonctionnalités sous licence de Lifecycle Controller

Les fonctionnalités de Lifecycle Controller sont disponibles en fonction du type de licence achetée (Gestion de base, iDRAC7 Express, iDRAC7 Express pour lames, ou iDRAC7 Enterprise). Seules les fonctionnalités sous licence sont disponibles dans l'interface Web de Lifecycle Controller. Pour plus d'informations sur la gestion des licences, consultez le Guide d'utilisation iDRAC7. Le tableau suivant indique les fonctionnalités de Lifecycle Controller disponibles en fonction de la licence achetée.

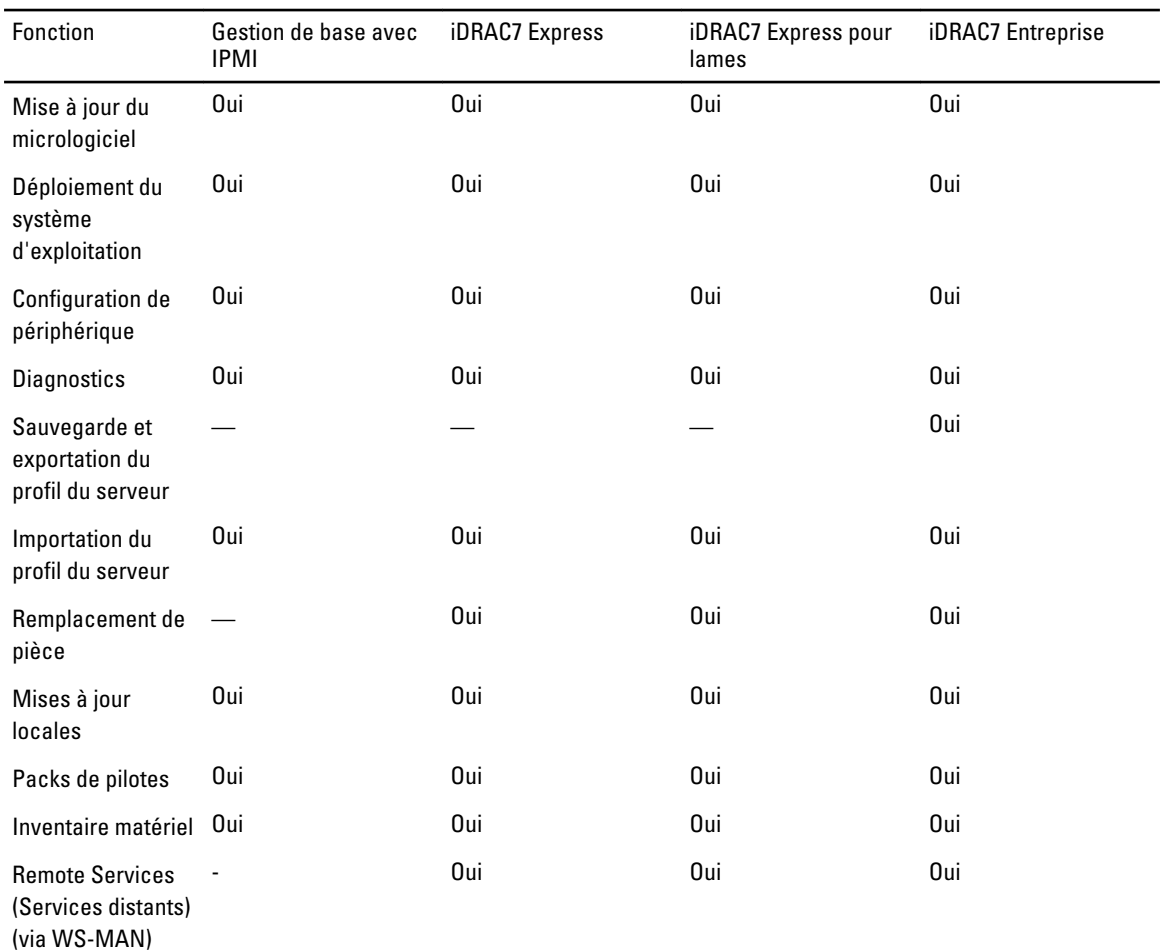

### Autres documents utiles

Outre ce quide, les quides suivants sont disponibles sur dell.com/support/manuals. Sur cette page, sélectionnez Choisir dans la liste de tous les produits Dell, puis cliquez sur Continuer, allez sur Logiciel, Moniteur, Électronique et périphériques → Logiciel → Enterprise System Management, puis cliquez pour accéder à la documentation du produit requis.

- L'aide en ligne du Lifecycle Controller fournit des informations détaillées sur les champs disponibles dans l'interface utilisateur graphique (GUI), ainsi que leur description.
- Le *fichier Lisez-moi du Lifecycle Controller* est disponible dans le produit. Une version Web est également fournie ; elle contient les mises à jour de dernière minute du système ou de la documentation, ou des documents de référence technique avancés à l'attention des utilisateurs expérimentés ou des techniciens.
- <span id="page-10-0"></span>• Le Guide de démarrage rapide du Dell Lifecycle Controller-Remote Services fournit des informations sur l'utilisation de Remote Services.
- Le *Guide de présentation de Systems Management* fournit des informations sur les logiciels disponibles pour exécuter des tâches de gestion de systèmes.
- Le Guide de présentation et des fonctionnalités DRAC7 fournit des informations sur iDRAC7, ses fonctionnalités sous licence et les options de mise à niveau de licence.
- Le Guide d'utilisation Integrated Dell Remote Access Controller 7 (iDRAC7) fournit des informations sur la configuration et l'utilisation d'iDRAC7 pour les serveurs tours et lames pour gérer et surveiller votre système et ses ressources partagées à distance via un réseau.
- Le Guide d'utilisation Dell Repository Manager fournit des informations sur la création de groupes et de référentiels personnalisés comprenant des DUP (Dell Update Packages), pour des systèmes fonctionnant avec des systèmes d'exploitation Microsoft Windows pris en charge.
- La section traitant des *systèmes d'exploitation et systèmes Dell USC/USC-LCE pris en charge* dans la matrice de prise en charge logicielle des systèmes Dell présente la liste des systèmes Dell et systèmes d'exploitation déployables sur les systèmes cibles.
- Le Guide technique PERC H710, H710P et H810 fournit des informations sur les spécifications et la configuration des contrôleurs PERC H710, H710P et H810.
- Le *Glossaire* fournit des informations sur les termes utilisés dans ce document.
- Le Guide d'utilisation de Dell OpenManage Server Update Utility fournit des informations sur l'utilisation de l'application DVD d'identification et d'application des mises à jour au système.

Les documents suivants sur les systèmes sont disponibles. Ils fournissent des informations complémentaires :

- Les instructions de sécurité fournies avec votre système contiennent d'importantes instructions de sécurité et réglementaires. Pour plus d'informations réglementaires, voir la page d'accueil Regulatory Compliance sur le site Web dell.com/regulatory\_compliance. Des informations de garantie peuvent être incluses dans ce document ou dans un document distinct.
- Les *instructions d'installation en rack*, fournies avec le rack, expliquent comment installer le système en rack.
- Le Guide de mise en route présente les fonctionnalités du système, les procédures de configuration et les caractéristiques techniques.
- Le Manuel du propriétaire contient des informations sur les caractéristiques du système, ainsi que des instructions relatives au dépannage et à l'installation ou au remplacement de composants du système.
- Guide de l'interface des services Web de Lifecycle Controller Windows et Linux

### Contacter Dell

REMARQUE : Si vous ne disposez pas d'une connexion Internet, les informations de contact figurent sur la facture Ø d'achat, le borderau de colisage, la facture le catalogue des produits Dell.

Dell propose diverses options d'assistance et de maintenance en ligne et téléphonique. Ces options varient en fonction du pays et du produit et certains services peuvent ne pas être disponibles dans votre région Pour contacter le service commercial, technique ou client de Dell :

- 1. Rendez-vous sur le site www.dell.com/support.
- 2. Sélectionnez la catégorie d'assistance.
- 3. Sélectionnez l'option appropriée dans le menu déroulant Country/Region (Pays/Région) situé en haut de la page.
- 4. Sélectionnez le lien de service ou d'assistance approprié.

# <span id="page-12-0"></span>Utilisation du Lifecycle Controller

Cette section fournit des informations sur le lancement du Lifecycle Controller, son activation ou sa désactivation et sa première exécution. Avant d'utiliser le Lifecycle Controller, assurez-vous que le réseau et l'iDRAC7 sont configurés. Pour en savoir plus, voir le Guide d'utilisation d'iDRAC7.

## Lancement du Lifecycle Controller

Pour lancer le Lifecycle Controller pendant l'amorçage du système, appuyez sur la touche <F10> dans les 10 secondes qui suivent l'affichage du fabricant ou du fournisseur de services. Lorsque vous lancez le Lifecycle Controller pour la première fois, il affiche l'Assistant Paramètres, qui vous permet de configurer la langue préférée et les paramètres réseau.

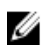

REMARQUE : Si le système n'accède pas au Lifecycle Controller, voir Causes des messages affichés au lancement et solutions.

#### Liens connexes

[Configuration du Lifecycle Controller](#page-14-0)

#### Causes des messages affichés au lancement et solutions

Ce tableau répertorie les messages qui s'affichent pendant le lancement du système, avec leur cause et la solution à apporter.

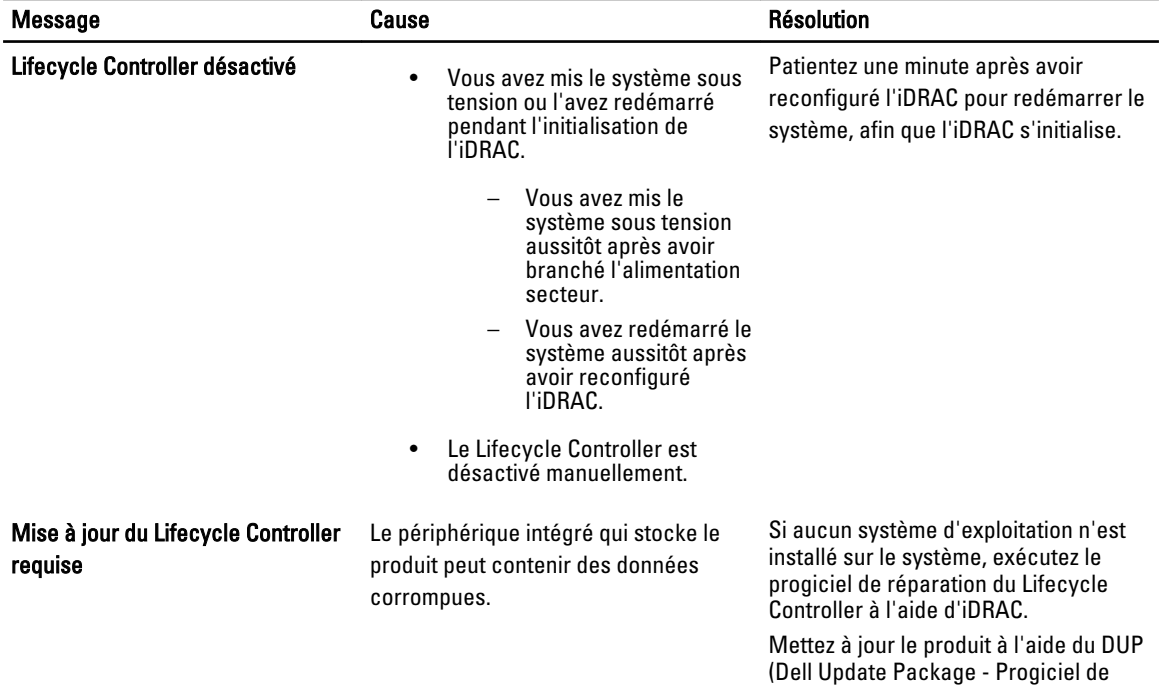

<span id="page-13-0"></span>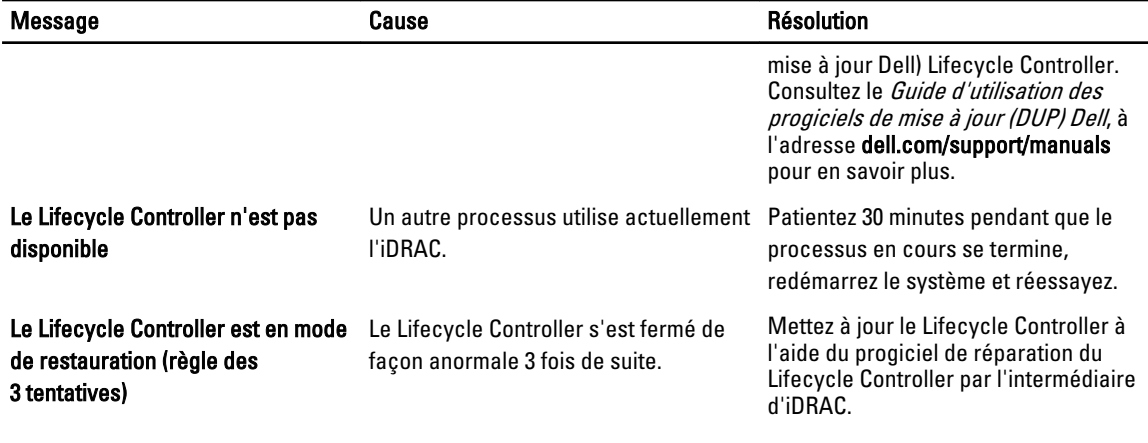

#### Liens connexes

Désactivation du Lifecycle Controller [Réparation du Lifecycle Controller](#page-66-0)

#### Activation du Lifecycle Controller

Pour amorcer le système dans le Lifecycle Controller au démarrage :

- 1. Appuyez sur <F2> dans les cinq secondes qui suivent le démarrage du système. La page System Setup Main Menu (Menu principal de configuration du système) s'affiche.
- 2. Cliquez sur **iDRAC Settings** (Paramètres iDRAC). La page Paramètres iDRAC s'affiche.
- 3. Cliquez sur Lifecycle Controller.
- 4. Sélectionnez Activé.
- 5. Retournez à la page Menu principal Configuration système et cliquez sur Terminer pour enregistrer les paramètres.
- 6. Cliquez sur Oui pour redémarrer le système.

#### Désactivation du Lifecycle Controller

Pour interdire au système d'ouvrir le Lifecycle Controller au démarrage :

- 1. Appuyez sur <F2> dans les cinq secondes qui suivent le démarrage du système. La page System Setup Main Menu (Menu principal de configuration du système) s'affiche.
- 2. Cliquez sur iDRAC Settings (Paramètres iDRAC). La page Paramètres d'iDRAC s'affiche.
- 3. Cliquez sur Lifecycle Controller.
- 4. Sous Lifecycle Controller, sélectionnez Désactivé.
- 5. Retournez à la page Menu principal Configuration système et cliquez sur Terminer pour enregistrer les paramètres.
- 6. Cliquez sur Oui pour redémarrer le système.

#### Annulation du Lifecycle Controller

Si le Lifecycle Controller provoque un double redémarrage du système, annulez les actions Lifecycle Controller. Toutefois, si le Lifecycle Controller provoque un troisième redémarrage du système, le message Mise à jour LC

<span id="page-14-0"></span>requise s'affiche et vous devez utiliser le progiciel de réparation Lifecycle Controller pour restaurer le Lifecycle Controller.

PRÉCAUTION : Cette action annule toutes les tâches que le Lifecycle Controller est en train d'exécuter. Il est vivement recommandé d'annuler les actions Lifecycle Controller uniquement lorsque c'est absolument nécessaire.

1. Appuyez sur <**F2**> dans les cinq secondes qui suivent le démarrage du système.

La page System Setup Main Menu (Menu principal de configuration du système) s'affiche.

- 2. Sur la page System Setup Main Menu, cliquez sur iDRAC Settings (Paramètres iDRAC). La page Paramètres d'iDRAC s'affiche.
- 3. Cliquez sur Lifecycle Controller.
- 4. Sous Annuler les actions Lifecycle Controller, sélectionnez Oui.
- 5. Revenez à la page Menu principal de configuration du système et cliquez sur Terminer pour enregistrer les paramètres.
- **6.** Cliquez sur **Oui** pour redémarrer le système.

## Utilisation initiale du Lifecycle Controller

Après le lancement initial du Lifecycle Controller, par défaut, la page Paramètres → Langue et clavier s'ouvre. Cependant, la page d'accueil s'ouvre après des lancements subséquents.

- 1. Par défaut, les valeurs des champs Langue et Disposition du clavier sont Anglais et États-Unis. Pour changer de langue et de disposition du clavier, sélectionnez Langue et Disposition du clavier, puis cliquez sur Suivant. La page Paramètres de réseau s'affiche.
- 2. Configurez les paramètres de réseau, puis cliquez sur Terminer.
- 3. Nous vous recommandons d'exécuter l'Assistant Mise à jour du micrologiciel et d'appliquer les mises à jours requises.

#### Liens connexes

Configuration du Lifecycle Controller [Mise à jour du micrologiciel](#page-31-0)

#### Configuration du Lifecycle Controller

Utilisez l'Assistant Paramètres pour spécifier la langue, la disposition de clavier et les paramètres réseau du Lifecycle Controller uniquement. Cela ne modifie pas les paramètres système ni ceux des autres applications.

#### Spécification de la langue et du type de clavier

- 1. Dans le volet de gauche, cliquez sur Paramètres.
- 2. Dans le volet de droite, cliquez sur Langue et clavier. Utilisez les touches fléchées Bas et Haut pour sélectionner les options.
	- Dans le menu déroulant Langue, sélectionnez la langue voulue.
	- Dans le menu déroulant Type de clavier, sélectionnez le type voulu.
- 3. Cliquez sur Terminer pour enregistrer les nouveaux paramètres.

#### Configuration des paramètre de réseau d'une carte NIC

- 1. Dans le volet de gauche, cliquez sur **Paramètres**.
- 2. Dans le volet de droite, cliquez sur Paramètres réseau.
- <span id="page-15-0"></span>3. Dans la liste déroulante Carte NICt, sélectionnez la carte NIC à configurer.
- 4. Dans le menu déroulant Source d'adresse IP, sélectionnez l'une des options suivantes :

**EXARQUE :** La fonction Source d'adresse IP prend uniquement en charge IPv4.

- Aucune configuration : ne configure pas la carte réseau (NIC).
- DHCP : obtient une adresse IP à partir d'un serveur DHCP.
- IP statique : utilise une adresse IP statique. Spécifiez les propriétés d'adresse IP suivantes : Adresse IP, Masque de sous-réseau, Passerelle par défaut, Adresse DNS. Si vous ne disposez pas de ces informations, contactez l'administrateur réseau.
- 5. Cliquez sur Terminer pour enregistrer les paramètres.

REMARQUE : Si les paramètres Lifecycle Controller ne sont pas configurés correctement, un message d'erreur s'affiche.

Si DHCP est activé, l'adresse IP DHCP s'affiche dans la page Paramètres de réseau.

#### Accès à l'aide

Une rubrique d'aide est associée à chaque écran du Lifecycle Controller. Appuyez sur la touche <F1> ou cliquez sur Aide (dans le coin supérieur droit) pour afficher les informations d'aide concernant les options qui figurent sur une page donnée.

#### Affichage du fichier Lisez-moi

Cliquez sur  $\hat{A}$  propos de  $\rightarrow$  Afficher le fichier Lisez-moi pour afficher le fichier Lisez-moi.

### Fonctions Lifecycle Controller

Cette section fournit une brève description des fonctions Lifecycle Controller et vous aide à vous familiariser avec les Assistants afin d'utiliser le Lifecycle Controller plus efficacement. Chaque fonction est un Assistant dans le Lifecycle Controller. Le Lifecycle Controller prend en charge les fonctions suivantes :

- Home (Accueil) : revenez à la page Home en navigant.
- Journal Lifecycle : affichez et exportez le journal Lifecycle, ou ajoutez une note de travail au journal Lifecycle.
- Mise à jour du micrologiciel : appliquez des mises à jour ou effectuez une restauration du micrologiciel des composants du système.
- Configuration du matériel : configurez les périphériques système, affichez et exportez l'inventaire matériel d'un système.
- Déploiement de SE : installez un système d'exploitation.
- Restauration de plateforme : sauvegardez, exportez et restaurez un profil système.
- Diagnostics matériels : effectuez des diagnostics afin de valider la mémoire, les périphériques d'E/S, l'UC, les disques physiques et les autres périphériques.
- Paramètres : spécifiez la langue, la disposition de clavier et les paramètres réseau à appliquer pour utiliser le Lifecycle Controller.
- Configuration du système : configurez les paramètres des périphériques ou composants tels que iDRAC, BIOS et NIC.

#### Liens connexes

[Journal Lifecycle](#page-26-0) [Mise à jour du micrologiciel](#page-30-0) [Restauration du micrologiciel](#page-37-0) [Affichage et exportation de l'inventaire matériel](#page-22-0) **[Configurer](#page-40-0)** 

[Déploiement du système d'exploitation](#page-18-0) [Restauration de la plateforme](#page-58-0) [Diagnostics du matériel](#page-67-0) [Configuration du Lifecycle Controller](#page-14-0) [Utilisation du gestionnaire de configuration du système et d'amorçage](#page-78-0) [Suppression de la configuration et rétablissement des valeurs par défaut](#page-67-0)

# <span id="page-18-0"></span>Déploiement du système d'exploitation

Utilisez l'Assistant Déploiement de SE pour déployer divers systèmes d'exploitation personnalisés et standard sur le système géré, avec configuration de RAID pendant l'installation.

#### Liens connexes

Installation du système d'exploitation

### Installation du système d'exploitation

Avant d'installer le système d'exploitation, assurez-vous que votre système satisfait les prérequis suivants :

- Le lecteur de DVD optique est connecté.
- Vous avez installé le micrologiciel le plus récent pour le RAID logiciel ou le contrôleur PERC, et au moins un disque physique est disponible pour la création du disque virtuel. Pour en savoir plus sur les contrôleurs pris en charge et le micrologiciel correspondant, voir la documentation du système d'exploitation.
- Le disque dur est connecté.
- Le média virtuel est connecté. Pour en savoir plus, voir le *Guide d'utilisation d'iDRAC*.

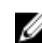

Ø

REMARQUE : Le contrôleur S110 prend ne prend en charge que les disques SATA pour lesquels un minimun de deux disques es requis.

REMARQUE : Vous pouvez installer le système d'exploitation sur un disque non RAID, qui est connecté à un contrôleur PERC H310.

Pour installer le système d'exploitation :

- 1. Pour lancer le Lifecycle Controller, amorcez le système et appuyez sur la touche <F10> dans les 10 secondes qui suivent l'apparition du logo Dell.
- 2. Dans le volet de gauche, cliquez sur Déploiement de SE.
- 3. Dans le volet de droite, cliquez sur Déployer le SE et sélectionnez l'une des options suivantes :
	- Configurer RAID en premier (facultatif) et cliquez sur Suivant si le système est équipé d'un contrôleur RAID.
	- Passer directement au déploiement de SE et cliquez sur Suivant pour ignorer la configuration de RAID.
- 4. Sélectionnez le système d'exploitation dans la liste, insérez le média du système d'exploitation et effectuez les tâches restantes.

REMARQUE : Si vous sélectionnez un système d'exploitation qui prend en charge le mode d'amorçage UEFI, Ø vous disposez d'options BIOS ou UEFI pour la sélection du mode d'amorçage.

5. Redémarrez le système.

Le système d'exploitation est automatiquement installé sur le lecteur virtuel sélectionné.

#### Liens connexes

[Sélection d'un système d'exploitation](#page-19-0) [Redémarrage du système](#page-21-0) [Utilisation de la configuration RAID optionnelle](#page-19-0)

### <span id="page-19-0"></span>Utilisation de la configuration RAID optionnelle

Vous pouvez effectuer l'une des tâches suivantes lors de l'installation d'un système d'exploitation :

- Déployer le système d'exploitation sans configurer le RAID.
- Configurer les disques à l'aide de l'Assistant Configuration de RAID en option, puis déployer le système d'exploitation.

Vous pouvez également configurer le RAID dans la page de configuration du RAID sous l'Onglet de configuration du matériel  $\rightarrow$  Assistants Configuration  $\rightarrow$  Configuration RAID.

## Configuration de RAID à l'aide de l'Assistant Déploiement de SE

Pour configurer RAID à l'aide de l'Assistant Déploiement de SE :

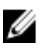

REMARQUE : Si le système dispose d'un contrôleur RAID, vous pouvez configurer un disque virtuel en tant que périphérique d'amorçage.

- 1. Dans le volet de gauche de la page Accueil, cliquez sur Déploiement de SE.
- 2. Sélectionnez Configurer RAID en premier.

L'Assistant Configuration de RAID démarre. Il affiche tous les contrôleurs de stockage disponibles pour configuration.

- 3. Sélectionnez un contrôleur de stockage. Les options de configuration de RAID s'affichent.
- 4. Indiquez les paramètres RAID et cliquez sur Terminer. La configuration RAID est appliquée aux disques et l'Assistant Déploiement de SE passe à la page Sélectionner un système d'exploitation.

## Sélection d'un système d'exploitation

Vous pouvez sélectionner un système d'exploitation en fonction de sa disponibilité et des préférences des utilisateurs. Effectuez l'une des opérations suivantes :

- Sélection d'un système d'exploitation disponible dans la liste
- [Sélection d'un système d'exploitation personnalisé](#page-20-0)
- [Sélection d'un système d'exploitation non disponible dans la liste](#page-20-0)

#### Sélection d'un système d'exploitation disponible dans la liste

Pour installer un système d'exploitation disponible dans la liste :

- 1. Dans la liste, sélectionnez le système d'exploitation requis, puis cliquez sur Suivant. Les pilotes sont extraits vers le répertoire OEMDRV et le Lifecycle Controller vous invite à insérer le média d'installation du système d'exploitation.
- 2. Le Lifecycle Controller propose deux modes d'installation : UEFI ou BIOS. Sélectionnez l'une des options et cliquez sur Suivant.

Si le système d'exploitation sélectionné ne prend pas en charge le mode UEFI, l'option UEFI est grisée. Toutefois, si le système d'exploitation installé prend en charge UEFI seulement partiellement, l'installation peut échouer et vous ne pourrez peut-être pas amorcer le système d'exploitation. Pensez à consulter la documentation du système

<span id="page-20-0"></span>d'exploitation avant de lancer l'installation en mode UEFI. Si ce mode n'est pas pris charge, activez le mode d'amorçage BIOS et installez le système d'exploitation.

- 3. Insérez le média d'installation standard du système d'exploitation lorsque le programme vous y invite, puis cliquez sur Suivant. Le Lifecycle Controller vérifie le média.
- 4. Si le média standard d'installation du système d'exploitation est validé, continuez l'installation. Si ce n'est pas le cas, insérez le média correct et cliquez sur Suivant. La page Redémarrez le système s'affiche.

#### Sélection d'un système d'exploitation personnalisé

Pour installer un système d'exploitation personnalisé :

- 1. Dans la liste, sélectionnez le système d'exploitation requis, puis cliquez sur Suivant. Les pilotes sont extraits vers le répertoire OEMDRV et le Lifecycle Controller vous invite à insérer le média d'installation du système d'exploitation.
- 2. Insérez le média du système d'exploitation personnalisé avec tous les composants de système d'exploitation répondant à vos besoins, puis cliquez sur Suivant.
- 3. Si le contrôle de validation échoue, le message suivant s'affiche : Le média sélectionné de correspond pas à la certification de média standard du SE <nom du système d'exploitation sélectionné>.
- 4. Cliquez sur Oui pour continuer, ou sur Non pour insérer un autre média et réessayer. La page Redémarrez le système s'affiche.

#### Sélection d'un système d'exploitation non disponible dans la liste

Pour installer un système d'exploitation non disponible dans la liste :

- 1. Sélectionnez l'option Tout autre système d'exploitation, puis cliquez sur Suivant. Aucun pilote n'est extrait. Par conséquent, vous devez préparer les pilotes du système d'exploitation requis.
- 2. Insérez le média d'installation du système d'exploitation avec tous les composants de système d'exploitation répondant à vos besoins, puis cliquez sur Suivant.

**EXAMPRANQUE :** Le Lifecycle Controller ne valide pas le média.

La page Redémarrez le système s'affiche.

#### Liens connexes

[Redémarrage du système](#page-21-0) Accès aux pilotes

#### Accès aux pilotes

Le Lifecycle Controller fournit un espace de stockage local pour les pilotes nécessaires à l'installation du système d'exploitation. Selon le système d'exploitation que vous installez, l'Assistant Déploiement de SE extrait ces pilotes et les copie dans un répertoire temporaire sur le système géré. Ces fichiers sont supprimés au bout de 18 heures ou immédiatement, si vous appuyez sur la touche <F10> pour annuler l'installation du système d'exploitation ou pour revenir au Lifecycle Controller après redémarrage.

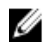

<span id="page-21-0"></span>**28 REMARQUE :** Toutefois, le Lifecycle Controller intègre des pilotes installés en usine, dans la dernière version disponible. Avant d'installer le système d'exploitation, exécutez l'Assistant Mise à jour du micrologiciel pour vous assurer que les pilotes les plus récents sont disponibles.

### Redémarrage du système

Cliquez sur Terminer pour redémarrer le système et poursuivre l'installation du système d'exploitation. Le système s'amorce sur le média d'installation du système d'exploitation.

#### Scénarios post-redémarrage

Le tableau suivant répertorie les divers scénarios post-redémarrage, les actions utilisateur correspondantes et l'impact associé.

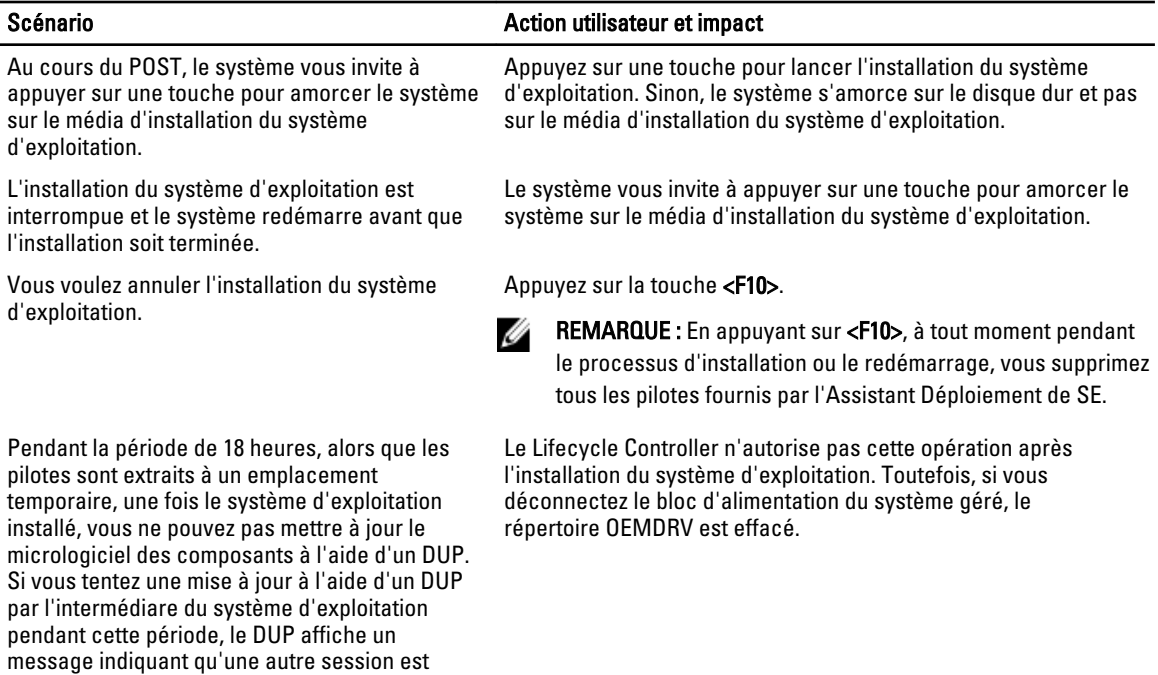

active.

# 4

# <span id="page-22-0"></span>**Surveillance**

À l'aide du Lifecycle Controller, vous pouvez surveiller l'inventaire matériel et les événements du système tout au long de son cycle de vie.

### Affichage et exportation de l'inventaire matériel

Le Lifecycle Controller fournit les Assistants suivants pour gérer l'inventaire système :

- Affichage de l'inventaire actuel
- Exportation de l'inventaire actuel
- Affichage de l'inventaire livré par l'usine
- Exportation de l'inventaire livré par l'usine
- Collecte de l'inventaire système au redémarrage

## À propos des options Afficher/Exporter l'inventaire actuel

Vous pouvez consulter des informations sur les composants matériels actuellement installés internes au châssis du système, ainsi que la configuration de chaque composant. Le tableau répertorie tous les composants matériels installés (ventilateurs, périphériques PCI, cartes réseau (NIC), barrettes DIMM, blocs d'alimentation (PSU), etc.), ainsi que leurs propriétés et valeurs. Vous pouvez exporter ces informations au format XML vers un lecteur flash USB ou partage réseau. Le fichier XML est enregistré sous la forme suivante : HardwareInventory\_<numéro-

#### service> <horodatage>.xml.

Pour plus d'informations sur les noms faciles à utiliser des composants matériels, voir [Noms faciles à utiliser des](#page-76-0) [composants du système.](#page-76-0)

REMARQUE : Des données d'inventaire incorrectes s'affichent ou sont exportées après l'exécution de l'opération Ø Supprimer la configuration et rétablir les valeurs par défaut. Pour afficher les données d'inventaire correctes, voir [Affichage et exportation de l'inventaire actuel après la réinitialisation du Lifecycle Controller](#page-25-0).

#### Liens connexes

[Afficher le matériel actuel ou installé en usine](#page-23-0) [Exportation du matériel actuel ou installé en usine](#page-23-0) [Affichage ou exportation de l'inventaire matériel après le remplacement d'une pièce de rechange](#page-25-0)

## À propos des options Afficher/Exporter l'inventaire livré par l'usine

Vous pouvez visualiser les informations d'inventaire correspondant aux composants matériels installés en usine et à leur configuration. Vous pouvez exporter ces informations au format XML sur un lecteur USB, un partage réseau ou à ces deux emplacements. Le fichier XML est enregistré au format suivant :

#### FactoryShippedHWInventory\_<numérodeservice>.xml.

Pour plus d'informations sur les noms faciles à utiliser des composants matériels, voir [Noms faciles à utiliser des](#page-76-0) [composants du système.](#page-76-0)

<span id="page-23-0"></span>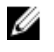

REMARQUE : La fonction d'affichage et d'exportation de l'inventaire livré par l'usine est grisée si vous avez appliqué l'option Supprimer la configuration et rétablir les valeurs par défaut, qui supprime définitivement l'inventaire livré par l'usine.

#### Liens connexes

Afficher le matériel actuel ou installé en usine Exportation du matériel actuel ou installé en usine

### Afficher le matériel actuel ou installé en usine

Pour afficher les composants matériels actuellement installés ou installés en usine, ainsi que les détails de leur configuration :

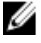

REMARQUE : Dans l'inventaire livré par l'usine, l'état de certains paramètres des composants installés est Inconnu.

- 1. Dans le volet de gauche, cliquez sur Configuration matérielle.
- 2. Dans le volet de droite, cliquez sur Inventaire matériel.
- 3. Cliquez sur Afficher l'inventaire actuel ou sur Afficher l'inventaire livré par l'usine pour afficher l'inventaire des composants actuels ou installés en usine.

REMARQUE : Le Lifecycle Controller n'indique pas la version de pilote du contrôleur RAID. Pour afficher cette version, utilisez iDRAC7, le service de stockage OpenManage Server Administrator ou toute autre application de gestion du stockage tierce.

#### Liens connexes

[À propos des options Afficher/Exporter l'inventaire actuel](#page-22-0) [À propos des options Afficher/Exporter l'inventaire livré par l'usine](#page-22-0)

### Exportation du matériel actuel ou installé en usine

Avant d'exporter la liste des composants matériels actuellement installés ou installés en usine, ainsi que leur configuration, assurez-vous que votre système répond aux prérequis suivants :

- Si vous utilisez le partage réseau (dossier partagé), configurez les Paramètres de réseau. Pour en savoir plus, voir [Configuration du Lifecycle Controller](#page-14-0).
- Si vous stockez le fichier exporté sur un lecteur USB, assurez-vous que ce lecteur USB est connecté au système géré.

Pour exporter l'inventaire matériel actuel ou livré par l'usine :

REMARQUE : Dans l'inventaire livré par l'usine, l'état de certains paramètres des composants installés est Inconnu.

- 1. Dans le volet de gauche, cliquez sur Configuration matérielle.
- 2. Dans le volet de droite, cliquez sur Inventaire matériel.
- 3. Cliquez sur Exporter l'inventaire actuel ou sur Exporter l'inventaire livré par l'usine.
- 4. Sélectionnez Périphérique USB pour exporter le journal d'inventaire sur un lecteur USB local ou Partage réseau pour exporter le fichier vers un dossier partagé sur le réseau.
- 5. Cliquez sur Tester la connexion de réseau pour vérifier si le Lifecycle Controller parvient à se connecter à l'adresse IP fournie. Par défaut, il envoie un Ping à l'adresse IP de la passerelle, à celle du serveur DNS et à celle de l'hôte.

<span id="page-24-0"></span>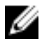

REMARQUE : Le Lifecycle Controller ne peut pas envoyer de Ping au nom de domaine et n'affiche pas son adresse IP si le DNS ne peut pas résoudre le nom de domaine. Vérifiez que le problème de DNS est résolu, puis réessayez.

6. Cliquez sur Terminer pour exporter l'inventaire.

Le fichier HardwareInventory\_<numéro-service>\_<horodatage>.xml ou FactoryShippedHWInventory\_<numéroservice>.xml est copié vers l'emplacement spécifié. Pour l'inventaire actuel, l'horodatage est au format aaaa-mmjjthh:mm:ss, « t » indiquant l'heure.

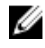

REMARQUE : Le Lifecycle Controller n'indique pas la version de pilote du contrôleur RAID. Pour afficher cette version, utilisez iDRAC7, le service de stockage OpenManage Server Administrator ou toute autre application de gestion du stockage tierce.

#### Liens connexes

[À propos des options Afficher/Exporter l'inventaire actuel](#page-22-0) [À propos des options Afficher/Exporter l'inventaire livré par l'usine](#page-22-0) Lecteur USB Partage réseau

#### Lecteur USB

Pour exporter les données vers un lecteur USB :

- 1. Dans la liste déroulante Sélectionner un périphérique, sélectionnez le lecteur USB.
- 2. Dans la zone de texte *Emplacement du fichier*, entrez un chemin de répertoire ou de sous-répertoire valide sur le périphérique. Par exemple, 2011\Nov. Si le chemin n'est pas précisé, le fichier est stocké à la racine du périphérique.

REMARQUE : Le Lifecycle Controller accepte des chemins de 256 caractères, mais ne prend en charge aucun des caractères spéciaux :, \*, ?, ", <, >, |, #, % et ^ dans les noms de dossier.

#### Partage réseau

Pour exporter les données vers un partage réseau, sélectionnez CIFS ou NFS, puis entrez les détails requis.

#### Liens connexes

**CIFS [NFS](#page-25-0)** 

#### CIFS

Pour CIFS, entrez les détails suivants :

- Nom de partage : entrez le chemin du dossier partagé où exporter le fichier. Par exemple, saisissez \ \192.168.20.26\nom-partage ou \\nom-serveur\nom-partage.
- Domaine et Nom d'utilisateur : entrez le domaine et le nom d'utilisateur nécessaires pour se connecter au partage réseau. Par exemple, nom-connexion@monDomaine ou domaine\nom-utilisateur. S'il n'y a aucun domaine, entrez le nom d'utilisateur.
- Mot de passe : saisissez le mot de passe correct.
- Emplacement du fichier : indiquez les éventuels sous-répertoires. Par exemple, 2011\Nov.

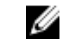

REMARQUE : Le Lifecycle Controller accepte des chemins de 256 caractères, mais ne prend en charge aucun des caractères spéciaux :, \*, ?, ", <, >, |, #, % et ^ dans les noms de dossier.

#### <span id="page-25-0"></span>**NFS**

Pour NFS, entrez les détails suivants :

- Nom de partage : entrez le chemin du dossier partagé où le fichier doit être stocké. Par exemple, \\xxx.xxx.xx.xx \nom-partage.
- Emplacement du fichier : indiquez les éventuels sous-répertoires. Par exemple, 2011\Nov.

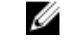

REMARQUE : Le Lifecycle Controller accepte des chemins de 256 caractères, mais ne prend en charge aucun des caractères spéciaux :, \*, ?, ", <, >, |, #, % et ^ dans les noms de dossier.

### Affichage ou exportation de l'inventaire matériel après le remplacement d'une pièce de rechange

Pour afficher ou exporter l'inventaire matériel après le remplacement d'une pièce de rechange :

- 1. Lancez le Lifecycle Controller.
- 2. Dans le volet de gauche, cliquez sur Configuration matérielle.
- 3. Dans le volet de droite, cliquez sur Inventaire matériel.
- 4. Cliquez sur Afficher l'inventaire actuel.

Le Lifecycle Controller affiche l'ancien inventaire matériel.

- 5. Redémarrez le serveur et relancez le Lifecycle Controller.
- 6. Accédez à Inventaire matériel et cliquez sur Afficher l'inventaire actuel pour consulter l'inventaire le plus récent. Vous pouvez aussi choisir Exporter l'inventaire actuel pour exporter l'inventaire le plus récent vers un emplacement externe.

#### Liens connexes

[À propos des options Afficher/Exporter l'inventaire actuel](#page-22-0)

### Affichage et exportation de l'inventaire actuel après la réinitialisation du Lifecycle Controller

Pour afficher ou exporter les données d'inventaire matériel actuelles après la réinitialisation du Lifecycle Controller :

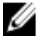

REMARQUE : Après l'exécution de l'opération Supprimer la configuration et rétablir les valeurs par défaut, le système se met automatiquement hors tension.

- 1. Mettez le système sous tension et attendez quelques minutes que l'iDRAC se mette en marche.
- 2. Appuyez sur <F10> pour lancer le Lifecycle Controller ; l'inventaire système est collecté, car CSIOR est activé par défaut.
- 3. Après le lancement du Lifecycle Controller, accédez à Configuration matérielle, puis cliquez sur Afficher l'inventaire matériel actuel ou Exporter l'inventaire matériel actuel pour afficher ou exporter l'inventaire matériel le plus récent. Si le message suivant s'affiche, cliquez sur Non, redémarrez le système et réessayez.

```
Une modification du matériel est détectée sur le système. L'inventaire 
matériel actuel ne contient aucune des dernières mises à jour car la mise à 
jour de l'inventaire matériel est en cours. Pour afficher ou exporter 
l'inventaire matériel le plus récent, relancez le Lifecycle Controller et 
réessayez. Voulez-vous continuer avec les informations d'inventaire matériel 
précédentes ?
```
#### Liens connexes

[Afficher le matériel actuel ou installé en usine](#page-23-0)

#### [Exportation du matériel actuel ou installé en usine](#page-23-0)

### <span id="page-26-0"></span>Journal Lifecycle

Le Lifecycle Controller fournit un historique des modifications de micrologiciel des composants apparentés installés sur un système géré. Utilisez cet Assistant pour afficher et exporter le journal Lifecycle, et pour ajouter une note de travail à un historique de journal. Le journal contient les éléments suivants :

- Historique de mise à jour du micrologiciel classé par périphérique, version et date.
- Événements classés par catégorie, gravité et date et heure.
- Historique des commentaires de l'utilisateur, classé par date et heure

#### Liens connexes

Ø

Affichage de l'historique du journal Lifecycle [Exportation du journal Lifecycle](#page-27-0) [Ajout d'une note de travail au journal Lifecycle](#page-27-0)

### Affichage de l'historique du journal Lifecycle

Utilisez cette fonctionnalité pour afficher les éléments suivants :

- les journaux d'événements du système ;
- Inventaire de micrologiciel
- Historique des mises à jour de micrologiciel
- Événements de mise à jour et de configuration

**ZAIREMARQUE :** Les détails des modifications de configuration ne s'affichent pas.

• Notes de travail utilisateur

Lors de l'affichage du journal Lifecycle, utilisez différentes options de filtrage et de tri.

REMARQUE : Comme les journaux Lifecycle sont générés par différents outils de gestion des systèmes, vous ne pouvez pas toujours afficher les événements dans le journal Lifecycle immédiatement après leur journalisation.

Pour afficher l'historique du journal Lifecycle et utiliser les options de filtrage :

- 1. Dans le volet de gauche, cliquez sur Journal Lifecycle.
- 2. Dans le volet de droite, cliquez sur Afficher l'historique du journal Lifecycle.
	- Num. : numéro de série de l'événement.
	- Catégorie : catégorie où est classé l'événement. Les catégories disponibles sont les suivantes :
		- Intégrité du système : événements liés au matériel installé, notamment les ventilateurs, la liaison NIC/LOM/CNA des blocs d'alimentation, les erreurs BIOS, etc.
		- \* Stockage : événements liés à des composants de stockage externes ou internes, à savoir contrôleur, enceinte, disques physiques, RAID logiciel, etc.
		- Configuration : événements liés aux modifications apportées au matériel et au logiciel, comme l'ajout ou la suppression de matériel dans le système, modifications de configuration effectuées avec le Lifecycle Controller ou le système d'exploitation, etc.
		- Audit : événements liés aux connexions utilisateur, intrusions, licences, etc.
		- \* Mises à jour : événements liés aux mises à jour ou retours en arrière du micrologiciel et des pilotes.
		- Notes de travail : événements journalisés par l'utilisateur.
- <span id="page-27-0"></span>– ID de message : chaque événement est représenté avec un ID de message unique. Par exemple, SWC0001.
- Description : brève description de l'événement. Par exemple, « Détection de packs de pilotes de SE Dell v. 6.4.0.14, X14 ».
- Date et heure : indiquent le moment où l'événement s'est produit.
- 3. Utilisez les options suivantes dans la section Filtrer par Catégorie pour afficher des informations spécifiques concernant chacune des catégories :
	- Tout : affiche toutes les données du journal Lifecycle.
	- Tout autre événement : affiche les données en fonction de l'événement sélectionné. Par exemple, Audit, Configuration, Stockage, Intégrité du système, Mises à jour, etc.

#### Exportation du journal Lifecycle

Utilisez cette focntion pour exporter les informations du journal Lifecycle dans un fichier XML. Stockez le fichier XML sur un lecteur USB drive ou un partage réseau. Pour en savoir plus sur le schéma, voir [Schéma du journal Lifecycle](#page-74-0). Avant d'exporter le journal Lifecycle, assurez-vous que les prérequis suivants sont satisfaits :

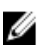

REMARQUE : Comme les journaux Lifecycle sont générés par différents outils de gestion des systèmes, vous ne pouvez pas toujours afficher les événements dans le journal Lifecycle immédiatement après leur journalisation.

- Pour exporter le fichier sur un lecteur USB, assurez-vous qu'un lecteur USB est connecté au nœud géré.
- Pour exporter le fichier dans un partage réseau (dossier partagé), configurez les bons paramètres de réseau. Pour en savoir plus, voir [Configuration du Lifecycle Controller](#page-14-0).

Pour exporter un journal Lifecycle :

- 1. Dans le volet de gauche, cliquez sur Journal Lifecycle.
- 2. Dans le volet de droite, cliquez sur Exporter le journal Lifecycle.
- 3. Sélectionnez Périphérique USB ou Partage réseau.
- 4. Si vous choisissez l'option Partage réseau, cliquez sur Tester la connexion de réseau pour vérifier si le Lifecycle Controller parvient à se connecter à l'adresse IP fournie. Par défaut, il envoie un ping à l'adresse IP de la passerelle, à celle du serveur DNS et à celle de l'hôte.

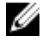

**EMARQUE :** Le Lifecycle Controller ne peut pas envoyer de ping au nom de domaine et n'affiche pas son adresse IP si le DNS ne peut pas résoudre le nom de domaine. Vérifiez que le problème de DNS est résolu, puis réessayez.

#### 5. Cliquez sur Terminer.

Le journal Lifecycle est exporté vers l'emplacement spécifié.

#### Liens connexes

[Lecteur USB](#page-24-0) [Partage réseau](#page-24-0)

#### Ajout d'une note de travail au journal Lifecycle

Utilisez cette fonction pour enregistrer des commentaires pouvant être utilisés ultérieurement. Par exemple, elle permet d'entrer des informations sur les arrêts système planifiés ou permet aux administrateurs de différentes équipes de communiquer sur les modifications apportées par chacun.

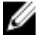

REMARQUE : Vous pouvez saisir au plus 50 caractères dans le champ Journal Lifecycle. Les caractères spéciaux tels que  $\lt$ ,  $>$ , & et % ne sont pas pris en charge.

Pour ajouter une note de travail :

- 1. Dans le volet de gauche, cliquez sur Journal Lifecycle.
- 2. Dans le volet de droite, cliquez sur Ajouter une note de travail au journal Lifecycle.
- 3. Dans le champ Ajouter une note de travail au journal Lifecycle, saisissez vos commentaires et cliquez sur OK.

# <span id="page-30-0"></span>Mise à jour du micrologiciel

À l'aide du Lifecycle Controller, le système peut être mis à jour en utilisant les espaces de stockage accessibles par FTP ou situés sur un lecteur flash USB relié localement, un DVD ou un partage réseau. Utilisez l'Assistant Mise à jour du micrologiciel pour :

- Afficher les versions actuelles des applications et du micrologiciel installés.
- Afficher la liste des mises à jour disponibles.
- Sélectionnez les mises à jour requises, téléchargez-les (automatiquement) et appliquez ces mises à jour aux composants suivants :

Le tableau suivant répertorie les composants pris en charge par la fonction Mise à jour du micrologiciel. Tableau 1. Mise à jour du micrologiciel – Composants pris en charge

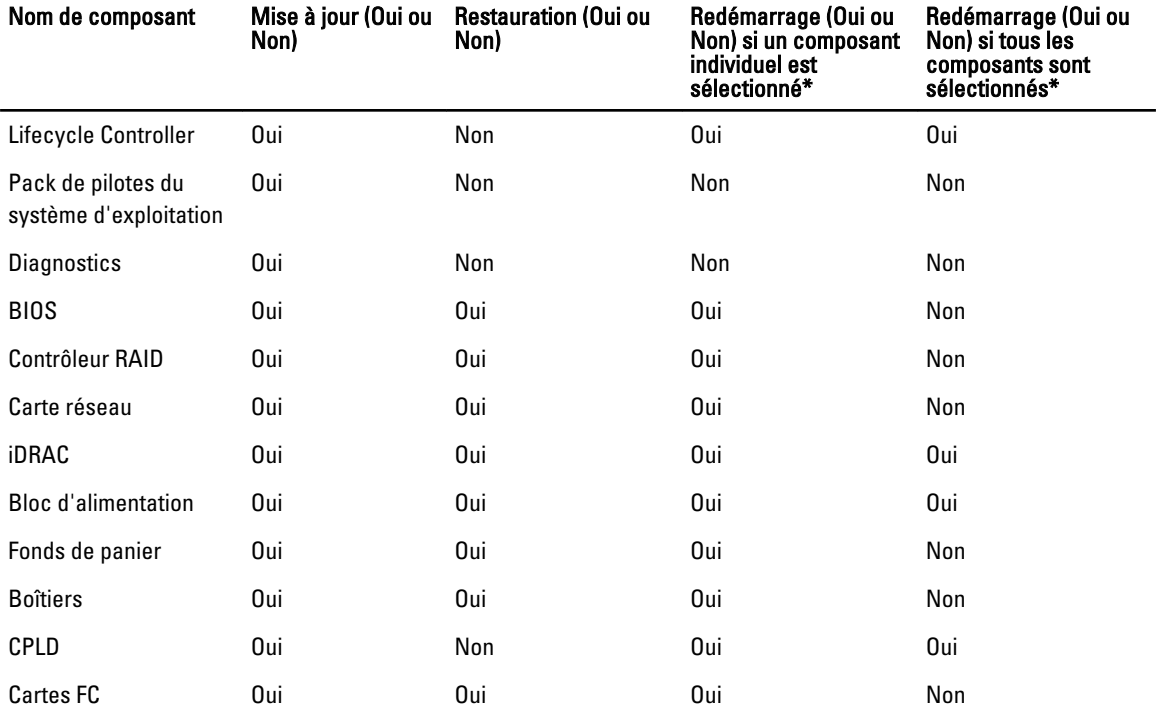

\* Le système est redémarré pour terminer la mise à jour.

#### Liens connexes

[Méthodes de téléchargement](#page-31-0) [Compatibilité des versions](#page-31-0) [Mise à jour du micrologiciel](#page-31-0)

## <span id="page-31-0"></span>Méthodes de téléchargement

Le tableau suivant répertorie les divers emplacements ou médias et méthodes d'exécution des mises à jour :

REMARQUE : Si vous choisissez le serveur FTP ou le partage réseau pour les mises à jour, configurez la carte Ø réseau à l'aide de l'Assistant Paramètres avant d'accéder aux mises à jour.

#### Tableau 2. Méthodes de mise à jour du micrologiciel

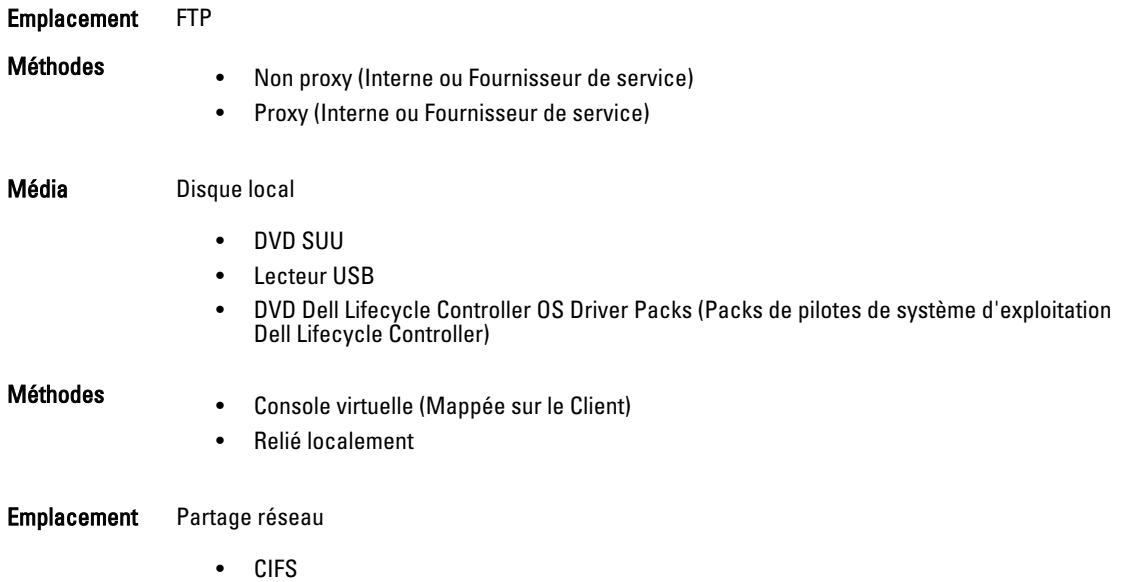

• NFS

## Compatibilité des versions

La fonction de compatibilité des versions vous permet de mettre à jour les versions de micrologiciel de composant compatibles avec les composants de votre système. En cas de problème de compatibilité, le Lifecycle Controller affiche des messages d'erreur concernant la mise à niveau ou le retour en arrière pendant la mise à jour.

## Mise à jour du micrologiciel

Vous pouvez mettre à jour votre système vers la dernière version du Lifecycle Controller, à l'aide de l'Assistant Mise à jour du micrologiciel. Il est recommandé d'exécuter l'Assistant Mise à jour du micrologiciel à intervalle régulier pour accéder aux mises à jour les plus récentes. Vous pouvez mettre à jour le micrologiciel du composant à l'aide d'espaces de stockage de mise à jour ou à l'aide de divers DUP (DUP de composant unique).

REMARQUE : Assurez-vous que le nom de fichier des DUP de composant unique ne comprend pas d'espace.

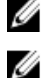

REMARQUE : Si CSIOR (Collect System Inventory On Restart) est désactivé au cours d'une mise à jour, le Lifecycle Controller met à jour automatiquement l'inventaire du système.

REMARQUE : Tant les DUP 32 bits que les DUP 64 bits sont pris en charge. Toutefois, seul le catalogue 32 bits est Ø pris en charge.

<span id="page-32-0"></span>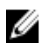

REMARQUE : Au cours de la mise à jour du BIOS, pour des raisons de sécurité, la barre d'avancement s'arrête à 40 secondes, saute à 1 minute 50 secondes au bout d'un certain temps, puis se complète.

Pour mettre à jour le micrologiciel :

- 1. Dans le volet de gauche, cliquez sur Mise à jour du micrologiciel.
- 2. Dans le volet de droite, cliquez sur Lancer la mise à jour du micrologiciel.
- 3. Sélectionnez un type de mise à jour et un seul des espaces de stockage de mise à jour suivants : serveur FTP, lecteur local ou partage réseau.
- 4. Spécifiez les détails nécessaires.
- 5. Pour vérifier si le Lifecycle Controller peut se connecter à l'adresse IP fournie, cliquez sur Tester la connexion de réseau. Par défaut, cela envoie un Ping à l'adresse IP de la passerelle, à celle du serveur DNS, à celle de l'hôte et à l'adresse IP proxy.

REMARQUE : Le Lifecycle Controller ne peut pas envoyer de ping au nom de domaine et n'affiche pas son adresse IP si le DNS ne peut pas résoudre le nom de domaine. Vérifiez que le problème de DNS est résolu, puis réessayez.

6. Cliquez sur Suivant.

La page Sélectionner les mises à jour qui s'affiche présente le nom des composants pour lesquels des mises à jour sont disponibles.

7. Sélectionnez les composants nécessitant une mise à jour, puis cliquez sur Appliquer.

Le processus de mise à jour est lancé et la mise à jour du micrologiciel se termine. Le système est prêt à l'utilisation après son redémarrage.

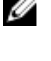

REMARQUE : Le système ne redémarre pas si les progiciels de pilotes de système d'exploitation ou les diagnostics matériels sont à jour.

 $\mathbb Z$  REMARQUE : Lorsque vous appliquez plus d'une mise à jour, le système devra peut-être redémarrer entre les mises à jour. Dans ce cas, le système démarre le Lifecycle Controller et poursuit automatiquement le processus de mise à jour.

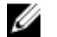

REMARQUE : iDRAC se réinitialise tout en mettant à jour l'iDRAC, CPLD ou le bloc d'alimentation.

REMARQUE : Si la mise à jour du micrologiciel d'iDRAC est interrompue, pour quelque raison que ce soit, patientez jusqu'à 30 minutes avant de tenter une autre mise à jour.

#### Liens connexes

[Mise à jour du micrologiciel](#page-30-0) [Méthodes de téléchargement](#page-31-0) [Compatibilité des versions](#page-31-0) Sélection d'un type et d'une source de mise à jour [Sélection et application des mises à jour](#page-37-0) [Mise à jour ou retour en arrière de périphériques qui affectent les paramètres de module de plateforme sécurisé](#page-38-0)

#### Sélection d'un type et d'une source de mise à jour

Pour effectuer les mises à jour, vous pouvez télécharger des DUP à composant unique ou un espace de stockage (Catalog.xml) à l'aide de l'Assistant Mise à jour de la plateforme vers l'une des sources suivantes :

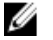

REMARQUE : Le fichier Catalog.xml contient chacun des lots serveur. Chaque lot inclut toutes les informations sur le DUP (clé de sécurité md5, date et heure, chemin, ID de version, version, etc.)

• Serveur FTP : serveur FTP Dell, FTP local ou serveur FTP avec serveur proxy.

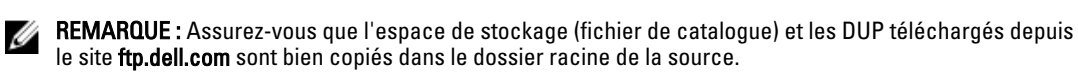

- Disque local : utilisez un lecteur USB, le DVD Dell Server Updates (Mise à jour de serveur Dell) ou le DVD Lifecycle Controller OS Driver Packs (Packs de pilotes de SE Lifecycle Controller).
- Partage réseau

#### Liens connexes

[Comparaison de versions de micrologiciel](#page-38-0) [Utilisation de DUP de composant unique](#page-36-0) Utilisation du lecteur local [Utilisation du serveur FTP](#page-34-0) [Utilisation du partage réseau](#page-36-0) [Mise à jour ou retour en arrière de périphériques qui affectent les paramètres de module de plateforme sécurisé](#page-38-0)

#### Utilisation du lecteur local

Le Lifecycle Controller permet d'effectuer des mises à jour de plateforme à l'aide de DVD ou de lecteurs USB disponibles ou en utilisant des médias virtuels. Cette souplesse rend plus efficace le processus de mise à jour en présence de trafic réseau élevé. Après avoir sélectionné l'espace de stockage de mise à jour, le Lifecycle Controller découvre automatiquement toutes les mises à jour nécessaires, puis les effectue sur les composants que vous avez sélectionnés ou sur tous les composants que le Lifecycle Controller a identifiés par défaut.

Pour accéder à l'espace de stockage sur le disque local, créez un espace de stockage sur un DVD ou un lecteur USB.

#### Utilisation d'un DVD

Utilisez les DVD SUU ( Server Update Utility) ou les DVD personnalisés (SUU ISO téléchargés depuis support.dell.com et gravés sur un DVD) pour effectuer des mises à jour du micrologiciel. Les DVD disponibles sont :

- OpenManage SUU : DVD permettant de mettre à jour tous les composants du serveur tels que le Lifecycle Controller, Dell Diagnostics, le BIOS, le contrôleur RAID, les NIC, l'iDRAC et le bloc d'alimentation.
- Lifecycle Controller OS Driver Packs : DVD (Windows uniquement) permettant de mettre à jour les packs de pilotes du système d'exploitation.

Pour accéder aux mises à jour à partie d'un DVD :

- 1. Insert le DVD approprié dans le lecteur CD/DVD relié localement. Vous pouvez également l'insérer dans le client et utiliser la fonction **Média virtuel** pour accéder au lecteur CD/DVD relié. Pour en savoir plus, voir le *Guide* d'utilisation de DRAC7.
- 2. Depuis la liste déroulante Disque local, sélectionnez le disque qui contient le DVD à jour.
- 3. Dans la zone Emplacement du catalogue ou chemin du progiciel de mise à jour, indiquez le dossier ou le sousdossier où le catalogue est stocké.

**EMARQUE :** Si le fichier de catalogue se trouve dans le dossier racine, n'entrez aucun nom de fichier sous Emplacement du catalogue ou chemin du progiciel de mise à jour. Toutefois, si le fichier de catalogue se trouve dans un sous-répertoire, vous devez entrer le nom de ce sous-répertoire dans le champ (par exemple, sous-dossier).

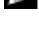

**ZA REMARQUE :** Si le fichier de catalogue et le DUP sont téléchargés depuis le site ftp.dell.com, ne les copiez pas dans un sous-répertoire.

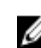

REMARQUE : Le Lifecycle Controller accepte des chemins de 256 caractères, mais ne prend en charge aucun des caractères spéciaux :, \*, ?, ", <, >,  $|$ , #, % et ^ dans les noms de dossier.

#### Utilisation d'un lecteur de disquette USB

Vous pouvez télécharger l'espace de stockage depuis le DVD SUU ou un FTP vers un lecteur flash USB, puis accéder aux mises à jour depuis ce lecteur.

<span id="page-34-0"></span>Avant d'effectuer les mises à jour, assurez-vous que les prérequis suivants sont satisfaits :

• Les mises à jour sont téléchargées à l'aide du Dell Repository Manager et l'espace de stockage est créé sur un lecteur USB interne.

REMARQUE : Pour télécharger tout l'espace de stockage, assurez-vous que le lecteur USB comprend 8 Go d'espace libre.

• Connectez le lecteur USB au système.

Pour mettre à jour la plateforme à l'aide du lecteur USB :

- 1. Insérez le lecteur USB dans le système géré. Vous pouvez également insérer le lecteur USB dans le système client et utiliser la fonction Média virtuel pour y accéder. Pour en savoir plus, voir le Guide d'utilisation d'iDRAC7.
- 2. Dans la liste déroulante Sélectionner un périphérique, sélectionnez la clé USB (lecteur flash USB) contenant les mises à jour (DUP ou espace de stockage).
- 3. Dans la zone Emplacement du catalogue ou chemin du progiciel de mise à jour, indiquez l'emplacement ou le sousrépertoire où le catalogue est stocké.

**EMARQUE :** Si le fichier de catalogue se trouve dans le dossier racine, n'entrez aucun nom de fichier sous Emplacement du catalogue ou chemin du progiciel de mise à jour. Toutefois, si le fichier de catalogue se trouve dans un sous-répertoire, vous devez entrer le nom de ce sous-répertoire dans le champ (par exemple, sous-dossier).

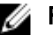

REMARQUE : Si le fichier de catalogue ou le DUP est téléchargé depuis le site ftp.dell.com, ne les copiez pas dans un sous-répertoire.

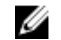

**EMARQUE :** Le Lifecycle Controller accepte des chemins de 256 caractères, mais ne prend en charge aucun des caractères spéciaux :, \*, ?, ", <, >, |, #, % et ^ dans les noms de dossier.

#### Utilisation du serveur FTP

Le Lifecycle Controller offre des options de mise à jour de serveur avec le dernier micrologiciel disponible sur le serveur FTP Dell ou le serveur FTP interne. Pour utiliser le serveur FTP Dell, FTP local ou FTP du fournisseur de service configuré en tant que proxy ou non proxy, utilisez les options suivantes :

- Utilisation du server FTP non proxy
- Utilisation du server FTP proxy

#### Liens connexes

[Accès aux mises à jour sur un serveur FTP local](#page-54-0) [Configuration d'un lecteur USB local](#page-55-0)

#### Utilisation du server FTP non proxy

Le Lifecycle Controller peut accéder au dernier micrologiciel depuis ftp.dell.com. Il télécharge les DUP à partir de cet emplacement afin d'effectuer la mise à jour de la plateforme.

Avant d'effectuer une mise à jour, assurez-vous que les prérequis suivants sont satisfaits :

- Les paramètres du réseau sont configurés (Paramètres → Paramètres de réseau).
- Les mises à jour sont téléchargées à l'aide du Dell Repository Manager et l'espace de stockage est créé sur un serveur FTP interne.

Pour mettre à jour le système à l'aide d'un serveur FTP Dell, d'un serveur FTP interne ou d'un serveur FTP de fournisseur de service :

- Serveur FTP Dell : dans la zone Adresse, entrez uniquement ftp.dell.com.
- Serveur FTP interne ou serveur FTP de fournisseur de service : entrez les informations suivantes :
- Nom d'utilisateur : nom d'utilisateur utilisé pour accéder à l'emplacement FTP.
- Mot de passe : mot de passe utilisé pour accéder à l'emplacement FTP.
- Emplacement du catalogue ou chemin du progiciel de mise à jour : nom de l'emplacement DUP ou du sous-répertoire où le catalogue est stocké.

Cette étape est facultative pour la source de pilotes de système d'exploitation.

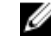

REMARQUE : Si le fichier de catalogue se trouve dans le dossier racine, n'entrez aucun nom de fichier sous Emplacement du catalogue ou chemin du progiciel de mise à jour. Toutefois, si le fichier de catalogue se trouve dans un sous-répertoire, vous devez entrer le nom de ce sousrépertoire dans le champ (par exemple, sous-dossier).

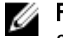

REMARQUE : Si le fichier de catalogue ou le DUP est téléchargé depuis le site ftp.dell.com, ne les copiez pas dans un sous-répertoire.

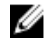

REMARQUE : Le Lifecycle Controller accepte des chemins de 256 caractères, mais ne prend en charge aucun des caractères spéciaux :,  $*$ , ?, ", <, >, |, #, % et ^ dans les noms de dossier.

Pour en savoir plus, contactez l'administrateur du système ou le fournisseur de service.

#### Utilisation du server FTP proxy

À l'aide du Lifecycle Controller, vous pouvez mettre à jour le micrologiciel en utilisant ftp.dell.com, ou un serveur FTP interne ou encore un serveur FTP de fournisseur de service, lorsque vous êtes connecté à Internet au moyen d'un serveur proxy.

Avant la mise à jour, assurez-vous que les prérequis suivants sont satisfaits :

- Les paramètres du réseau sont configurés (Paramètres → Paramètres de réseau).
- Les mises à jour sont téléchargées à l'aide du Dell Repository Manager et l'espace de stockage est créé sur un serveur FTP interne.
- Le serveur proxy prend en charge les protocoles HTTP et SOCKS4.
- Les informations relatives au serveur proxy telles que l'adresse IP ou le nom d'hôte du serveur proxy, les références de connexion et le numéro de port sont aisément accessibles.

Pour mettre à jour le système à l'aide du serveur FTP Dell ou d'un serveur FTP interne ou encore du serveur DTP d'un fournisseur de service dans un environnement de connexion proxy :

- Serveur FTP Dell : dans la zone Adresse, entrez ftp.dell.com, et dans la section Paramètres proxy, entrez les informations de serveur proxy.
- Serveur FTP interne ou serveur FTP de fournisseur de service : entrez les informations suivantes :
	- Nom d'utilisateur : nom d'utilisateur utilisé pour accéder à l'emplacement FTP.
	- Mot de passe : mot de passe utilisé pour accéder à l'emplacement FTP.
	- Emplacement du catalogue ou chemin du progiciel de mise à jour : nom de l'emplacement DUP ou du sous-répertoire où le catalogue est stocké.

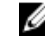

REMARQUE : Si le fichier de catalogue se trouve dans le dossier racine, n'entrez aucun nom de fichier sous Emplacement du catalogue ou chemin du progiciel de mise à jour. Toutefois, si le fichier de catalogue se trouve dans un sous-répertoire, vous devez entrer le nom de ce sousrépertoire dans le champ (par exemple, sous-dossier).

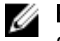

REMARQUE : Si le fichier de catalogue ou le DUP est téléchargé depuis le site ftp.dell.com, ne les copiez pas dans un sous-répertoire.

REMARQUE : Le Lifecycle Controller accepte des chemins de 256 caractères, mais ne prend en Ø charge aucun des caractères spéciaux :, \*, ?, ", <, >, |, #, % et ^ dans les noms de dossier.

- Activer les paramètres : sélectionnez cette option pour entrer les informations suivantes :
- Serveur : nom d'hôte du serveur proxy.
- Port : numéro de port du serveur proxy.
- Nom d'utilisateur : nom d'utilisateur requis pour l'authentification sur le serveur proxy.
- Mot de passe : mot de passe requis pour l'authentification sur le serveur proxy.
- Type : type du serveur proxy. Les types de proxy HTTP et SOCKS 4 sont pris en charge par le Lifecycle Controller.

Pour en savoir plus, contactez l'administrateur du système ou le fournisseur de service.

### Utilisation du partage réseau

Pour utiliser un dossier partagé sur le réseau, sélectionnez Partage réseau (CIFS ou NFS) et entrez les détails répertoriés dans le tableau suivant :

Tableau 3. Détails du partage réseau

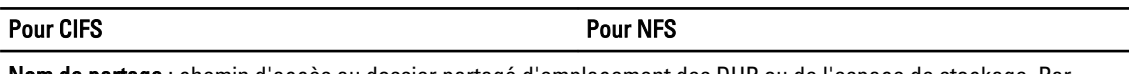

Nom de partage : chemin d'accès au dossier partagé d'emplacement des DUP ou de l'espace de stockage. Par exemple, \\192.168.20.26\nomdepartage oo \\nomdeserveur\nomdepartage.

Domaine et nom d'utilisateur : entrez le domaine et le nom S/O d'utilisateur corrects nécessaires pour se connecter au partage réseau. Par exemple, nomconnexion@monDomaine. S'il n'y a aucun domaine, entrez uniquement le nom de connexion. Par exemple, nom\_de connexion.

Mot de passe : mot de passe d'authentification du nom d'utilisateur. S/O

Emplacement du catalogue ou chemin du progiciel de mise à jour : nom du DUP de l'emplacement ou du sousrépertoire où le catalogue est stocké.

REMARQUE : Si le fichier de catalogue se trouve dans le dossier racine, n'entrez aucun nom de fichier sous Emplacement du catalogue ou dans le chemin du progiciel de mise à jour. Toutefois, si le fichier de catalogue se trouve dans un sous-répertoire, vous devez entrer le nom de ce sous-répertoire dans le champ (par exemple, sous-répertoire).

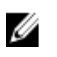

Ø

REMARQUE : Si le fichier de catalogue et le DUP sont téléchargés depuis le site ftp.dell.com, ne les copiez pas dans un sous-répertoire.

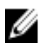

REMARQUE : Le Lifecycle Controller accepte des chemins de 256 caractères, mais ne prend en charge aucun des caractères spéciaux :, \*, ?, ", <, >, |, #, % et  $\wedge$  dans les noms de dossier.

## Utilisation de DUP de composant unique

Pour utiliser un DUP (Dell Update Package - Progiciel de mise à jour Dell), téléchargez-le (uniquement .exe) depuis le site FTP Dell (ftp.dell.com), puis effectuez une copie depuis le DVD Server Update Utility ou depuis le site support.dell.com vers un lecteur local ou un partage réseau.

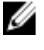

REMARQUE : Assurez-vous que le nom de fichier des DUP de composant unique ne comprend pas d'espace.

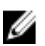

REMARQUE : Tant les DUP 32 bits que les DUP 64 bits sont pris en charge.

Dans la zone Emplacement du catalogue ou chemin du progiciel de mise à jour, saisissez le nom du DUP (par exemple, APP\_WIN\_RYYYZZZ.EXE). Si le DUP se trouve dans un sous-répertoire, saisissez à la fois le nom du sous-répertoire et celui du DUP (par exemple, sous-répertoire\APP\_WIN\_RYYYZZZ.EXE).

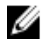

REMARQUE : Le Lifecycle Controller accepte des chemins de 256 caractères, mais ne prend en charge aucun des caractères spéciaux :, \*, ?, ", <, >, |, #, % et ^ dans les noms de dossier.

# <span id="page-37-0"></span>Sélection et application des mises à jour

Pour sélectionner et appliquer les mises à jour, sélectionnez les mises à jour requises et cliquez sur Appliquer. Par défaut, le Lifecycle Controller sélectionne les composants pour lesquels les mises à jour actuelles sont disponibles. Pour en savoir plus, consultez l'aide en ligne du Lifecycle Controller.

Le système redémarre à la fin du processus de mise à jour. Si vous appliquez plusieurs mises à jour, le système redémarre entre deux mises à jour, directement dans le Lifecycle Controller, et traite les autres mises à jour sélectionnées.

Ø

REMARQUE : Le système ne redémarre pas après la mise à jour du pack de pilotes de système d'exploitation et des diagnostics matériels.

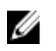

Ø

REMARQUE : Lorsque vous utilisez le Lifecycle Controller pour mettre à jour le micrologiciel de l'unité de bloc d'alimentation, le système s'arrête après la première tâche. Il lui faut quelques minutes pour mettre à jour le micrologiciel du bloc d'alimentation (PSU), puis il s'allume automatiquement.

# Restauration du micrologiciel

Le Lifecycle Controller permet de rétablir une version précédemment installée de micrologiciel de composants tels que les BIOS, iDRAC, contrôleur RAID, NIC, enceintes, fonds de panier, cartes Fibre Channel et bloc d'alimentation. Nous vous recommandons d'utiliser cette fonction si vous rencontrez un problème lors de l'utilisation de la version actuelle et que vous souhaitez revenir à la version précédemment installée.

REMARQUE : La version actuelle et la version antérieure affichées sont les mêmes après une restauration.

- Il est impossible de rétablir des versions antérieures du micrologiciel Dell Diagnostics, des packs de pilotes de système d'exploitation, de CPLD et du Lifecycle Controller.
- La version antérieure n'est disponible que si le micrologiciel du composant est mis à jour au moins une fois vers une version différente.
- La version antérieure de l'image micrologicielle est écrasée lors de chaque mise à jour d'une image.
- Au cours de chaque opération de restauration, le micrologiciel installé précédemment devient la version actuelle et la version antérieure devient indisponible. Cependant, dans le cas d'iDRAC, la version installée précédemment devient la version actuelle et celle-ci est stockée en tant que version antérieure.
- La version antérieure du micrologiciel n'est disponible que si n'importe lequel des outils suivants est utilisé pour mettre à jour le micrologiciel : fonction Mise à jour du micrologiciel du Lifecycle Controller, Lifecycle Controller-Remote Services ou le progiciel DUP (Dell Update Package - Progiciel de mise à jour Dell). Cependant, la version antérieure du micrologiciel PSU est disponible si la fonction Mise à jour du micrologiciel du Lifecycle Controller ou Lifecycle Controller-Remote Services est utilisée pour mettre à jour le micrologiciel.

### Liens connexes

Restauration vers des versions antérieures du micrologiciel

## Restauration vers des versions antérieures du micrologiciel

Pour rétablir des versions antérieures d'un micrologiciel, utilisez l'Assistant Restauration de micrologiciel.

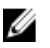

REMARQUE : Si vous mettez à jour le micrologiciel une seule fois, la fonction de restauration vous permet de choisir de revenir à l'image de micrologiciel de composant installée en usine. Si vous mettez à jour le micrologiciel plusieurs fois, les images installées en usine sont écrasées et vous ne pouvez pas les rétablir.

Pour restaurer un micrologiciel :

- 1. Dans le volet de gauche, cliquez sur Mise à jour du micrologiciel.
- 2. Dans le volet de droite, cliquez sur Lancer la restauration du micrologiciel.

La page Restauration du micrologiciel affiche la liste des composants pour lesquels la restauration est disponible et sélectionne par défaut les versions les plus récentes.

3. Sélectionnez la ou les images de restauration requises, puis cliquez sur Appliquer.

Une fois la restauration terminée, le système redémarre. Si vous appliquez plusieurs mises à jour, le système peut redémarrer entre deux mises à jour, directement dans le Lifecycle Controller, puis poursuivre la mise à jour.

### Liens connexes

[Restauration du micrologiciel](#page-37-0) Comparaison de versions de micrologiciel Mise à jour ou retour en arrière de périphériques qui affectent les paramètres de module de plateforme sécurisé

### Comparaison de versions de micrologiciel

Pour comparer la version de la mise à jour ou du retour en arrière à celle actuellement installée sur le système, utilisez les champs Actuel et Disponible :

- Composant : affiche le nom des composants. Cochez la case de chacune des mises à jour à appliquer.
- Actuel : affiche la version du composant actuellement installée sur le système.
- Disponible : affiche la version de la mise à jour disponible.

### Mise à jour ou retour en arrière de périphériques qui affectent les paramètres de module de plateforme sécurisé

L'activation du TPM (Trusted Platform Module - Module de plateforme sécurisé) avec mesures de préamorçage active la protection BitLocker sur le système. Lorsque la protection BitLocker est activée, la mise à jour ou la restauration de composants tels que le contrôleur RAID, la carte réseau (NIC) et le BIOS nécessitent la saisie d'un mot de passe de restauration ou l'insertion (lors de l'amorçage suivant du système) d'un lecteur flash USB contenant une clé de restauration. Pour en savoir plus sur la définition des paramètres TPM, consultez le Guide d'utilisation du BIOS, disponible à l'adresse dell.com/support/manuals.

Lorsque le Lifecycle Controller détecte que la sécurité TPM est réglée sur Activé avec mesures de préamorçage, un message d'avertissement s'affiche, signalant que certaines mises à jour nécessitent le mot de passe de restauration ou un lecteur flash USB avec une clé de restauration. Le message d'avertissement indique aussi les composants qui affectent BitLocker.

Vous pouvez choisir de ne pas mettre à jour ces composants (ou de ne pas effectuer leur retour en arrière), en naviguant vers l'écran Sélectionner des mises à jour et en désélectionnant les cases à cocher de ces composants.

# 6

# <span id="page-40-0"></span>**Configurer**

Le Lifecycle Controller offre divers Assistants de configuration. Utilisez-les pour configurer les périphériques système. L'Assistant Configuration propose les Assistants suivants :

- Assistants Configuration système : incluent Sécurité du panneau avant, Paramètres d'iDRAC, Configuration de la date/heure système et Configuration de la carte SD vFlash.
- Assistants Configuration du stockage : incluent Configuration de RAID, Cryptage par clé et Briser le miroir.

### Liens connexes

Contrôle de l'accès au panneau avant [Configuration de l'iDRAC](#page-41-0) [Configuration de la date et de l'heure système](#page-41-0) [Configuration d'une carte SD vFlash](#page-42-0) [Configuration de RAID](#page-43-0) [Configuration de RAID avec le RAID logiciel](#page-47-0) [Création d'un disque virtuel sécurisé sur un contrôleur de série 8](#page-48-0) [Application de la clé locale sur le contrôleur RAID](#page-49-0) [Briser les lecteurs en miroir](#page-51-0)

# Options d'accès au panneau de configuration du système

La configuration de la sécurité du panneau avant du Lifecycle Controller permet à l'administrateur de restreindre l'accès à l'interface de panneau de configuration. Les options disponibles sont les suivantes :

- Afficher et modifier : vous pouvez obtenir des informations et effectuer des modifications via l'interface de panneau de configuration du système.
- Afficher uniquement : vous pouvez vous déplacer dans les écrans de données pour obtenir des informations via l'interface de panneau de configuration du système.
- Désactivé : vous n'avez pas accès aux informations ou aux contrôles autres que les informations affichées par le contrôleur de gestion, et vous ne pouvez pas spécifier d'action.

## Contrôle de l'accès au panneau avant

Pour contrôler l'accès au panneau avant :

- 1. Dans la page Accueil du Lifecycle Controller, sélectionnez Configuration matérielle.
- 2. Dans le volet de droite, sélectionnez Assistants Configuration
- 3. Sous Assistants Configuration système, cliquez sur Sécurité du panneau LCD.
- 4. Définissez l'option Accès au panneau avant sur l'une des valeurs suivantes :
	- Afficher et modifier
	- Afficher uniquement
	- Désactiver
- 5. Cliquez sur Terminer pour appliquer les modifications.

# <span id="page-41-0"></span>Configuration de l'iDRAC

Pour configurer les paramètres de l'iDRAC applicables au système, comme le réseau local, les paramètres IP communs, IPv4, IPv6, les médias virtuels et la configuration utilisateur du réseau local, utilisez l'Assistant Configuration d'iDRAC.

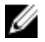

REMARQUE : Vous pouvez également utiliser l'utilitaire System Setup (Configuration du système) au cours du démarrage pour configurer l'iDRAC. Pour en savoir plus sur l'utilitaire System Setup, voir le chapitre Utilisation du [programme de configuration du système et Boot Manager](#page-78-0) de ce Guide d'utilisation.

Pour configurer et gérer les paramètres iDRAC :

- 1. Dans le volet de gauche de la page Accueil, cliquez sur Configuration matérielle.
- 2. Dans le volet de droite, cliquez sur Assistants Configuration
- 3. Sous Assistants Configuration du système, cliquez sur Paramètres iDRAC, puis cliquez sur les options suivantes pour configurer les divers paramètres iDRAC.

Pour en savoir plus, reportez-vous au Guide d'utilisation d'iDRAC7.

REMARQUE : Cliquez sur Récapitulatif du système pour afficher les paramètres et leurs valeurs.

- Réseau
- Transfert du SE à l' iDRAC
- Alertes
- Journal des événements système
- Média virtuel
- Média vFlash
- Configuration de l'alimentation
- Thermique
- Emplacement du système
- Sécurité du panneau frontal
- Configuration de l'utilisateur
- Carte à puce
- Lifecycle Controller
- Activation à distance
- Rétablir les valeurs par défaut de la configuration d'iDRAC
- 4. Cliquez sur Précédent après avoir configuré les paramètres de chaque option.
- **5.** Cliquez sur **Terminer** pour appliquer les modifications.

# Configuration de la date et de l'heure système

Pour définir l'heure et la date du système géré :

- 1. Dans la page Accueil du Lifecycle Controller, sélectionnez Configuration matérielle.
- 2. Dans le volet de droite, sélectionnez Assistants Configuration
- 3. Sous Assistants Configuration du système, cliquez sur Configuration de la date et de l'heure système. L'heure et la date système par défaut affichées dans le Lifecycle Controller sont celles transmises par le BIOS système.
- 4. Modifiez les valeurs Heure système et Date système (HH:MM:SS AM/PM) selon vos besoins.
- 5. Cliquez sur Terminer pour appliquer les modifications.

# <span id="page-42-0"></span>Configuration d'une carte SD vFlash

Utilisez cette fonction sous licence pour activer ou désactiver la carte SD vFlash, vérifier l'intégrité et les propriétés du système, et initialiser la carte SD vFlash. Le Lifecycle Controller prend en charge les cartes SD vFlash de 1 Go, 2 Go, 8 Go, 16 Go et 32 Go.

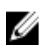

REMARQUE : Les options de la carte SD vFlash sont grisées si aucune carte SD n'est insérée dans le logement correspondant.

Voir le Guide d'utilisation d'iDRAC7 (Integrated Dell Remote Access Controller 7), à l'adresse dell.com/support/manuals, pour en savoir plus sur la carte SD vFlash et sa procédure d'installation.

Utilisez la fonction Configuration de la carte SD vFlash pour effectuer les opérations suivantes :

- Activer ou désactiver la carte SD vFlash.
- Déterminer les propriétés de la carte SD vFlash :
	- Name (Nom)
	- Intégrité : affiche les états d'intégrité tels que OK, Avertissemenrt et Critique .
	- Taille : indique la taille totale de la carte SD vFlash.
	- Espace disponible : indique l'espace disponible sur la carte SD vFlash pour créer une partition.
	- Protégé en écriture : indique si le loquet de protection en écriture de la carte SD vFlash est configuré sur la position activé ou désactivé.
- Initialiser vFlash : supprime toutes les partitions qui se trouvent sur la carte SD vFlash.

## Activation ou désactivation de vFlash

Vérifiez que le loquet de protection contre l'écriture de la carte SD vFlash se trouve sur la position Désactivé.

Si la protection est Activée, la carte SD vFlash est configurée en tant que lecteur virtuel, qui apparaît dans l'ordre d'amorcage du BIOS, ce qui permet d'amorcer le système sur cette carte SD vFlash. Si la protection est désactivée, le flash virtuel est inaccessible.

Pour activer ou désactiver la carte SD vFlash :

- 1. Dans le volet de gauche, cliquez sur Configuration matérielle.
- 2. Dans le volet de droite, cliquez sur Assistants Configuration
- 3. Sous Assistants Configuration système, cliquez sur Configuration de la carte SD vFlash. La page Carte SD vFlash s'affiche.
- 4. Dans le menu déroulant du média vFlash, sélectionnez Activé ou Désactivé.
- 5. Cliquez sur Terminer pour appliquer les modifications.

## Initialisation de vFlash

- 1. Sous Assistants Configuration système, cliquez sur Configuration de la carte SD vFlash. La page Carte SD vFlash s'affiche.
- 2. Cliquez sur Initialiser vFlash pour supprimer toutes les données qui se trouvent sur la carte SD vFlash.

**EMARQUE :** L'option Initialiser vFlash n'est plus disponible une fois la carte SD vFlash désactivée.

# <span id="page-43-0"></span>Configuration de RAID

Si votre système inclut un ou plusieurs contrôleurs RAID PERC pris en charge dotés du micrologiciel PERC 8 ou supérieur, ou bien un ou plusieurs contrôleurs RAID SAS, utilisez l'Assistant Configuration de RAID pour configurer un disque virtuel en tant que périphérique d'amorçage.

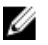

REMARQUE : S'il existe des cartes de contrôleur de stockage internes sur votre système, aucune des autres cartes externes ne peut être configurée. Si aucune carte interne n'est présente, vous pouvez configurer des cartes externes.

Pour configurer RAID :

- 1. Dans le volet de gauche, cliquez sur Configuration matérielle.
- 2. Dans le volet de droite, cliquez sur Assistants Configuration
- 3. Sous Assistants Configuration du stockage, cliquez sur Configuration de RAID pour lancer l'Assistant. La page Afficher la configuration RAID actuelle et sélectionner un contrôleur s'affiche.
- 4. Sélectionnez le contrôleur et cliquez sur Suivant. La page Sélectionner le niveau de RAID s'affiche.
- 5. Sélectionnez le niveau de RAID requis, puis cliquez sur Suivant. La page Sélectionner des disques physiques s'affiche.
- 6. Sélectionnez les propriétés de disque physique voulues, puis cliquez sur Suivant. La page Attributs de disque virtuel s'affiche.
- 7. Sélectionnez les paramètres de disque virtuel voulus et cliquez sur Suivant. La page Récapitulatif s'affiche.
- 8. Pour appliquer la configuration RAID, cliquez sur Terminer.

### Liens connexes

Affichage de la configuration RAID actuelle [Sélection du contrôleur RAID](#page-44-0) [Configuration étrangère trouvée](#page-44-0) [Sélection de niveaux de RAID](#page-44-0) [Sélection de disques physiques](#page-45-0) [Définition des attributs de disque virtuel](#page-46-0) [Affichage du récapitulatif](#page-47-0)

## Affichage de la configuration RAID actuelle

La page Afficher la configuration RAID actuelle et sélectionner un contrôleur affiche les attributs de tous les disques virtuels déjà configurés sur les contrôleurs RAID pris en charge reliés au système. Vous disposez de deux options :

- Accepter les disques virtuels existants sans y apporter de modification. Pour procéder de cette façon, cliquez sur Précédent. Si vous devez installer le système d'exploitation sur un disque virtuel existant, vérifiez que la taille du disque virtuel et le niveau de RAID sont corrects.
- Utiliser l'Assistant Configuration de RAID pour supprimer tous les disques virtuels existants et créer un nouveau disque virtuel unique à utiliser en tant que nouveau périphérique d'amorçage. Pour procéder ainsi, cliquez sur Suivant.

REMARQUE : RAID 0 ne fournit aucune redondance des données. Les autres niveaux de RAID offrent une redondance des données et vous permettent de reconstruire les données en cas d'échec d'un disque.

<span id="page-44-0"></span>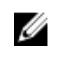

REMARQUE : Vous ne pouvez créer qu'un seul disque virtuel avec le Lifecycle Controller. Pour créer plusieurs disques virtuels, utilisez l'option ROM. Pour accéder à l'option ROM, appuyez sur CTRL+R pendant l'amorçage ou le POST (Power-on Self-test).

### Sélection du contrôleur RAID

La page Afficher la configuration RAID actuelle et sélectionner un contrôleur répertorie tous les contrôleurs RAID reliés au système. Sélectionnez le contrôleur RAID où créer le disque virtuel, puis cliquez sur Suivant.

## Configuration étrangère trouvée

La page Configuration étrangère trouvée s'affiche uniquement si un disque de configuration étrangère réside sur le contrôleur RAID sélectionné.

REMARQUE : Si vous avez choisi un contrôleur RAID S110, les disques étrangers sont affichés sous forme de Ø disques non RAID dans le Lifecycle Controller. Vous devez les initialiser pour créer un disque virtuel.

Une configuration étrangère est un ensemble de disques physiques contenant une configuration RAID présentée au système mais pas encore gérée par le contrôleur RAID auquel il est attaché. Il peut y avoir une configuration étrangère si vous avez déplacé des disques physiques d'un contrôleur RAID d'un autre système vers un contrôleur RAID du système actuel.

Vous disposez de deux options : Ignorer la configuration étrangère et Supprimer la configuration étrangère.

- Si la configuration étrangère contient des données dont vous avez besoin, sélectionnez Ignorer la configuration étrangère. Si vous sélectionnez cette option, l'espace disque contenant la configuration étrangère n'est pas disponible pour utilisation dans un nouveau disque virtuel.
- Pour supprimer toutes les données des disques physiques contenant la configuration étrangère, choisissez Supprimer la configuration étrangère. Cette option efface l'espace disque contenant la configuration étrangère et le rend disponible pour utilisation dans un nouveau disque virtuel.

Après avoir sélectionné une des options, cliquez sur Suivant.

### Sélection de niveaux de RAID

Sélectionnez le Niveau de RAID du disque virtuel

- RAID 0 : répartit les données en bandes sur l'ensemble des disques physiques. RAID 0 ne fournit aucune redondance de données. Si un disque physique échoue dans un disque virtuel RAID 0, il n'y a aucun moyen de reconstruire les données. RAID 0 offre de bonnes performances de lecture et d'écriture, sans aucune redondance de données.
- RAID  $1$ : met les données en miroir ou les réplique d'un disque physique à l'autre. Si un disque physique échoue, vous pouvez reconstruire les données à partir de l'autre côté du miroir. RAID 1 offre de bonnes performances de lecture et des performances d'écriture moyennes, avec une bonne redondance de données.
- RAID 5 : répartit les données en bandes sur l'ensemble des disques physiques et utilise les informations de parité pour gérer les données redondantes. Si un disque physique échoue, vous pouvez reconstruire les données à l'aide des informations de parité. RAID 5 offre de bonnes performances de lecture et des performances d'écriture médiocre, avec une bonne redondance de données.
- RAID 6 : répartit les données en bandes sur l'ensemble des disques physiques et utilise deux ensembles d'informations de parité pour une plus grande redondance de données. Si un ou deux disques physiques échouent, vous pouvez reconstruire les données à l'aide des informations de parité. RAID 6 offre de bonnes performances de lecture et une bonne redondance de données, mais des performances d'écriture médiocre.
- RAID 10 : combine mise en miroir des disques physiques et répartition des données en bandes. Si un disque physique échoue, vous pouvez reconstruire les données à l'aide des données en miroir. RAID 10 offre de bonnes performances de lecture et d'écriture, avec une bonne redondance de données.
- RAID 50 : matrice à deux niveaux qui utilise plusieurs ensembles RAID 5 dans une même matrice. Si un seul disque physique échoue dans chaque ensemble RAID 5, cela ne provoque aucune perte de données sur

<span id="page-45-0"></span>l'ensemble de la matrice. Bien que RAID 50 offre des performances d'écriture améliorées, ses performances diminuent, l'accès aux données ou aux programmes ralentit, et les vitesses de transfert de la matrice sont affectées si un disque physique échoue et que la reconstruction est effectuée.

RAID 60 : combine la répartition par bandes directe au niveau du bloc de RAID 0 et la double parité distribuée de RAID 6. Le système doit comporter au moins huit disques physiques pour que vous puissiez utiliser RAID 60. Les échecs qui se produisent pendant la reconstruction d'un seul disque physique d'un seul ensemble RAID 6 ne provoquent aucune perte de données. RAID 60 offre une forte tolérance de pannes, car les pertes de données se produisent uniquement si plus de deux disques physiques échouent dans chaque ensemble.

### Configuration de disque minimale requise pour différents niveaux de RAID

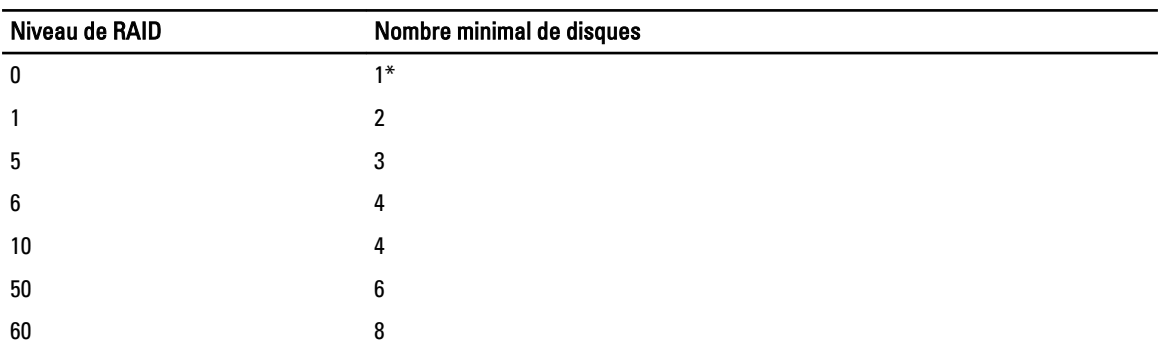

### Tableau 4. : niveau de RAID et nombre de disques

\* Pour un contrôleur RAID S110, il faut minimum de 2 disques.

## Sélection de disques physiques

Utilisez l'écran Sélectionner des disques physiques pour sélectionner les disques physiques à utiliser pour le disque virtuel, puis sélectionnez les propriétés de disque physique associées.

Le nombre de disques physiques requis pour le disque virtuel varie en fonction du niveau de RAID. L'écran indique le nombre minimal et le nombre maximal de disques physiques requis pour le niveau de RAID actuel.

- Protocole : sélectionnez le protocole du pool de disques : Serial Attached SCSI (SAS) ou Serial ATA (SATA). Les lecteurs SAS sont utilisés pour leurs hautes performances, alors que les lecteurs SATA sont plus économiques. Un pool de disques est un regroupement logique de disques physiques qui permet de créer un ou plusieurs disques virtuels. Le protocole est le type de technologie utilisé pour implémenter le RAID.
- Type de média : sélectionnez le type de média voulu pour le pool de disques : Lecteurs de disque dur (HDD) ou Lecteurs SDD (Solid State Disks). Les disques durs utilisent un média magnétique rotatif traditionnel pour le stockage des données, alors que les lecteurs SSD exploitent une mémoire flash pour stocker les données.
- Fonctionnalité de cryptage : sélectionnez Oui pour activer la fonctionnalité de cryptage
- Sélectionner la longueur de répartition : sélectionnez la longueur voulue. La valeur Longueur de répartition correspond au nombre de disques physiques inclus dans chaque ensemble. La longueur de répartition s'applique uniquement à RAID 10, RAID 50 et RAID 60. La liste déroulante Sélectionner la longueur de répartition est active uniquement si l'utilisateur a choisi RAID 10, RAID 50 ou RAID 60.
- Disques restants pour la répartition actuelle : affiche le nombre de disques physiques disponibles selon la valeur de longueur de répartition.
- Sélectionnez les disques physiques à l'aide des cases à cocher qui figurent dans la partie inférieure de l'écran. La sélection de disques physiques doit répondre aux exigences de niveau de RAID et de longueur de répartition. Pour sélectionner tous les disques physiques, cliquez sur Sélectionner tout. Après que cette option est sélectionnée, elle passe à Désélectionner.

## <span id="page-46-0"></span>Définition des attributs de disque virtuel

Utilisez cette page pour spécifier les valeurs des attributs de disque virtuel suivants :

- Taille : indiquez la taille du disque virtuel.
- Taille d'élément de bande : sélectionnez la taille d'élément de bande. Cette taille représente la quantité d'espace disque consommée sur chaque disque physique de la bande. La liste Taille d'élément de bande peut contenir des options supplémentaires à celles affichées initialement. Utilisez les touches FLÈCHE HAUT et FLÈCHE BAS pour afficher toutes les options disponibles.
- Règle de lecture : sélectionnez la règle de lecture :
	- Lecture anticipée : le contrôleur lit les secteurs consécutifs du disque virtuel lorsqu'il recherche des données. La règle Lecture anticipée peut améliorer les performances du système si les données sont écrites dans des secteurs consécutifs du disque virtuel.
	- Pas de lecture anticipée : le contrôleur n'applique pas la règle de lecture anticipée. La règle Pas de lecture anticipée peut améliorer les performances du système si les données sont aléatoires et non écrites dans des secteurs consécutifs.
	- Lecture anticipée adaptative : le contrôleur lance la règle de lecture anticipée uniquement si les requêtes de lecture les plus récentes ont accédé à des secteurs consécutifs du disque. Si les requêtes de lecture récentes ont accédé à des secteurs aléatoires du disque, le contrôleur applique la règle Pas de lecture anticipée.
- Règle d'écriture : sélectionnez la règle d'écriture.
	- **Écriture immédiate** : le contrôleur envoie le signal d'achèvement de la requête de lecture uniquement après l'écriture des données sur le disque. La règle Écriture immédiate offre un niveau de sécurité plus important que la règle Écriture différée, car le système considère que les données sont disponibles uniquement après leur écriture sur le disque.
	- **Écriture différée** : le contrôleur envoie le signal d'achèvement de la requête d'écriture dès que les données sont stockées dans sa mémoire cache, bien qu'elles n'aient pas encore été écrites sur le disque. La règle Écriture différée peut accélérer l'écriture, mais elle offre un niveau de sécurité des données plus faible car un échec du système peut empêcher l'écriture des données sur le disque.
	- Écriture différée forcée : le cache d'écriture est activé, que la batterie du contrôleur soit opérationnelle ou non. Si le contrôleur n'a pas de batterie opérationnelle, une perte de données peut se produire en cas de panne de courant.
- Affecter un disque de secours, si disponible : sélectionnez cette option pour affecter un disque de secours au disque virtuel.

Un disque de secours est un disque physique de sauvegarde inutilisé qui sert à recréer les données à partir d'un disque virtuel redondant. Vous ne pouvez utiliser le disque de secours qu'avec un niveau de RAID redondant. Les disques de secours doivent respecter certaines exigences liées à la taille des disques physiques. Le disque de secours doit être d'une taille supérieure ou égale à celle du plus petit disque physique inclus dans le disque virtuel. Si le niveau de RAID et la disponibilité des disques physiques ne répondent pas à la configuration requise, aucun disque de secours n'est attribué.

- Disque de secours : sélectionnez un disque qui servira de disque de secours/rechange. Le Lifecycle Controller ne prend en charge qu'un seul disque de secours.
- Disque de secours : sélectionnez cette option pour sécuriser le disque virtuel à l'aide de la clé de sécurité du contrôleur.

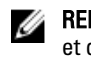

REMARQUE : Le disque virtuel sécurisé est créé uniquement si la clé de sécurité du contrôleur a été créée et que les disques sélectionnés sont de type SED (Self-Encrypting Drives - Lecteurs à cryptage automatique).

# <span id="page-47-0"></span>Affichage du récapitulatif

La page Récapitulatif affiche les attributs de disque virtuel en fonction des sélections effectuées.

PRÉCAUTION : Cliquez sur Terminer pour supprimer tous les disques virtuels existants, à l'exception des configurations étrangères que vous avez spécifiées. Toutes les données résidant sur le disque virtuel sont perdues.

Pour revenir à une page précédente pour vérifier ou modifier les options sélectionnées, cliquez sur Précédent. Pour quitter l'Assistant sans apporter de modification, cliquez sur Annuler.

Cliquez sur Terminer pour créer un disque virtuel avec les attributs affichés.

# Configuration de RAID avec le RAID logiciel

Pour le contrôleur S110, veillez à modifier l'option Contrôleur SATA afin d'utiliser Mode RAID. Pour effectuer l'opération via le BIOS, vous devez installer la dernière version du BIOS. Pour en savoir plus sur les versions du BIOS pour les divers systèmes, voir le fichier Lisez-moi Lifecycle Controller.

REMARQUE : Si vous disposez d'un BIOS antérieur, vous pouvez configurer le RAID uniquement via Option ROM.

Utilisez cette fonction pour configurer le RAID si le système comporte un contrôleur PERC S110 sur la carte mère. Si vous choisissez l'option de RAID logiciel, le Lifecycle Controller affiche les disques physiques sous forme de disques RAID ou disques non RAID.

- Disque non RAID : disque unique sans aucune propriété RAID. Doit être initialisé pour appliquer les niveaux de RAID.
- Disque prêt au RAID : le disque est initialisé et un niveau de RAID peut être appliqué.

REMARQUE : Les systèmes d'exploitation Linux et VMware ne peuvent pas être installés à l'aide du Ø contrôleur RAID logiciel (S110).

Pour configurer le RAID logiciel :

- 1. Dans le volet de gauche, cliquez sur Configuration matérielle.
- 2. Dans le volet de droite, cliquez sur Assistants Configuration
- 3. Sous Assistants Configuration du stockage, cliquez sur Configuration de RAID pour lancer l'Assistant. La page Afficher la configuration RAID actuelle et sélectionner un contrôleur s'affiche.
- 4. Sélectionnez le contrôleur et cliquez sur Suivant. Si les disques non RAID sont reliés au contrôleur sélectionné, sélectionnez les disques physiques non RAID et cliquez sur Suivant pour les initialiser. Sinon, la page Sélectionner le niveau de RAID s'affiche.

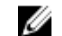

Ø

REMARQUE : Au cours de l'initialisation, toutes les données des disques non RAID sont supprimées.

- 5. Sélectionnez le niveau de RAID requis, puis cliquez sur Suivant. La page Sélectionner des disques physiques s'affiche.
- 6. Sélectionnez les propriétés de disque physique voulues, puis cliquez sur Suivant. La page Attributs de disque virtuel s'affiche.
- 7. Sélectionnez les paramètres de disque virtuel voulus et cliquez sur Suivant. La page Récapitulatif s'affiche.
- 8. Pour appliquer la configuration RAID, cliquez sur Terminer.

### Liens connexes

<span id="page-48-0"></span>[Sélection du contrôleur RAID](#page-44-0) [Configuration étrangère trouvée](#page-44-0) [Sélection de niveaux de RAID](#page-44-0) [Sélection de disques physiques](#page-45-0) [Définition des attributs de disque virtuel](#page-46-0) [Affichage du récapitulatif](#page-47-0)

# Création d'un disque virtuel sécurisé sur un contrôleur de série 8

Assurez-vous que le contrôleur est crypté à l'aide d'une clé locale.

Pour créer un disque virtuel sécurisé sur un contrôleur de série 8 :

- 1. Dans le volet de gauche, cliquez sur Configuration matérielle.
- 2. Dans le volet de droite, cliquez sur Assistants Configuration
- 3. Sous Assistants Configuration du stockage, cliquez sur Configuration de RAID pour lancer l'Assistant. La pageAfficher la configuration RAID actuelle et Sélectionner un contrôleur s'affiche, avec des informations indiquant si le disque virtuel affiché est sécurisé ou non.
- 4. Sélectionnez le contrôleur et cliquez sur Suivant.

Si les disques non RAID sont reliés au contrôleur sélectionné, sélectionnez les disques physiques non RAID et cliquez sur Suivant pour les initialiser. Sinon, la page Sélectionner le niveau de RAID s'affiche.

**EMARQUE :** Au cours de l'initialisation, toutes les données des disques non RAID sont supprimées.

- 5. Sélectionnez le niveau de RAID requis, puis cliquez sur Suivant. La page Sélectionner des disques physiques s'affiche.
- 6. Dans le menu déroulant Fonctionnalité de cryptage, sélectionnez Cryptage automatique. Les disques à cryptage automatique (SED) sont affichés.
- 7. Sélectionnez les disques SED et spécifiez leurs propriétés, puis cliquez sur Suivant. La page Attributs de disque virtuel s'affiche.
- 8. Sélectionnez les paramètres de disque virtuel voulus et cliquez sur l'option Sécuriser le disque virtuel, puis cliquez sur Suivant.

La page Récapitulatif s'affiche.

9. Pour appliquer la configuration RAID, cliquez sur Terminer.

### Liens connexes

[Sélection du contrôleur RAID](#page-44-0) [Configuration étrangère trouvée](#page-44-0) [Sélection de niveaux de RAID](#page-44-0) [Sélection de disques physiques](#page-45-0) [Définition des attributs de disque virtuel](#page-46-0) [Affichage du récapitulatif](#page-47-0) [Application de la clé locale sur le contrôleur RAID](#page-49-0)

# Cryptage par clé

Utilisez cette fonction pour réaliser les opérations suivantes :

- Appliquer le cryptage local aux contrôleurs RAID PERC H710, H710P et H810.
- Supprimer la clé de cryptage local.

<span id="page-49-0"></span>• Crypter les disques virtuels non sécurisés existants.

# Application de la clé locale sur le contrôleur RAID

Avant d'appliquer la clé locale sur le contrôleur RAID, vérifiez que le contrôleur est doté de fonctions de sécurité.

Pour appliquer la clé locale sur le contrôleur RAID :

- 1. Dans le volet de gauche, cliquez sur Configuration matérielle.
- 2. Dans le volet de droite, cliquez sur Assistants Configuration
- 3. Sous Assistants Configuration du stockage, cliquez sur Cryptage par clé.
- 4. Sélectionnez le contrôleur auquel appliquer une clé locale, puis cliquez sur Suivant.
- 5. Cliquez sur Configurer le cryptage avec la clé locale, puis cliquez sur Suivant.

**EMARQUE :** Certaines options de contrôleur sont désactivées si elles ne prennent pas en charge le cryptage.

- 6. Entrez la valeur Nouvel identificateur de clé de cryptage associé à la phrase de passe entrée. Il s'agit d'un indice sur la phrase de passe ; vous devez entrer la phrase de passe lorsque le Lifecycle Controller affiche cet indice.
- 7. Dans la zone de texte Nouvelle phrase de passe, saisissez une phrase de passe.

**EMARQUE :** Le contrôleur utilise la phrase de passe pour crypter les données de disque. Une phrase de passe valide contient de 8 à 32 caractères. Elle doit inclure une combinaison de lettres majuscules et minuscules, de chiffres et de symboles, sans espace.

8. Dans la zone de texte Confirmez la phrase de passe, saisissez de nouveau la phrase de passe, puis cliquez sur Terminer.

# Mode de cryptage par clé locale

Vous pouvez effectuer les tâches suivantes lorsque le contrôleur est en mode de cryptage par clé locale :

Ø

REMARQUE : Pour en savoir plus sur la spécification et la configuration des informations connexes pour les contrôleurs PERC H710, H710P et H810, consultez les Guides techniques PERC H710, H710P et H810.

• Crypter les disques virtuels non sécurisés : active le cryptage des données sur tous les disques virtuels non sécurisés pouvant l'être.

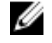

REMARQUE : Cette option est disponible si des disques virtuels sont connectés à un contrôleur pouvant être sécurisé.

- Attribuer une nouvelle clé au contrôleur et aux disques cryptés : remplace la clé locale existante par une nouvelle clé.
- Supprimer le cryptage et effacer les données : efface la clé de cryptage du contrôleur et de tous les disques virtuels, ainsi que toutes les données associées. Après la suppression, le contrôleur passe à l'état Aucun cryptage.

### Liens connexes

Cryptage des disques virtuels non sécurisés [Attribution d'une nouvelle clé locale au contrôleur](#page-50-0) [Suppression du cryptage et effacement des données](#page-50-0)

## Cryptage des disques virtuels non sécurisés

Vérifiez que les conditions suivantes sont remplies :

• Le contrôleur sélectionné est doté de fonctions de sécurité.

- <span id="page-50-0"></span>• Les disques virtuels sécurisés doivent être reliés au contrôleur.
- Le contrôleur doit se trouver en mode de cryptage par clé locale.

Pour crypter des disques virtuels non sécurisés :

W REMARQUE : Tous les disques virtuels créés sous le même disque physique sont automatiquement cryptés.

- 1. Dans le volet de gauche, cliquez sur Configuration matérielle.
- 2. Dans le volet de droite, cliquez sur Assistants Configuration
- 3. Sous Assistants Configuration du stockage, cliquez sur Cryptage par clé.
- 4. Sélectionnez le contrôleur crypté, puis cliquez sur Suivant.

**EMARQUE :** Le mode de cryptage (Cryptage par clé locale) appliqué au contrôleur sélectionné ne change pas.

- 5. Sélectionnez Crypter les disques virtuels non sécurisés puis cliquez sur Suivant.
- 6. Pour activer le cryptage, sélectionnez les disques virtuels non sécurisés puis cliquez sur Terminer.

### Liens connexes

[Mode de cryptage par clé locale](#page-49-0)

## Attribution d'une nouvelle clé locale au contrôleur

Pour attribuer une nouvelle clé locale au contrôleur :

- 1. Dans le volet de gauche, cliquez sur Configuration matérielle.
- 2. Dans le volet de droite, cliquez sur Assistants Configuration
- 3. Sous Assistants Configuration du stockage, cliquez sur Cryptage par clé.
- 4. Sélectionnez le contrôleur auquel appliquer la nouvelle clé locale, puis cliquez sur Suivant.
- 5. Dans la zone de texte Phrase de passe existante, saisissez la phrase de passe existante associée à l'identificateur de clé de cryptage affiché.
- 6. Dans la zone de texte Nouvel identificateur de clé de cryptage, entrez le nouvel identificateur. Il s'agit d'un indice sur la phrase de passe ; vous devez entrer la phrase de passe lorsque le Lifecycle Controller affiche cet indice.
- 7. Dans la zone de texte Nouvelle phrase de passe, saisissez la phrase de passe qui sera associée au nouvel identificateur de clé de cryptage.

### Liens connexes

[Mode de cryptage par clé locale](#page-49-0)

### Suppression du cryptage et effacement des données

Pour supprimer le cryptage et effacer des données des disques virtuels :

- 1. Dans le volet de gauche, cliquez sur Configuration matérielle.
- 2. Dans le volet de droite, cliquez sur Assistants de configuration puis sur Cryptage par clé.
- 3. Sélectionnez le contrôleur où supprimer la clé appliquée, puis cliquez sur Suivant.
- 4. Dans le volet de droite, sélectionnez Supprimer le cryptage et effacer des données puis cliquez sur Suivant.
- 5. Sélectionnez Supprimer la clé de cryptage et tous les disques virtuels sécurisés puis cliquez sur Terminer.

### PRÉCAUTION : Le cryptage, les disques virtuels et toutes les données sont supprimés définitivement.

#### Liens connexes

[Mode de cryptage par clé locale](#page-49-0)

# <span id="page-51-0"></span>Briser les lecteurs en miroir

Pour séparer la matrice en miroir de disques virtuels RAID 1 :

- 1. Dans le volet de gauche, cliquez sur Configuration matérielle.
- 2. Dans le volet de droite, cliquez sur Assistants Configuration
- 3. Sous Assistants Configuration du stockage, cliquez sur Briser le miroir. La page Briser le miroir qui s'affiche indique les disques virtuels en miroir.
- 4. Sélectionnez le contrôleur approprié, puis cliquez sur Terminer.

REMARQUE : La fonction Briser le miroir ne prend pas en charge les contrôleurs RAID logiciels.

Le système passe automatiquement hors tension même si une matrice en miroir est délié avec succès.

# Configuration du système-Configuration matérielle avancée

Les Assistants Configuration matérielle avancée du Lifecycle Controller vous permettent de configurer le BIOS, l'iDRAC et certains périphériques, comme la carte réseau (NIC) et les contrôleurs RAID par l'intermédiaire de l'infrastructure HII (Human Interface Infrastructure). HII est une méthode UEFI standard d'affichage et de définition la configuration d'un périphérique. Vous pouvez exécuter un seul utilitaire pour configurer plusieurs périphériques pouvant comporter différents utilitaires de configuration préamorçage. Ces utilitaires fournissent également des versions traduites des périphériques, notamment la configuration du BIOS.

Selon la configuration de votre système, d'autres types de périphérique peuvent également apparaître sous Configuration matérielle avancée, s'ils prennent en charge la norme de configuration HII.

L'Assistant Configuration matérielle avancée vous permet de configurer les éléments suivants :

REMARQUE : Vous pouvez également utiliser l'utilitaire System Setup au cours du démarrage pour configures les périphériques suivants. Pour en savoir plus sur l'utilitaire System Setup, voir [Utilisation dd programme de](#page-78-0) [configuration du système et Boot Manager](#page-78-0) dans ce Guide d'utilisation.

- Paramètres du BIOS système
- iDRAC Settings (Paramètres iDRAC)
- Cartes réseau (NIC)

REMARQUE : Vous ne pouvez configurer qu'une seule carte réseau à la fois. Ø

- ADAPTATEUR Broadcom 57810S DP 10G SFP+ (Pleine hauteur)
- ADAPTATEUR Broadcom 57810S DP 10G SFP+ (Mi-hauteur)
- ADAPTATEUR Broadcom 57800S DP 10G BASE-T (Pleine hauteur)
- ADAPTATEUR Broadcom 57800S DP 10G BASE-T (Mi-hauteur)
- ADAPTATEUR Broadcom 5720 DP 1G (Pleine hauteur)
- ADAPTATEUR Broadcom 5720 DP 1G (Mi-hauteur)
- ADAPTATEUR Broadcom 5719 QP 1G (Pleine hauteur)
- ADAPTATEUR Broadcom 5719 QP 1G (Mi-hauteur)
- Broadcom 57800S QP rNDC (10G BASE-T + 1G BASE-T)
- Broadcom 57800S QP rNDC (10G SFP+ + 1G BASE-T)
- Broadcom 5720 QP rNDC 1G BASE-T
- Broadcom 57810S DP bNDC KR

Ø

- Broadcom 5719 QP 1G Mezz
- Broadcom 57810S DP 10G KR Mezz
- ADAPTATEUR Intel i540 DP 10G BASE-T (Pleine hauteur)
- ADAPTATEUR Intel i540 DP 10G BASE-T (Mi-hauteur)
- Intel DP 10GBASE SFP+ (Pleine hauteur)
- Intel DP 10GBASE SFP+ (Mi-hauteur)
- ADAPTATEUR Intel i350 DP 1G (Pleine hauteur)
- ADAPTATEUR Intel i350 DP 1G (Mi-hauteur)
- ADAPTATEUR Intel i350 QP 1G (Pleine hauteur)
- ADAPTATEUR Intel i350 QP 1G (Mi-hauteur)
- Intel i540 QP rNDC (10G BASE-T + 1G BASE-T)
- Intel i350 QP rNDC 1G BASE-T
- Intel i520 DP bNDC KR
- Intel DP 10Gb KR Mezz
- Intel DP 10Gb KR Mezz
- Intel I350 QP 1G Mezz
- Cartes Fibre Channel :
	- \* HBA FC16 un seul port QLogic QLE2660
	- \* HBA FC16 un seul port QLogic QLE2660 (LP)
	- \* HBA FC16 double port QLogic QLE2662
	- \* HBA FC16 double port QLogic QLE2662 (LP)
	- HBA Mezzanine FC16 double port QLogic QME2662
	- HBA monocanal QLogic QLE2560 FC8
	- \* HBA bicanal QLE2562 FC8
	- Carte Mezz intégrée QME2572 QLogic FC8
	- \* HBA un seul port FC16 Emulex
	- \* HBA FC16 un seul port Emulex LPe16000 (LP)
	- \* HBA FC16 double port Emulex LPe16002
	- \* HBA FC16 double port Emulex LPe16002 (LP)
	- \* HBA Mezzanine FC16 double port Emulex LPm16002
- Adaptateur H310
- H310 Mini Monolithique
- H310 Mini lames
- H310 Intégré
- Adaptateur H710
- H710 Mini lames
- H710 Mini monolithique
- Adaptateur H710P
- H710P Mini lames
- H710P Mini Monolithique
- Adaptateur H810
- Adaptateur PCIe
- Fond de panier PCIe

Les cartes réseau (NIC) Broadcom intégrées sont contrôlées à la fois par le BIOS et par des paramètres stockés sur le périphérique proprement dit. Par conséquent, le champ Protocole d'amorçage figurant dans l'infrastructure HII des cartes réseau intégrées n'a aucun effet ; à la place, ce paramètre est contrôlé par le BIOS dans l'écran Périphériques intégrés. Pour configurer des cartes réseau intégrées sur le mode d'amorçage iSCSI ou PXE, sélectionnez Paramètres BIOS du système, puis cliquez sur Périphériques intégrés. Dans la liste affichée pour chaque carte réseau intégrée, sélectionnez la valeur appropriée, à savoir Activé pour n'appliquer aucune option d'amorçage, Activé avec PXE pour utiliser l'amorçage de carte réseau pour PXE ou **Activé avec iSCSI** pour que la carte réseau s'amorce sur une cible iSCSI.

## Modification des paramètres du périphérique

Pour modifier les paramètres de périphérique avec l'option Configuration matérielle avancée :

- REMARQUE : Vous pouvez également modifier les paramètres du périphérique à l'aide de l'utilitaire System Setup Ø (Configuration du système) au cours du démarrage. Pour en savoir plus sur l'utilitaire System Setup, voir le chapitre [Utilisation du programme de configuration du système et Boot Manager](#page-78-0) de ce Guide d'utilisation.
- 1. Dans le volet de gauche, cliquez sur Configuration système.
- 2. Dans le volet de droite, cliquez sur Configuration matérielle avancée.
- 3. Sélectionnez le périphérique que vous souhaitez configurer.

```
Selon les modifications apportées aux paramètres de configuration, le message suivant peut apparaître :
```

```
Un ou plusieurs paramètres nécessitent un redémarrage pour être enregistrés 
et activés. Redémarrer maintenant ?
```
4. Sélectionnez Non pour continuer à apporter des modifications supplémentaires à la configuration. Toutes les modifications seront appliquées lors du prochain démarrage système.

# Collecte de l'inventaire système au redémarrage

Lorsque vous activez la propriété Collecte de l'inventaire système au redémarrage, l'inventaire matériel et les informations de configuration de pièce de rechange sont détectés, puis comparés aux informations d'inventaire système précédentes à chaque redémarrage système.

### Mise à jour des informations d'inventaire de serveur

Pour activer la collecte de l'inventaire système au redémarrage :

- 1. Dans le volet de gauche, cliquez sur Configuration matérielle.
- 2. Dans le volet de droite, cliquez sur Inventaire matériel.
- 3. Cliquez sur Collecte de l'inventaire système au redémarrage.
- 4. Sous Under Collecte de l'inventaire système au redémarrage, cliquez sur Activé, puis cliquez sur Terminer. L'inventaire du système est mis à jour après le prochain redémarrage.

# Configuration d'un serveur FTP local

Si les utilisateurs de votre organisation se trouvent sur un réseau privé qui n'accède pas aux sites externes, en particulier à ftp.dell.com, vous pouvez fournir des mises à jour de la plateforme à partir d'un serveur FTP configuré en local. Les utilisateurs de votre organisation peuvent accéder aux mises à jour ou aux pilotes de leur serveur Dell à partir d'un serveur FTP local au lieu du site ftp.dell.com. Vous n'avez pas besoin d'un serveur FTP local pour les utilisateurs qui

peuvent accéder à ftp.dell.com via un serveur proxy. Consultez fréquemment le site ftp.dell.com pour vérifier que votre serveur FTP local comporte les mises à jour les plus récentes.

# Authentification FTP

Bien qu'il soit obligatoire de fournir le nom d'utilisateur et le mot de passe correspondant au serveur FTP, le Lifecycle Controller prend en charge la connexion anonyme au serveur FTP à l'aide de l'adresse du serveur FTP pour le téléchargement des informations de catalogue. Si vous utilisez un pare-feu, vous devez le configurer afin d'autoriser le trafic FTP externe sur le port 21. Le pare-feu doit être configuré pour accepter le trafic FTP entrant en réponse.

# Exigences relatives à un serveur FTP local

Les exigences suivantes s'appliquent lors de la configuration d'un serveur FTP local.

- Le serveur FTP local doit utiliser le port par défaut (21).
- Vous devez utiliser l'Assistant Paramètres pour configurer la carte réseau sur votre système avant d'accéder aux mises à jour depuis le serveur FTP local.

## Copie de l'espace de stockage sur un serveur FTP local depuis le DVD de mises à jour Dell Server.

Pour copier l'espace de stockage :

1. Téléchargez le fichier ISO *Dell Server Updates* (Mises à jour de serveur Dell) correspondant à votre système à partir du site support.dell.com et gravez-le sur un DVD.

REMARQUE : Pour mettre à jour les packs de pilotes du système d'exploitation, utilisez le DVD Dell Lifecycle Controller OS Driver Packs (Packs de pilotes de SE Dell Lifecycle Controller).

- 2. Copiez le dossier d'espace de stockage du DVD que vous venez de créer dans le répertoire racine du serveur FTP local.
- 3. Utilisez ce serveur FTP local pour la mise à jour de la plateforme.

## Utilisation du Dell Repository Manager (Gestionnaire d'espace de stockage Dell) pour créer l'espace de stockage et le copier sur un serveur FTP local

Pour créer et copier l'espace de stockage :

1. Copiez l'espace de stockage à l'aide du Dell Repository Manager (Gestionnaire d'espace de stockage Dell) dans le répertoire racine du serveur FTP local.

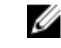

REMARQUE : Pour en savoir plus sur la création d'un espace de stockage pour votre système, voir le Guide d'utilisation de Dell Repository Manager, à l'adresse dell.com/support/manuals.

2. Utilisez ce serveur FTP local pour la mise à jour de la plateforme.

## Accès aux mises à jour sur un serveur FTP local

En tant qu'utilisateur, vous devez connaître l'adresse IP du serveur FTP local pour indiquer l'espace de stockage en ligne lors de l'utilisation des fonctions Déploiement du système d'exploitation et Mise à jour du micrologiciel.

Si vous accédez au serveur FTP local par l'intermédiaire d'un serveur proxy, vous avez besoin des informations suivantes relatives au serveur proxy :

- <span id="page-55-0"></span>• le nom d'hôte ou l'adresse IP du serveur proxy
- le numéro de port du serveur proxy ;
- le nom d'utilisateur requis en vue de l'authentification sur le serveur proxy ;
- le mot de passe requis en vue de l'authentification sur le serveur proxy :
- le type de serveur proxy.
- Pour télécharger des pilotes via un serveur proxy pour accéder au site FTP, vous devez spécifier les éléments suivants :
	- Adresse : adresse IP du serveur FTP local ou ftp.dell.com.
	- Nom d'utilisateur : nom d'utilisateur utilisé pour accéder à l'emplacement FTP.
	- Mot de passe : le mot de passe utilisé pour accéder à cet emplacement FTP.
	- Serveur proxy : le nom d'hôte du serveur ou l'adresse IP du serveur proxy ;
	- le port proxy : le numéro de port du serveur proxy ;
	- Type de proxy : type du serveur proxy. Les types de proxy HTTP et SOCKS 4 sont pris en charge par le Lifecycle Controller.
	- Nom d'utilisateur proxy : le nom d'utilisateur requis en vue de l'authentification sur le serveur proxy ;
	- Mot de passe proxy : le mot de passe requis en vue de l'authentification sur le serveur proxy.

# Configuration d'un lecteur USB local

Si vous utilisez un réseau privé qui n'a pas accès à des sites externes tels que ftp.dell.com, fournissez les mises à jour depuis un lecteur USB configuré localement.

Le lecteur USB utilisé comme espace de stockage doit contenir au mois 8Go d'espace libre.

Vous n'avez pas besoin de lecteur USB pour les utilisateurs qui ont accès au site ftp.dell.com via un serveur proxy.

Pour obtenir les dernières mises à jour, téléchargez le fichier ISO Dell Server Updates (Mises à jour de serveur Dell) le plus récent correspondant à votre système à partir du site support.dell.com.

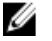

REMARQUE : Le Lifecycle Controller prend en charge les lecteurs optiques SATA internes, les lecteurs optiques USB et les périphériques de média virtuel. Si le média d'installation est corrompu ou illisible, le Lifecycle Controller risque de ne pas pouvoir détecter la présence d'un média. Dans ce cas, un message d'erreur s'affiche, indiquant qu'aucun média n'est disponible.

## Copie de l'espace de stockage sur un serveur flash USB local depuis le DVD Dell Server Updates (Mises à jour de serveur Dell)

Pour copier l'espace de stockage :

- 1. Téléchargez le fichier ISO Dell Server Updates (Mises à jour de serveur Dell) correspondant à votre système à partir du site support.dell.com et gravez-le sur un DVD.
- 2. Copiez le dossier d'espace de stockage du DVD vers le répertoire racine du lecteur USB.
- 3. Utilisez ce lecteur USB pour la mise à jour du micrologiciel.

## Utilisation de Dell Repository Manager pour créer l'espace de stockage et le copier sur un lecteur flash USB

Pour créer et copier l'espace de stockage :

- 1. Copiez l'espace de stockage à l'aide de Dell Repository Manager dans le répertoire racine du lecteur flash USB.
- 2. Utilisez ce lecteur USB pour la mise à jour du micrologiciel.

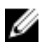

**REMARQUE :** Pour en savoir plus sur la création de l'espace de stockage pour votre système, voir le *Guide* d'utilisation de Dell Repository Manager, à l'adresse dell.com/support/manuals.

# **Maintenance**

À l'aide du Lifecycle Controller, vous pouvez maintenir l'intégrité du système tout au long de son cycle de vie en utilisant des fonctions telles que la Configuration du remplacement de pièce et la Restauration de plateforme.

# Restauration de la plateforme

Le Lifecycle Controller permet de créer une copie du profil du serveur sur la carte SD vFlash reliée au serveur. Le profil du serveur inclut la configuration des composants du serveur et le micrologiciel installé sur les divers composents du serveur. Pour en savoir plus sur les compsants pris en charge, voir [Composants pris en charge.](#page-59-0) Pour optimiser la sécurité, le Lifecycle Controller vous permet de détacher la carte SD vFlash et de la conserver en lieu sûr. Vous pouvez également copier sur tout lecteur USB ou à un emplacment extérieur, le profil du serveur (image de sauvegarde) stocké sur la carte SD vFlash. Par conséquent, lorsque le micrologiciel est corrompu, que les modifications apportées à la configuration sont incorrectes ou que la carte mère est remplacée, vous pouvez utiliser l'image de sauvegarde pour rétablir le profil précédement stocké du serveur. Les fonctions suivantes sont disponibles :

- Profil du serveur de sauvegarde : utilisez cette fonction pour créer le profil du serveur sur une carte SD vFlash reliée au serveur. Le Lifecycle Controller peut créer le profil du serveur uniquement sur la carte SD vFlash.
- Exporter le profil du serveur : utilisez cette fonction pour exporter le profil du serveur stocké sur la carte SD vFlash vers un lecteur USB ou un partage réseau (CIFS or NFS).
- Importer le profil du serveur : utilisez cette fonction pour restaurer l'image de sauvegarde depuis la carte SD vFlash, un lecteur USB ou un partage réseau (CIFS ou NFS).

REMARQUE : Cette fonction est disponible sous licence. Procurez-vous la licence nécessaire pour l'activer. Pour en savoir plus sur l'achat et l'utilisation des licences, consultez le Guide d'utilisation de l'iDRAC7.

# À propos de l'image de sauvegarde

Le fichier d'image de sauvegarde contient les éléments suivants :

- Lisible
	- Informations d'identification du système, notamment numéro de modèle et numéro de service. Par exemple, R720 et 1P3HRBS.
	- Date et heure de la sauvegarde
	- Informations de l'inventaire matériel actuellement installé
	- Micrologiciel de chaque composant
- Crypté
	- Informations sur la configuration du composant
	- Nom d'utilisateur et mot de passe du contrôleur RAID et du BIOS
	- Certificats des composants
	- Licences
	- La signature pour valider le fichier de sauvegarde n'est pas altérée et a été générée par le Lifecycle Controller.

<span id="page-59-0"></span>Le fichier de sauvegarde ne contient pas les éléments suivants :

- Système d'exploitation ou toute donnée stockée sur les lecteurs de disque dur ou les disques virtuels
- Informations de partition de la carte SD vFlash
- Journal Lifecycle
- Dell Diagnostics
- Pack de pilotes de système d'exploitation Dell
- Une phrase de passe LKM (Local Key Management Gestion de clés locales), si le cryptage de stockage LKM est activé. Vous devez cependant fournir la phrase de passe LKM après avoir effectué l'opération de restauration.

### Sécurité

Il est impossible d'accéder au contenu du fichier d'image de sauvegarde avec une application, même s'il a été généré sans phrase de passe. Cependant, si le fichier d'image de sauvegarde a été créé à l'aide d'une phrase de passe, le Lifecycle Controller utilise celle-ci pour l'encrypter avec cryptage 128 bits.

### Taille

Selon la configuration du serveur, la taille du fichier d'image de sauvegarde ne peut pas excéder 384 Mo.

### **Performances**

- Sauvegarde : il faut au plus 45 minutes pour collecter les informations requises et stocker le fichier d'image de sauvegarde sur une carte SD vFlash.
- Restauration : le temps nécessaire pou restaurer un serveur à l'aide d'un fichier d'image de sauvegarde dépend du nombre de composants installés sur le serveur. La plupart des composants du serveur, par exemple les BIOS, NIC, RAID et autres adaptateurs de bus hôte exigent plusieurs redémarrages du système pour rétablir la configuration précédente de celui-ci. Chaque redémarrage peut prendre une à 15 minutes (dans le cas des configurations matérielles maximales du système). Ce temps de redémarrage s'ajoute au temps nécessaire pour accéder au fichier d'image de sauvegarde,qui dépend de l'emplacement de stockage de ce fichier (carte SD vFlash, lecteur flash USB ou partage réseau).

## Composants pris en charge

Le tableau suivant répertorie les composants du serveur pris en charge par le Lifecycle Controller lors d'une opération de sauvegarde ou de restauration.

### Tableau 5. Composants pris en charge

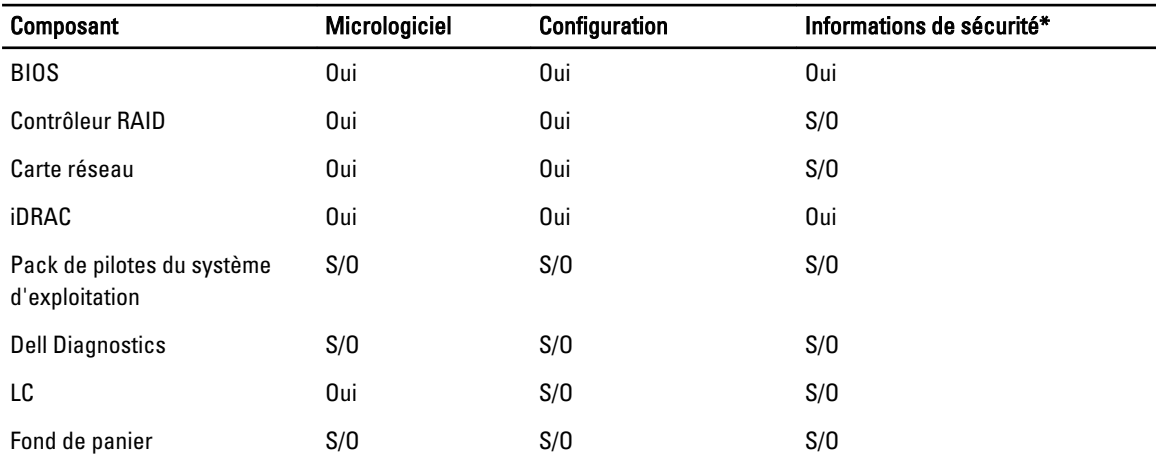

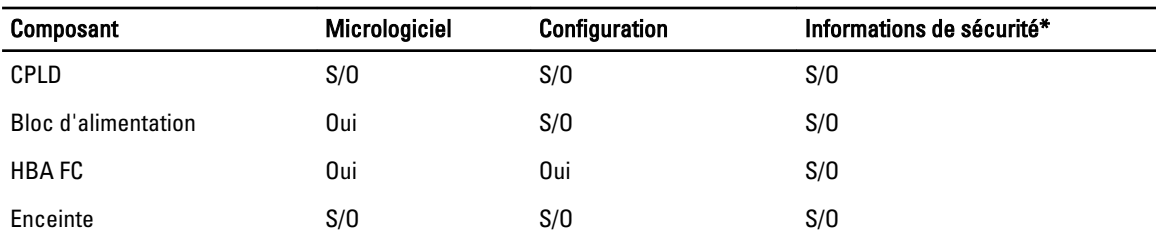

\* Les informations de sécurité réfèrent aux références utilisateur utilisées pour accéder aux composants.

# Sauvegarde d'un profil de serveur

Utilisez cette fonctionnalité sous licence pour effectuer les opérations suivantes et stocker les fichiers d'image de sauvegarde sur la carte SD vFlash :

- Sauvegardez les éléments suivants :
	- Inventaire matériel et micrologiciel, notamment le BIOS, les cartes filles réseau (NDC), les cartes réseau (NIC) d'extension prises en charge par le Lifecycle Controller et les contrôleurs de stockage (niveau de RAID, disque virtuel et attributs de contrôleur)
	- Informations système
	- Images, données et configuration du micrologiciel Lifecycle Controller, et micrologiciel et configuration iDRAC
- Vous pouvez (facultatif) sécuriser le fichier d'image de sauvegarde à l'aide d'une phrase de passe.

### Liens connexes

[Comportement du système ou de la fonctionnalité au cours d'une sauvegarde](#page-61-0) Sauvegarde du profil de serveur

## Sauvegarde du profil de serveur

Avant de sauvegarder le profil de serveur, assurez-vous que votre système répond aux prérequis suivants :

- A software license for 12th generation Dell PowerEdge servers. For more information about managing licenses using iDRAC Web interface, go to Overview  $\rightarrow$  Server  $\rightarrow$  Licenses, and see *iDRAC Online Help*.
- Le serveur possède un numéro de service valide (7 caractères).
- La carte SD vFlash est installée, initialisée et activée.
- La carte SD vFlash contient au moins 384 Mo d'espace libre.

Pour sauvegarder le profil du serveur :

- 1. Dans le volet de gauche, cliquez sur Restauration de la plateforme.
- 2. Dans le volet de droite, sélectionnez Sauvegarder le profil du serveur.
- 3. Pour générer le fichier de sauvegarde sans saisir la phrase de passe, cliquez sur Terminer.

Pour générer le fichier de sauvegarde crypté sans utiliser de phrase de passe, cliquez sur Terminer. Le Lifecycle Controller encrypte le fichier d'image de sauvegarde avec une phrase de passe par défaut (générée en interne).

4. Dans le champ Phrase de passe du fichier de sauvegarde, entrez la valeur voulue. Par exemple, Rt@#12tv.

**EMARQUE** : Une phrase de passe valide contient entre 8 et 32 caractères. Elle doit inclure une combinaison de lettres majuscules et minuscules, de chiffres et de symboles, sans espace. La phrase de passe est facultative et, si vous l'utilisez pour la sauvegarde, vous devrez l'utiliser pour la restauration.

5. Dans la zone Confirmez la phrase de passe, entrez de nouveau la phrase de passe, puis cliquez sur Terminer.

<span id="page-61-0"></span>Le système redémarre et le Lifecycle Controller est désactivé. Vous ne pouvez pas y accéder tant que le processus de sauvegarde n'est pas terminé. Un message de réussite s'affiche lorsque vous lancez le Lifecycle Controller une fois la sauvegarde terminée.

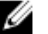

REMARQUE : Vous pouvez consulter les journaux Lifecycle dans l'interface Web iDRAC pour connaître l'état du profil de serveur. Pour afficher le journal dans le Lifecycle Controller après la sauvegarde, cliquez sur Journal Lifecycle → Afficher l'historique du journal Lifecycle.

# Comportement du système ou de la fonctionnalité au cours d'une sauvegarde

- Lifecycle Controller est désactivé.
- Une partition portant le nom d'étiquette SRVCNF est créée automatiquement sur la carte SD vFlash pour stocker le fichier d'image de sauvegarde. Si la partition intitulée SRVCNF existe déjà, elle est écrasée.
- Cela peut prendre jusqu'à 45 minutes selon la configuration du serveur.
- Le système crée une sauvegarde de toutes les informations de configuration.
- Les informations sur les diagnostics ou les packs de pilotes ne sont pas sauvegardées.
- La sauvegarde échoue si l'utilisateur réalise un cycle d'alimentation CA.

# Exporter le profil de serveur

Utilisez cette fonction sous licence pour exporter le fichier d'image de sauvegarde stocké sur la carte SD vFlash vers un périphérique USB ou un partage réseau.

### Liens connexes

[Comportement du système ou de la fonctionnalité au cours d'une exportation](#page-62-0) Exportation du profil de serveur vers un lecteur flash USB ou un partage réseau

## Exportation du profil de serveur vers un lecteur flash USB ou un partage réseau

Avant d'exporter le profil de serveur, assurez-vous que votre système répond aux prérequis suivants :

- Une licence de logiciel pour les serveurs Dell PowerEdge de 12e génération. Pour en savoir plus sur la gestion des licences à l'aide de l'interface Web iDRAC, rendez-vous sur Présentation → Serveur → Licences, et consultez l'Aide en ligne iDRAC.
- La carte SD vFlash est installée dans le système et doit contenir le fichier d'image de sauvegarde.
- Le lecteur USB contient au moins 384 Mo d'espace libre.
- Le partage réseau est accessible et comporte au moins 384 Mo d'espace libre.
- Utilisez la même carte SD vFlash que lors de la sauvegarde.

Pour exporter le profil de serveur vers un lecteur USB ou un partage réseau :

- 1. Dans le volet de gauche, cliquez sur Restauration de la plateforme.
- 2. Dans le volet de droite, sélectionnez Exporter le profil du serveur.
- 3. Sélectionnez Périphérique USB ou Partage réseau, entrez les détails et cliquez sur Terminer.

REMARQUE : Vous pouvez également utiliser un lecteur de disque USB relié au système client, bien que fonctionnant à distance. Pour ce faire, utilisez la fonction Média virtuel. Pour en savoir plus, voir le Guide d'utilisation d'iDRAC.

Le fichier Backup <numéro-service> <horodatage>.img est exporté vers l'emplacement spécifié.

### Liens connexes

<span id="page-62-0"></span>[Lecteur USB](#page-24-0) [Partage réseau](#page-24-0)

### Comportement du système ou de la fonctionnalité au cours d'une exportation

- Cela peut prendre jusqu'à 15 minutes selon la configuration du serveur.
- Le Lifecycle Controller exporte le fichier d'image de sauvegarde au format Backup <numéroservice> <horodatage>.img. La valeur <numéro-service> est copiée à partir du nom du fichier d'image de sauvegarde. La valeur <horodatage> indique l'heure de lancement de la sauvegarde.
- Après une exportation réussie, l'événement est journalisé dans le journal Lifecycle.

# Importer un profil de serveur

Utilisez cette fonction pour appliquer une sauvegarde au système duquel celle-ci est issue et pour restaurer la configuration matérielle et logicielle du système selon les informations stockées dans le fichier d'image de sauvegarde. Pour en savoir plus sur les composants pris en charge, voir [Composants pris en charge.](#page-59-0) L'opération restaure les informations de sauvegarde sur tous les composants du système qui se trouvent au même emplacement physique (par exemple, dans le même logement) lors de la sauvegarde. Si vous installez des composants tels que des contrôleur RAID, NIC, CNA, FC HBA et lecteur de disque dur dans un logement autre que celui où ils étaient installés avant la sauvegarde, la restauration échoue sur ces composants. Les échecs sont consignés dans le Journal Lifecycle.

Vous pouvez annuler la tâche de restauration à l'aide de l'utilitaire iDRAC Settings (Paramètres d'iDRAC), en appuyant sur F2 au cours du POST et en cliquant sur Oui sous Annuler les actions Lifecycle Controller, ou bien en réinitialisant l'iDRAC7. Cela lance le processus de restauration et rétablit le précédent état de bon fonctionnement connu du système. Le processus de restauration peut durer plus de cinq minutes, selon la configuration du système. Pour vérifier si le processus de restauration est terminé, consultez les journaux Lifecycle dans l'interface Web d'iDRAC.

### Liens connexes

Importation d'un profil de serveur à partir d'un partage réseau, d'une carte SD vFlash ou d'un lecteur flash USB [Importation d'un profil de serveur après remplacement de la carte mère](#page-64-0) [Carte SD vFlash](#page-63-0) [Partage réseau](#page-63-0) **[Lecteur USB](#page-63-0)** 

## Importation d'un profil de serveur à partir d'un partage réseau, d'une carte SD vFlash ou d'un lecteur flash USB

Avant d'importer le profil de serveur, assurez-vous que votre système répond aux prérequis suivants :

- Le numéro de service du serveur est identique à celui qu'il avait lors de la sauvegarde.
- Si vous effectuez la restauration à partir d'une carte SD vFlash, elle doit être installée et contenir l'image de sauvegarde dans un dossier intitulé SRVCNF. Cette image doit être issue de la même plateforme que celle où vous effectuez la restauration.
- Si vous effectuez la restauration à partir d'un partage réseau, assurez-vous que le partage réseau de stockage de l'image de sauvegarde est accessible.

Vous pouvez importer le profil de serveur à partir d'une carte SD vFlash, d'un partage réseau ou d'un lecteur flash USB.

### Liens connexes

[Comportement du système ou de la fonctionnalité au cours d'une importation](#page-64-0) [Carte SD vFlash](#page-63-0) [Partage réseau](#page-63-0) [Lecteur USB](#page-63-0) [Scénarios post-importation](#page-64-0)

### [Importer un profil de serveur](#page-62-0)

### <span id="page-63-0"></span>Carte SD vFlash

Pour effectuer l'importation à partir d'une carte SD vFlash :

- 1. Dans le volet de gauche, cliquez sur Restauration de la plateforme.
- 2. Dans le volet de droite, sélectionnez Importer un profil de serveur.
- 3. Sélectionnez la carte vFlash Secure Digital (SD) et cliquez sur Suivant.
- 4. Sélectionnez Conserver la configuration ou Supprimer la configuration.
	- Conserver la configuration : préserve les attributs de niveau de RAID, de disque virtuel et de contrôleur.
	- Supprimer la configuration : supprime les attributs de niveau de RAID, de disque virtuel et de contrôleur.
- 5. Si vous avez sécurisé le fichier d'image de sauvegarde à l'aide d'une phrase de passe (saisie lors de la sauvegarde), entrez-la dans le champ Phrase de passe du fichier de sauvegarde, puis cliquez sur Terminer.

### Liens connexes

[Comportement du système ou de la fonctionnalité au cours d'une importation](#page-64-0) [Importer un profil de serveur](#page-62-0) [Importation d'un profil de serveur après remplacement de la carte mère](#page-64-0)

### Partage réseau

Pour effectuer l'importation à partir d'un partage réseau :

- 1. Dans le volet de gauche, cliquez sur Restauration de la plateforme.
- 2. Dans le volet de droite, sélectionnez Importer un profil de serveur.
- 3. Sélectionnez Partage réseau et cliquez sur Suivant.
- 4. Sélectionnez CIFS ou NFS, entrez le nom du fichier de sauvegarde, ainsi que son chemin de répertoire et de sousrépertoire, puis cliquez sur Suivant.
- 5. Sélectionnez Conserver la configuration ou Supprimer la configuration.
	- Conserver la configuration : préserve les attributs de niveau de RAID, de disque virtuel et de contrôleur.
	- Supprimer la configuration : supprime les attributs de niveau de RAID, de disque virtuel et de contrôleur.
- 6. Si vous avez sécurisé le fichier d'image de sauvegarde à l'aide d'une phrase de passe (saisie lors de la sauvegarde), entrez-la dans le champ Phrase de passe du fichier de sauvegarde, puis cliquez sur Terminer.

#### Liens connexes

[Comportement du système ou de la fonctionnalité au cours d'une importation](#page-64-0) [Importer un profil de serveur](#page-62-0) [Importation d'un profil de serveur après remplacement de la carte mère](#page-64-0)

### Lecteur USB

Pour effectuer l'importation à partir d'un lecteur USB :

- 1. Dans le volet de gauche, cliquez sur Restauration de la plateforme.
- 2. Dans le volet de droite, sélectionnez Importer un profil de serveur.
- 3. Sélectionnez Périphérique USB et cliquez sur Suivant.
- 4. Dans la liste déroulante Sélectionner un périphérique, sélectionnez le lecteur USB relié.
- 5. Dans la zone de texte *Emplacement du fichier*, saisissez le chemin du répertoire ou du sous-répertoire où le fichier de l'image de sauvegarde est stocké sur le périphérique sélectionné.
- 6. Sélectionnez Conserver la configuration ou Supprimer la configuration.
- Conserver la configuration : préserve les attributs de niveau de RAID, de disque virtuel et de contrôleur.
- Supprimer la configuration : supprime les attributs de niveau de RAID, de disque virtuel et de contrôleur.
- <span id="page-64-0"></span>7. Si vous avez sécurisé le fichier d'image de sauvegarde à l'aide d'une phrase de passe (saisie lors de la sauvegarde), entrez-la dans le champ Phrase de passe du fichier de sauvegarde, puis cliquez sur Terminer.

### Liens connexes

Comportement du système ou de la fonctionnalité au cours d'une importation [Importer un profil de serveur](#page-62-0) Importation d'un profil de serveur après remplacement de la carte mère

### Comportement du système ou de la fonctionnalité au cours d'une importation

- Le Lifecycle Controller n'est pas disponible pendant la restauration et est activé une fois l'opération d'importation terminée.
- L'opération restaure toutes les données sauvegardées, y compris le contenu Lifecycle Controller.
- L'importation peut prendre jusqu'à 45 minutes selon la configuration du serveur.
- Les informations sur les diagnostics ou les progiciels de pilotes ne sont pas restaurées.
- Si des redémarrages supplémentaires se produisent pendant l'exécution des tâches dans Lifecycle Controller, c'est que le système a détecté un problème lors de la tentative de configuration du périphérique, si bien que le système tente d'exécuter à nouveau la tâche. Consultez les journaux Lifecycle pour en savoir plus sur le périphérique ayant échoué.
- Une opération d'importation d'une carte échoue si son logement précédent a changé.
- L'opération d'importation ne restaure que la licence Perpétuelle. La licence d'Évaluation n'est restaurée que si elle n'a pas expiré.

### Scénarios post-importation

Le système géré effectue les opérations suivantes :

- 1. Le système s'éteint s'il est allumé. Si le système s'amorce dans un système d'exploitation, il tente un arrêt normal. S'il n'y parvient pas, il effectue un arrêt forcé au bout de 15 minutes.
- 2. Le système s'allume et s'amorce dans System Services pour exécuter des tâches de restauration du micrologiciel sur les périphériques pris en charge (BIOS, contrôleurs de stockage et cartes réseau d'extension).
- 3. Le système redémarre et ouvre System Services pour exécuter les tâches de validation du micrologiciel, de restauration de la configuration pour les périphériques pris en charge (BIOS, contrôleurs de stockage et cartes réseau d'extension) et de vérification finale de toutes les tâches exécutées.
- 4. Le système s'éteint, puis lance la configuration de l'iDRAC et la restauration du micrologiciel. Une fois ces opérations terminées, l'iDRAC se réinitialise et il faut environ 10 minutes pour que le système se rallume.
- 5. Le système s'allume et le processus de restauration se termine. Recherchez dans les journaux Lifecycle les entrées du processus de restauration.

### Liens connexes

[Importation d'un profil de serveur à partir d'un partage réseau, d'une carte SD vFlash ou d'un lecteur flash USB](#page-62-0)

### Importation d'un profil de serveur après remplacement de la carte mère

Avant d'importer un profil de serveur après avoir changé la carte mère, assurez-vous que votre système répond aux prérequis suivants :

- Il existe une image de sauvegarde du serveur avec l'ancienne carte mère.
- Si vous effectuez la restauration à partir d'une carte SD vFlash, elle doit être installée et contenir l'image de sauvegarde dans un dossier intitulé SRVCNF. Cette image doit être issue de la même plateforme que celle où vous effectuez la restauration.

• Si vous effectuez une restauration à partir d'un partage réseau, assurez-vous que le partage réseau de stockage de l'image de sauvegarde est toujours accessible.

Après avoir remplacé la carte mère, importez le profil de serveur à partir d'une carte SD vFlash, d'un partage réseau ou d'un périphérique USB.

- Voir [Scénario post-importation.](#page-64-0)
- Le numéro de service est restauré sur la nouvelle carte mère à partir du fichier de sauvegarde.

### Liens connexes

[Importer un profil de serveur](#page-62-0) [Carte SD vFlash](#page-63-0) [Partage réseau](#page-63-0) [Lecteur USB](#page-63-0)

# Configuration de la fonction Remplacement de pièces de rechange

Utilisez cette fonction pour mettre automatiquement à jour une nouvelle pièce de rechange vers la version de micrologiciel ou la configuration (ou les deux) de l'ancienne pièce. La mise à jour est effectuée automatiquement lorsque vous redémarrez le système après avoir remplacé la pièce de rechange. Cette fonction est activée à l'aide d'une licence et vous pouvez la désactiver à distance avec les services distants Lifecycle Controller ou dans le Lifecycle Controller.

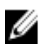

REMARQUE : Cette fonction est disponible sous licence. Procurez-vous la licence nécessaire pour activer cette fonction. Pour en savoir plus sur l'achat et l'utilisation des licences, consultez le *Guide d'utilisation de l'iDRAC7*.

## Application du micrologiciel et de la configuration aux pièces remplacées

Avant de configurer les pièces remplacées, assurez-vous que les prérequis suivants ont été respectés :

- Activer l'option Collecte de l'inventaire système au redémarrage, pour que le Lifecycle Controller appelle automatiquement les fonctions Mise à jour du micrologiciel des pièces et Mise à jour de la configuration des pièces au démarrage du système.
	-

REMARQUE : Activer l'option Collecte de l'inventaire système au redémarrage. Si elle est désactivée, le cache d'informations d'inventaire système peut devenir obsolète si l'utilisateur ajoute de nouveaux composants sans ouvrir manuellement le Lifecycle Controller après avoir mis le système sous tension. En mode manuel, vous devez appuyer sur la touche <F10> après le remplacement d'une pièce, pendant le redémarrage.

- Assurez-vous que l'option Désactivé sous Mise à jour du micrologiciel des pièces et Mise à jour de la configuration des pièces ne sont pas sélectionnées.
- La carte ou pièce remplacée doit appartenir à la même famille que le composant précédent.

Pour appliquer le micrologiciel et la configuration de pièce aux pièces remplacées :

- 1. Dans le volet de gauche, cliquez sur Restauration de la plateforme.
- 2. Dans le volet de droite, cliquez sur Remplacement de pièce.
	- La page Configuration du remplacement de pièce s'affiche.
- 3. Depuis le menu déroulant de mise à jour de micrologiciel de pièce, sélectionnez l'une des options suivantes :
	- Désactivé : la mise à jour de micrologiciel sur les pièces remplacées n'est pas exécutée.
	- Autoriser la mise à niveau de version uniquement : la mise à jour de micrologiciel sur les pièces remplacées n'est effectuée que si la version de micrologiciel de la nouvelle pièce est antérieure à celle de la pièce existante.

<span id="page-66-0"></span>– Faire correspondre le micrologiciel de la pièce remplacée : le micrologiciel de la nouvelle pièce est mis à jour à la version de la pièce d'origine.

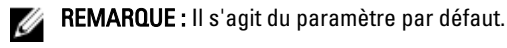

- 4. Dans le menu déroulant de mise à jour de la configuration de pièce, sélectionnez l'une des options suivantes :
	- Désactivé : la fonction est désactivée et la configuration actuelle n'est pas appliquée si une pièce de rechange est remplacée.
	- Toujours appliquer : la fonction est activée et la configuration actuelle est appliquée si une pièce est remplacée.

**EXAGEMARQUE : Il s'agit du paramètre par défaut.** 

Appliquer uniquement si le micrologiciel correspond : la fonction est activée et la configuration actuelle est appliquée uniquement si le micrologiciel actuel correspond au micrologiciel d'une pièce remplacée.

# Périphériques pris en charge

Vous pouvez mettre à jour le micrologiciel de pièce de rechange et la configuration des périphériques suivants :

REMARQUE : Seules les mises à jour de micrologiciel de pièce de rechange sont prises en charge sur les Ø cartes SAS et les unités de bloc d'alimentation.

- Cartes réseau (NIC)
- Cartes Fibre Channel et PERC et SAS de séries 7 et 8
- Unités de bloc d'alimentation

# Réparation du Lifecycle Controller

Lors de l'auto-test au démarrage (POST, Power-On Self-Test), si le système affiche le message Mise à jour du Lifecycle Controller requise, le périphérique intégré qui stocke le Lifecycle Controller peut contenir des données corrompues. Pour résoudre le problème, voir la section Réparation du Lifecycle Controller.

# Réparation du Lifecycle Controller

Si le message Mise à jour du Lifecycle Controller requise s'affiche au cours du POST (auto-test au démarrage), le périphérique intégré qui stocke le Lifecycle Controller peut contenir des données corrompues. Pour résoudre le problème, vous devez d'abord tenter de mettre à jour le Lifecycle Controller en exécutant le DUP (Dell Update Package - Progiciel de mise à jour Dell) Lifecycle Controller. Pour en savoir plus, voir le Guide d'utilisation des progiciels de mise à jour (DUP) Dell, à l'adresse support.dell.com/manuals. Si l'exécution du DUP ne résout pas le problème, utilisez le progiciel de réparation du Lifecycle Controller :

- 1. Accédez à ftp.dell.com → LifecycleController et téléchargez le fichier intitulé LC2\_Repair\_Package\_1.a.b.c.d.usc (ou version plus récente) dans un dossier temporaire.
- 2. Connectez-vous à l'iDRAC sur votre système à l'aide de l'interface Web iDRAC. Pour en savoir plus sur l'iDRAC, voir le Guide d'utilisation d'iDRAC7 (Dell Remote Access Controller 7) disponible sur le site dell.com/support/manuals.
- 3. Dans l'interface Web de l'iDRAC7, allez à Présentation → Paramètre iDRAC → Mettre à jour et restaurer → Mettre à jour ..

La page Mise à jour de micrologiciel s'affiche.

4. Cliquez sur Parcourir et sélectionnez le progiciel de réparation du Lifecycle Controller téléchargé à partir de ftp.dell.com.

La page Condition (Étape 2 sur 3) s'affiche.

5. Cliquez sur Suivant.

La page Mise à jour (Étape 3 sur 3) s'affiche.

- 6. Une fois la mise à jour terminée, redémarrez le système.
- 7. Pour lancer le Lifecycle Controller, appuyez sur la touche <F10> dans les 10 secondes qui suivent l'apparition du logo Dell.
- 8. Terminez l'installation de toutes les mises à jour recommandées. Pour en savoir plus, voir Mise à jour de la [plateforme.](#page-31-0) Une fois les mises à jour terminées, votre système redémarre automatiquement.
- 9. Pendant le redémarrage du système, appuyez de nouveau sur la touche <F10> pour lancer de nouveau le Lifecycle Controller.

# Suppression de la configuration et rétablissement des valeurs par défaut

Vous pouvez supprimer les paramètres iDRAC actuels et rétablir les paramètres iDRAC par défaut définis en usine. Les journaux Lifecycle, l'inventaire livré par l'usine, les packs de pilotes et les informations de diagnostic qui se trouvent dans le nœud géré sont également supprimés.

## Suppression de la configuration et rétablissement des valeurs par défaut

Utilisez cette fonction pour supprimer toutes les données sensibles et informations liées à la configuration lorsque vous devez effectuer les opérations suivantes :

- Mettre hors service un système géré
- Réutiliser un système géré pour une application différente
- Déplacer un système géré vers un emplacement non sécurisé
- $\triangle$  PRÉCAUTION : Cette fonction rétablit les valeurs par défaut, définies en usine, de l'iDRAC, puis supprime l'ensemble des références utilisateur iDRAC, paramètres de configuration d'adresse IP et certificats de cryptage. Elle supprime également tout le contenu Lifecycle Controller, notamment les journaux Lifecycle qui contiennent l'historique de tous les événements de changement, mises à jour et restaurations de micrologiciel, commentaires utilisateur et inventaire actuel ou tel que livré par l'usine du matériel et du logiciel. Il est recommandé d'exporter le journal Lifecycle vers un emplacement sûr avant d'utiliser cette fonction. Après l'opération, le système s'arrête et vous devez le mettre sous tension manuellement.

Pour supprimer la configuration et rétablir les valeurs par défaut :

- 1. Dans le volet de gauche, cliquez sur Configuration matérielle.
- 2. Dans le volet de droite, cliquez sur Supprimer la configuration et rétablir les valeurs par défaut.
- 3. Sélectionnez Réinitialiser le Lifecycle Controller.
- 4. Cliquez sur Terminer.

Un message s'affiche.

5. Cliquez sur Oui pour continuer ou sur Non pour annuler l'opération.

Le système se met hors tension automatiquement et vous devez le remettre sous tension manuellement à l'aide de la Console virtuelle ou en appuyant sur le bouton d'alimentation du système.

# Diagnostics du matériel

Il est recommandé d'exécuter les diagnostics à l'aide de l'utilitaire Hardware Diagnostics (Diagnostics du matériel), dans le cadre d'un plan de maintenance régulière, pour vérifier que le système et le matériel relié fonctionnent correctement. Comme l'utilitaire de diagnostics offre une vue physique (par opposition à la vue logique) du matériel

relié, il peut identifier des problèmes matériels que le système d'exploitation et d'autres outils en ligne n'identifient pas. Exécutez l'utilitaire de diagnostics du matériel pour vérifier la mémoire, les périphériques d'E/S, l'UC, les disques physiques et d'autres périphériques.

# Réalisation de diagnostics du matériel

Pour réaliser des diagnostics du matériel :

- 1. Dans le volet de gauche du Lifecycle Controller, cliquez sur Diagnostics du matériel.
- 2. Dans le volet de droite, cliquez sur Exécuter les diagnostics du matériel. L'utilitaire de diagnostics démarre ; suivez les instructions à l'écran.

Une fois les tests terminés, les résultats des tests de diagnostic s'affichent à l'écran. Pour résoudre les problèmes signalés, recherchez des solutions sur le site support.dell.com.

Pour quitter l'utilitaire Hardware Diagnostics, redémarrez le système, puis appuyez sur la touche <F10> pour entrer de nouveau dans le Lifecycle Controller.

# Dépannage et questions les plus fréquentes

Cette section décrit les messages d'erreur souvent générés par le Lifecycle Controller et fournit des suggestions pour résoudre les erreurs. Elle répond également à des questions fréquemment posées par les utilisateurs du Lifecycle Controller.

# Messages d'erreur

Chaque message d'erreur généré par le Lifecycle Controller inclut, dans une unique boîte de dialogue, un ID et une description du message. De plus, chaque message indique, dans cette même boîte de dialogue, l'action recommandée à effectuer en réponse au message. Cependant, pour afficher la description détaillée d'un message, voir le Event Message Reference Guide (Guide de référence des messages d'événements) qui se trouve sur le site dell.com/support/ manuals.

# Questions fréquemment posées

- 1. Lorsque le Lifecycle Controller télécharge les mises à jour, à quel emplacement les fichiers sont-ils stockés ? Les fichiers sont stockés dans la mémoire non volatile, sur la carte système principale. Cette mémoire n'est pas amovible et n'est pas accessible par l'intermédiaire du système d'exploitation.
- 2. Est-il nécessaire d'avoir recours à un périphérique de média virtuel ou à une carte SD vFlash pour stocker les données en vue de mises à jour ?

Non. Les fichiers sont stockés dans la mémoire qui se trouve sur la carte système principale.

3. Qu'est-ce qu'un média virtuel ?

Un média virtuel est un média distant, tel qu'un CD, un DVD ou une clé USB, qu'un serveur identifie en tant que média local.

4. Que dois-je faire en cas d'échec d'une mise à jour ?

Si une mise à jour échoue, le Lifecycle Controller redémarre, puis tente d'effectuer toutes les mises à jour en attente sélectionnées. Après le redémarrage final, le système revient à la page d'Accueil du Lifecycle Controller. Lancez de nouveau la Mise à jour du micrologiciel, resélectionnez la mise à jour qui a échoué, puis cliquez sur Appliquer.

**EMARQUE :** Si la mise à jour du micrologiciel iDRAC est interrompue, vous pouvez être contraint d'attendre jusqu'à 30 minutes avant de lancer une autre mise à jour du micrologiciel iDRAC.

### 5. Qu'est-ce qu'une carte SD vFlash ?

La carte SD vFlash est une carte SD (Secure Digital) formatée qui se branche sur iDRAC7 Entreprise. Vous pouvez formater et activer la carte SD vFlash via l'iDRAC pour la rendre accessible en tant que lecteur USB pour le stockage des données. Le flash virtuel est une partition de la carte SD vFlash où vous pouvez écrire un fichier ISO à distance. Voir le Guide d'utilisation d'Integrated Dell Remote Access Controller 7 (iDRAC7), disponible à l'adresse dell.com/support/manuals pour en savoir plus.

6. Puis-je ajouter mes propres pilotes afin de les utiliser en vue de l'installation du système d'exploitation ?

Non. Vous ne pouvez pas ajouter vos propres pilotes pour l'installation du système d'exploitation. Pour en savoir plus sur la mise à jour des pilotes utilisés pour l'installation du système d'exploitation, voir [Mise à jour de la](#page-31-0) [plateforme.](#page-31-0)

7. Puis-je mettre à jour les pilotes utilisés par un système d'exploitation installé via le Lifecycle Controller ?

Non. Le Lifecycle Controller fournit uniquement les pilotes nécessaires à l'installation du système d'exploitation. Pour mettre à jour les pilotes utilisés par un système d'exploitation déjà installé, consultez l'aide de ce système d'exploitation.

8. Puis-je ajouter mes propres pilotes et micrologiciels pour mettre à jour le Lifecycle Controller sur un périphérique USB local ?

Non. Seuls les pilotes et le micrologiciel téléchargés à partir du DVD *Dell Server Updates* (Mise à jour de serveur Dell) sont pris en charge. Pour en savoir plus, voir [Configuration d'un lecteur flash USB local](#page-55-0).

- 9. Puis-je supprimer le Lifecycle Controller ? Non
- 10. Puis-je utiliser le média virtuel comme source de média du système d'exploitation lors de l'installation ? Oui. Pour en savoir plus sur iDRAC, voir le *Guide d'utilisation d'iDRAC7* qui figure sur le site **dell.com/support/** manuals.
- 11. Puis-je utiliser un périphérique USB virtuel pour mon espace de stockage de mise à jour ? Oui. Pour en savoir plus sur iDRAC, voir le *Guide d'utilisation d'iDRAC7* qui figure sur le site dell.com/support/ manuals.

### 12. Qu'est-ce qu'UEFI ? Avec quelle version le Lifecycle Controller est-il compatible ?

Unified Extensible Firmware Interface (UEFI) est une spécification qui détaille une interface pour le contrôle du passage de l'environnement de préamorçage au système d'exploitation. Le Lifecycle Controller est compatible avec UEFI version 2.1. Pour en savoir plus, voir uefi.org.

13. Dans la configuration matérielle, quelle est la différence entre les Assistants Configuration et la configuration avancée ?

Le Lifecycle Controller permet de configurer le matériel de deux façons : avec les fonctions Assistants Configuration et l'option Configuration avancée.

Les Assistants Configuration vous guident à travers une séquence de tâches de configuration de vos périphériques système. Ces Assistants incluent iDRAC, RAID, Date/Heure système et Sécurité physique. Pour en savoir plus, voir [Configuration du système](#page-40-0) et [Configuration matérielle avancée.](#page-51-0)

La Configuration avancée permet de configurer les périphériques HII (Human Interface Infrastructure) (par exemple, NIC et BIOS). Pour en savoir plus, voir [Configuration matérielle avancée.](#page-51-0)

14. Le Lifecycle Controller prend-il en charge la restauration du BIOS et du micrologiciel ? Oui. Pour en savoir plus, voir [Restauration de plateforme](#page-37-0).

### 15. Quels sont les périphériques prenant en charge les mises à jour du système ?

Le Lifecycle Controller prend actuellement en charge les mises à jour du BIOS, du micrologiciel iDRAC, du micrologiciel de bloc d'alimentation, ainsi que certains micrologiciels de contrôleur RAID et de carte réseau (NIC). Pour en savoir plus, voir [Mise à jour de la plateforme](#page-31-0).

### 16. Quels sont les périphériques pris en charge dans la configuration avancée de la configuration matérielle ?

La configuration avancée est disponible pour le BIOS et les cartes NIC. Selon la configuration du système, d'autres périphériques peuvent également apparaître sous Configuration matérielle avancée, s'ils prennent en charge la configuration HII standard. Pour en savoir plus, voir [Configuration matérielle avancée](#page-51-0).

### 17. Que dois-je faire en cas de plantage de mon système lors de l'utilisation du Lifecycle Controller ?

Si votre système arrête de répondre lors de l'utilisation du Lifecycle Controller, un écran noir affichant du texte en rouge apparaît. Pour résoudre ce problème, redémarrez tout d'abord le système et entrez de nouveau dans le Lifecycle Controller. Si le problème n'est pas résolu, effectuez les tâches indiquées dans la section [Réparation du](#page-66-0) [Lifecycle Controller.](#page-66-0) Si le problème persiste, contactez votre fournisseur de service.
18. Comment obtenir les détails de la version actuellement installée du produit Lifecycle Controller ?

Cliquez sur  $\hat{A}$  propos de dans le volet de navigation de gauche.

19. Que dois-je faire si je rencontre un problème de synchronisation de la souris lorsque j'accède au Lifecycle Controller via la console virtuelle iDRAC ?

Assurez-vous que l'option Curseur unique du menu Outils de la console virtuelle iDRAC est sélectionnée sur le client iDRAC Virtual Console. Pour en savoir plus, voir le Guide d'utilisation d'iDRAC7 (Integrated Dell Remote Access Controller 7) disponible sur dell.com/support/manuals.

#### 20. Pourquoi activer le CSIOR ?

CSIOR (Collect System Inventory On Restart - Collecte de l'espace de stockage système au redémarrage) doit être activé afin que le Lifecycle Controller puisse appeler automatiquement la mise à jour du micrologiciel de pièce de rechange et la configuration matérielle au démarrage du système.

#### 21. Pourquoi certaines fonctions ne sont-elles pas accessibles dans le Lifecycle Controller ?

Les fonctions comme le journal Lifecycle, l'inventaire matériel (affichage et exportation), le remplacement de pièces et la configuration de la carte SD vFlash dépendent du dernier micrologiciel iDRAC. Vérifiez que la version la plus récente du micrologiciel iDRAC est installée.

# Schéma du journal Lifecycle

#### Cette section affiche un schéma typique du journal Lifecycle.

<?xml version="1.0" encoding="UTF-8"?> <xs:schema xmlns:xs="http://www.w3.org/ 2001/XMLSchema" xmlns:dm="http://www.w3.org/2001/XMLSchema" targetNamespace="http://www.w3.org/2001/XMLSchema" elementFormDefault="qualified" attributeFormDefault="unqualified"> <xs:element name="Description" type="xs:string"/> <xs:element name="MessageID" type="xs:string"/> <xs:element name="Arg" type="xs:string"/> <xs:element name="MessageArguments"> <xs:complexType> <xs:sequence minOccurs="0"> <xs:element ref="dm:Arg" minOccurs="0"/> </xs:sequence> </xs:complexType> </ xs:element> <xs:element name="Event"> <xs:complexType> <xs:sequence minOccurs="0"> <xs:element ref="dm:Description"minOccurs="0"/> <xs:element ref="dm:MessageID" minOccurs="0"/> <xs:element ref="dm:MessageArguments"inOccurs="0"/> </xs:sequence> <xs:attribute name="TimeStamp" type="xs:string"use="required"/> <xs:attribute name="AgentID" type="xs:integer"use="required"/> <xs:attribute name="Severity" type="xs:integer"use="required"/> <xs:attribute name="s" type="xs:string"use="required"/> </xs:complexType> </xs:element> <xs:element name="Events"> <xs:complexType> <xs:sequence minOccurs="0"> <xs:element ref="dm:Event" minOccurs="0"maxOccurs="unbounded"/> </xs:sequence> <xs:attribute name="lang" type="xs:string"use="optional"/> <xs:attribute name="schemaVersion"type="xs:string" use="optional"/> <xs:attribute name="timeStamp" type="xs:dateTime" use="optional"/> </xs:complexType> </ xs:element> </xs:schema>

# Noms conviviaux des composants système

Le tableau suivant répertorie les noms FQDD (Fully Qualified Device Descriptor, descripteur de périphérique entièrement qualifié) des composants système, avec les noms conviviaux correspondants.

#### Tableau 6. Noms conviviaux des composants système

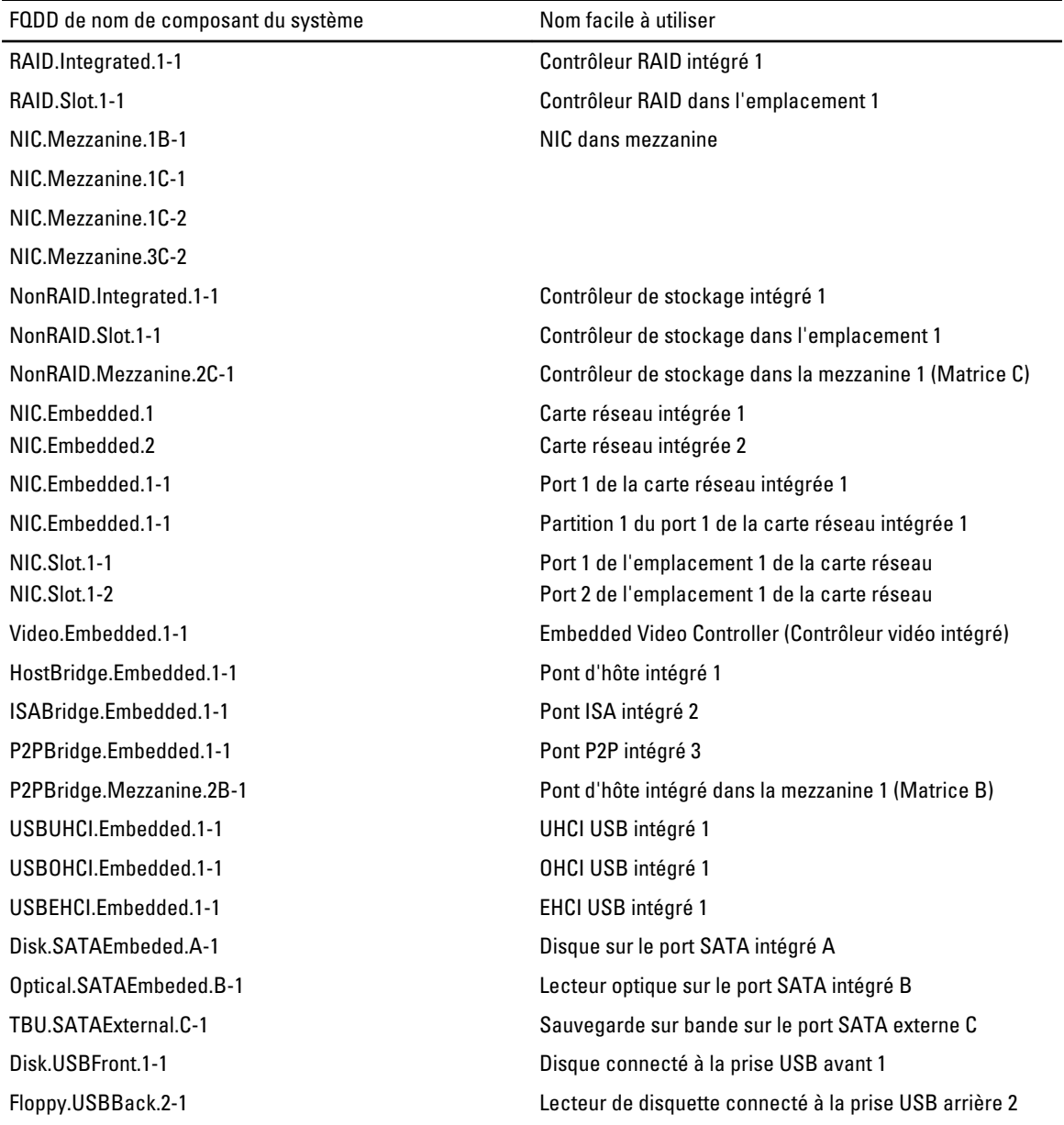

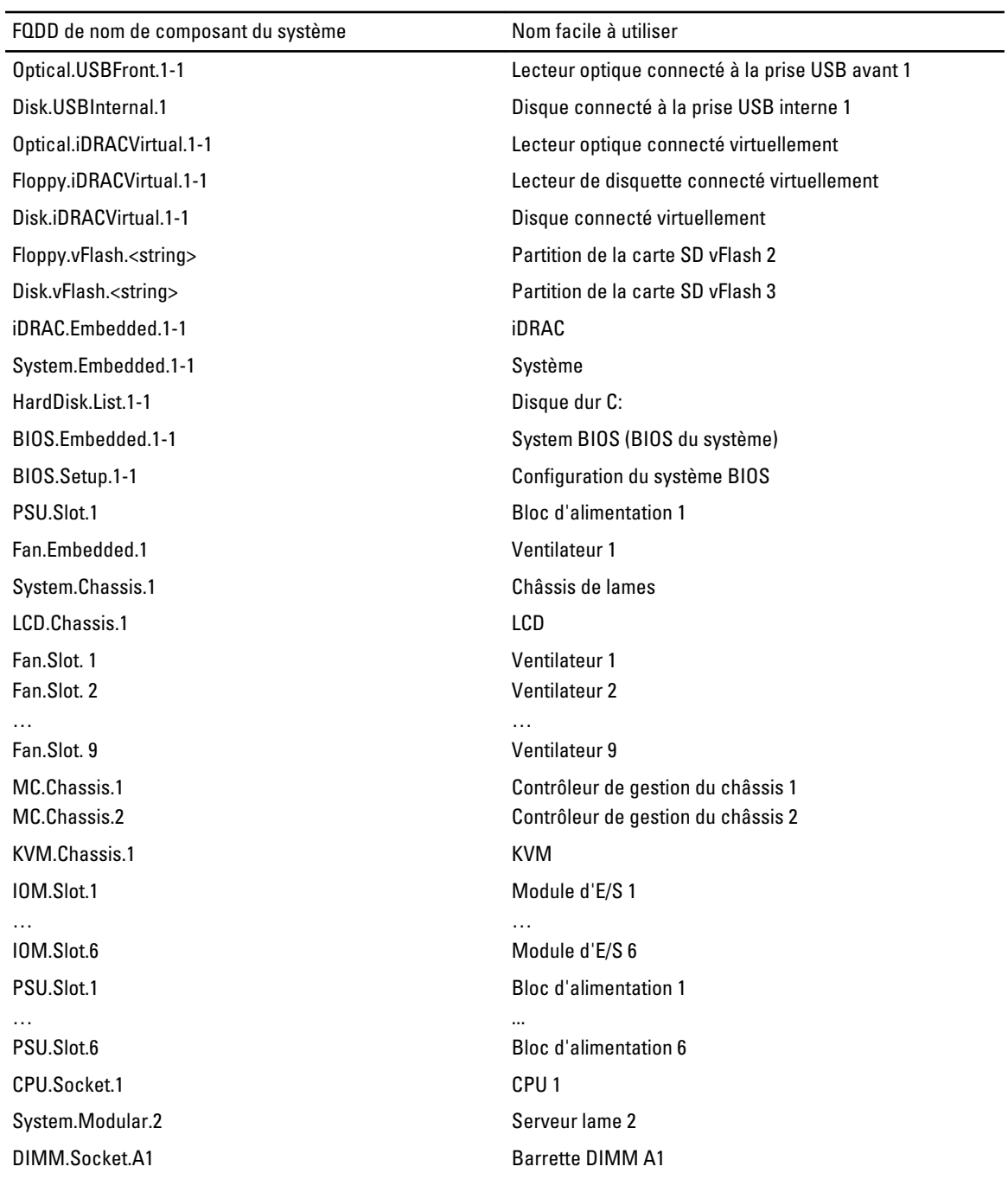

11

# Utilisation du gestionnaire de configuration du système et d'amorçage

La configuration du système vous permet de gérer le matériel du système et de définir les options au niveau du BIOS. Les touches suivantes permettent d'accéder à certaines fonctions au démarrage du système :

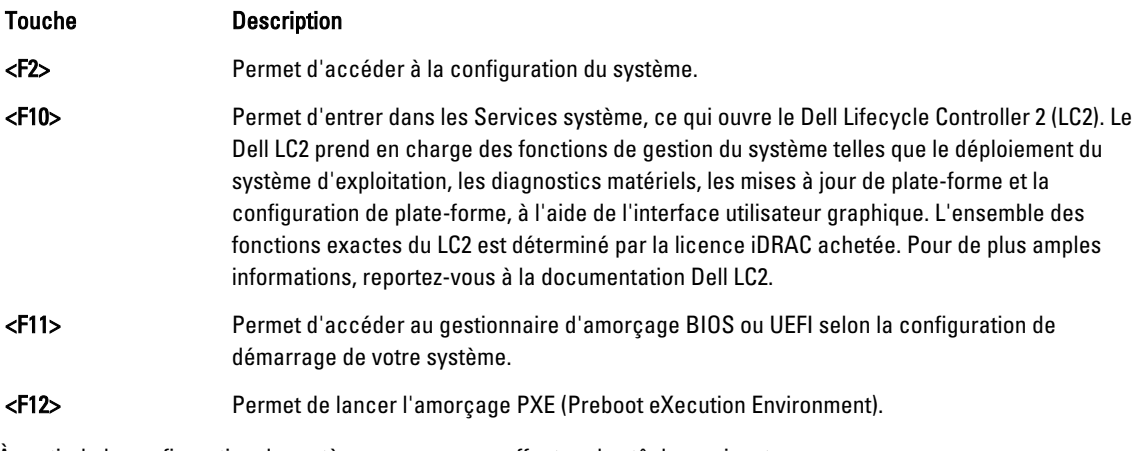

À partir de la configuration du système, vous pouvez effectuer les tâches suivantes :

- Modifier les paramètres NVRAM après l'ajout ou la suppression de matériel
- Afficher la configuration matérielle du système
- Activer ou désactiver les périphériques intégrés
- Définir les seuils de gestion de l'alimentation et des performances
- Gérer la sécurité du système

Vous pouvez accéder à la configuration du système à l'aide :

- du navigateur graphique standard, activé par défaut
- du navigateur de texte, activé à l'aide de Console Redirection (Redirection de la console)

Pour activer Console Redirection (Redirection de la console), dans System Setup(Configuration du système), sélectionnez System BIOS (BIOS du système) → écran Serial Communication (Communications série) → Serial Communication (Communications série), sélectionnez On with Console Redirection(Activé avec la console de redirection).

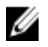

REMARQUE : Par défaut, le texte d'aide pour le champ sélectionné est affiché dans le navigateur graphique. Pour afficher le texte d'aide dans le navigateur de texte, vous devez appuyer sur la touche <F1>.

# Choix du mode d'amorçage du système

Le programme de configuration du système vous permet de spécifier le mode d'amorçage pour l'installation du système d'exploitation :

- Le mode d'amorçage du BIOS (par défaut) est l'interface standard d'amorçage au niveau du BIOS.
- Le mode d'amorçage de l'UEFI est une interface d'amorçage améliorée 64 bits basée sur des spécifications UEFI et superposée au système du BIOS.

Vous devez sélectionner le mode d'amorçage dans le champ Boot Mode (Mode d'amorçage) de l'écran Boot Settings (Paramètres d'amorçage) dans System Setup (Configuration du système). Une fois le mode d'amorçage spécifié, le système démarre dans le mode spécifié et vous pouvez procéder à l'installation de votre système d'exploitation depuis ce mode. Ensuite, vous devez redémarrer le système à l'aide du même mode d'amorçage (BIOS ou UEFI) pour accéder au système d'exploitation installé. Si vous essayez de démarrer le système à partir d'un autre mode d'amorçage, le système se bloquera au démarrage.

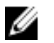

REMARQUE : Les systèmes d'exploitation doivent être compatibles avec l'UEFI afin d'être installés en mode d'amorcage UEFI. Les systèmes d'exploitation DOS et 32 bits ne prennent pas en charge l'UEFI et ne peuvent être installés qu'à partir du mode d'amorçage BIOS.

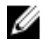

REMARQUE : Pour obtenir les dernières informations sur les systèmes d'exploitation pris en charge, rendez-vous sur le site dell.com/ossupport.

# Accès au programme de configuration du système

- 1. Allumez ou redémarrez le système.
- 2. Appuyez sur <F2> dès que vous avez vu le message suivant :

<F2> = System Setup (Configuration du système)

Si le système d'exploitation commence à se charger alors que vous n'avez pas encore appuyé sur <F2>, attendez que le système finisse de démarrer, puis redémarrez-le et réessayez.

#### Réponse aux messages d'erreur

Si un message d'erreur s'affiche pendant que le système s'amorce, prenez en note le message. Pour en savoir plus, référez-vous à la section Messages d'erreur du système.

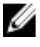

REMARQUE : Il est normal qu'un message s'affiche lorsque vous redémarrez le système après avoir installé une mise à niveau de mémoire.

#### Utilisation des touches de navigation de la configuration du système

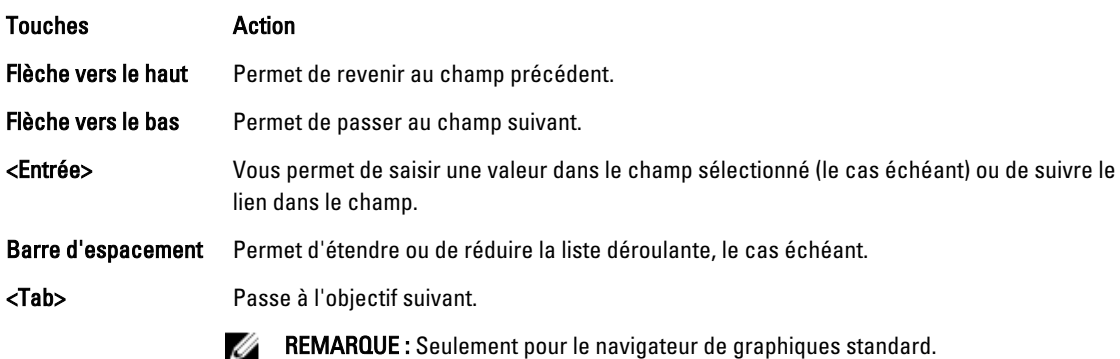

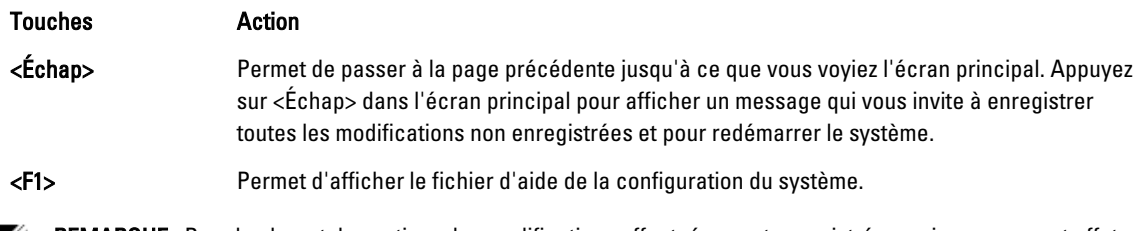

**REMARQUE :** Pour la plupart des options, les modifications effectuées sont enregistrées mais ne prennent effet qu'au redémarrage du système.

# Options de configuration du système

### Écran principal System Setup (Configuration du système)

REMARQUE : Appuyez sur <Alt><F> pour réinitialiser les paramètres du BIOS ou de l'UEFI à leur valeur par défaut.

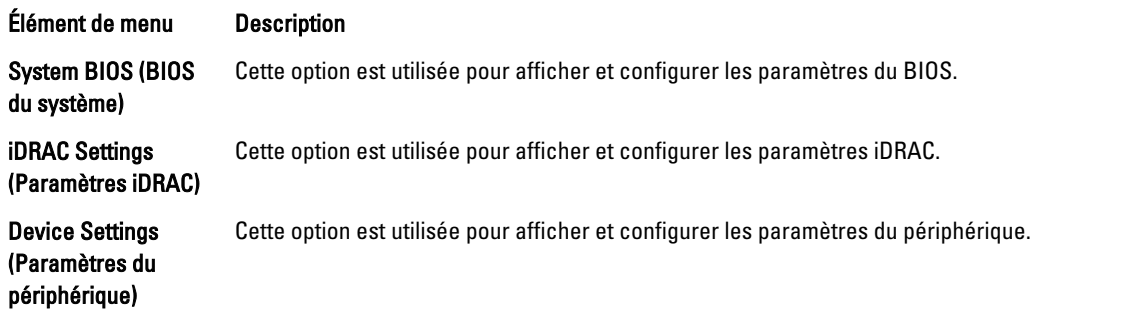

### Écran System BIOS (BIOS du système)

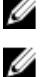

**EMARQUE** : Les options de configuration du système varient en fonction de la configuration du système.

REMARQUE : Les valeurs par défaut sont répertoriées sous l'option correspondante dans les sections suivantes, le cas échéant.

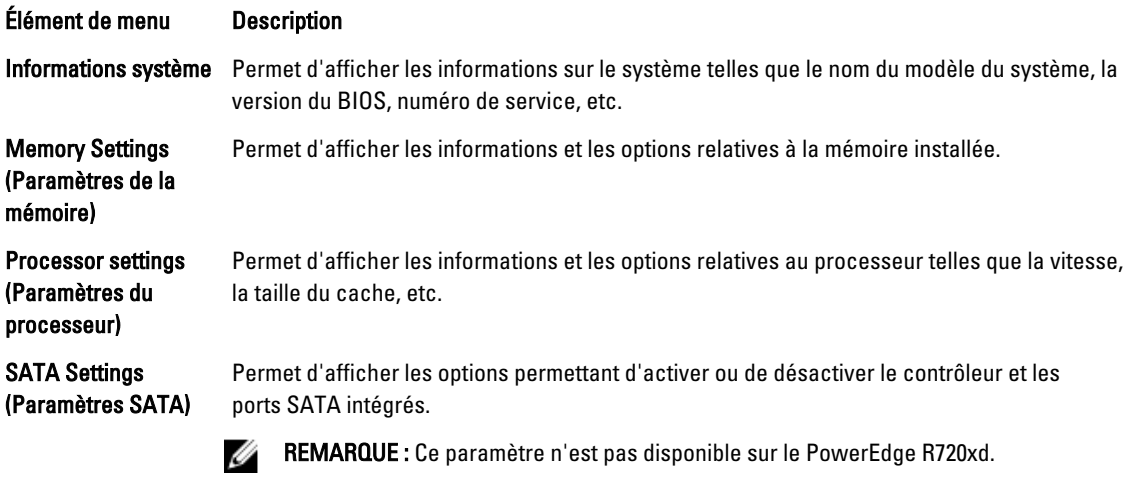

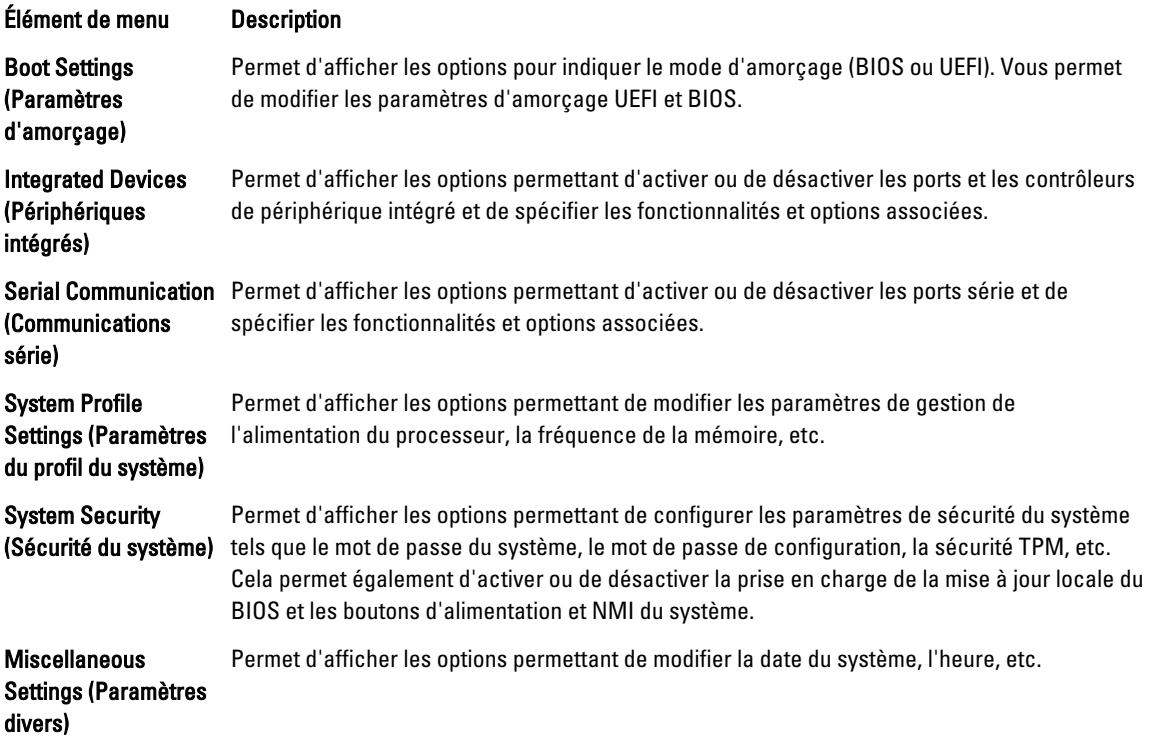

# Écran System Information (Informations sur le système)

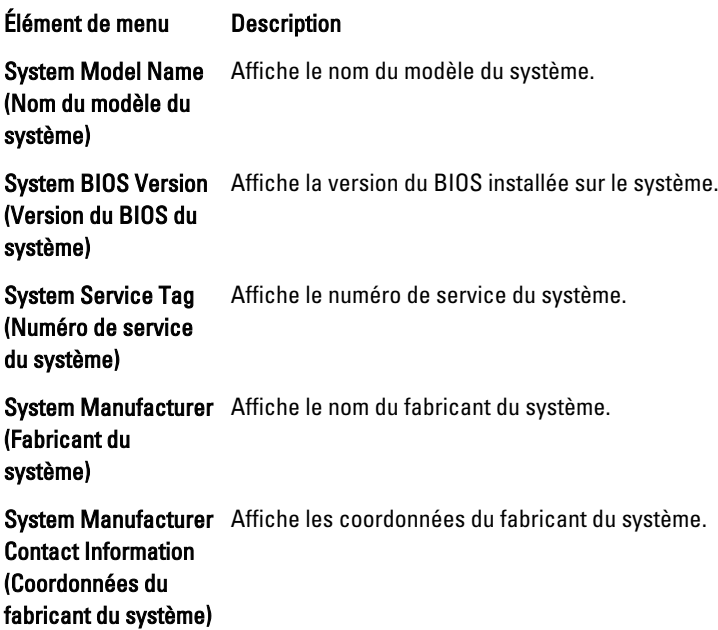

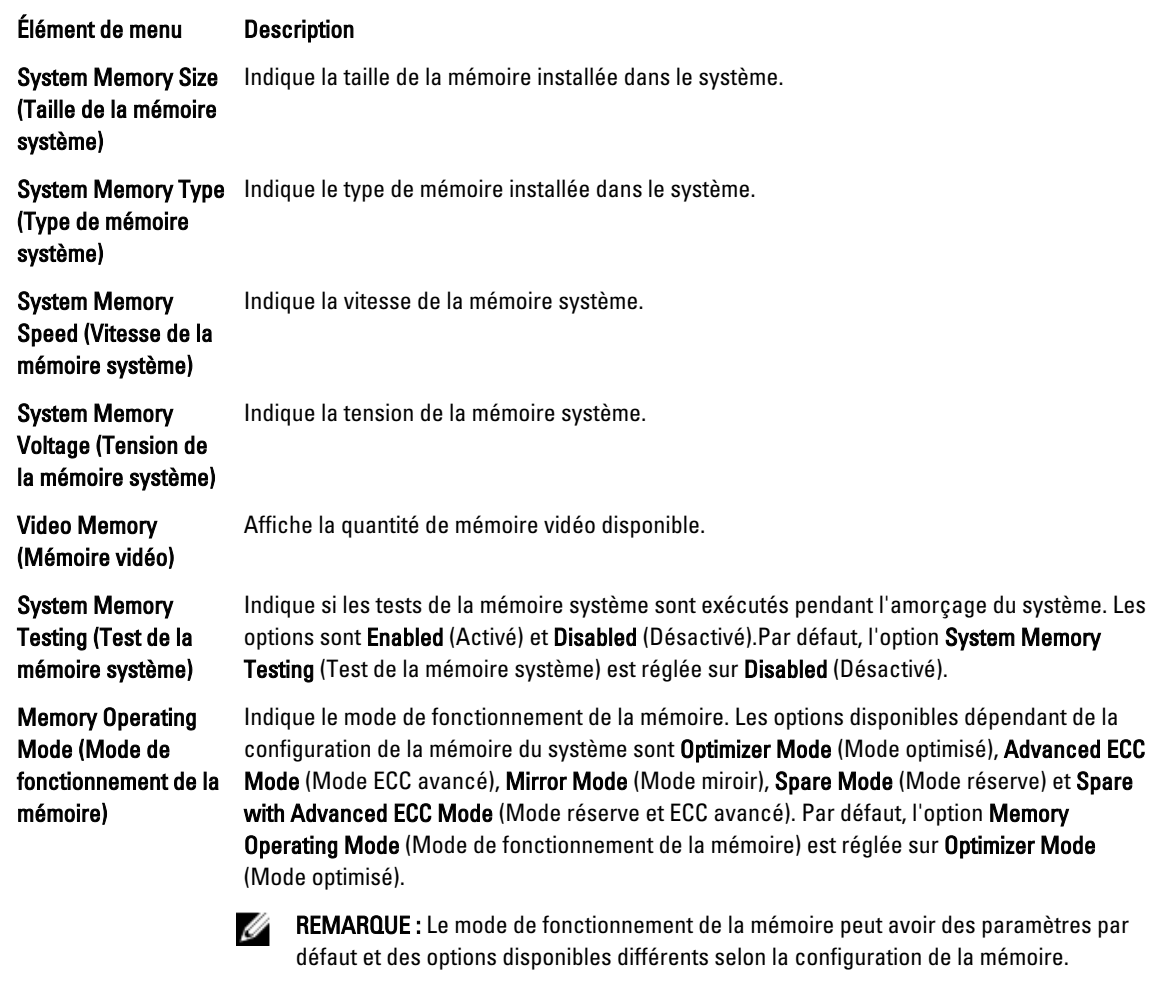

### Écran Memory Settings (Paramètres de la mémoire)

Si ce champ est réglé sur *Enabled* (Activé), l'entrelacement de nœuds est pris en charge si une configuration de mémoire symétrique est installée. Si le champ est réglé sur Disabled (Désactivé), le système prend en charge des configurations de mémoire (asymétriques) d'architecture de la mémoire non uniforme (NUMA). Par défaut, l'option Node Interleaving (Entrelacement de nœuds) est réglée sur Disabled (Désactivé).

Serial Debug Output (Sortie de débogage en série)

Node Interleaving (Entrelacement de

nœuds)

Réglé par défaut sur désactivé.

# Écran Processor Settings (Paramètres du processeur)

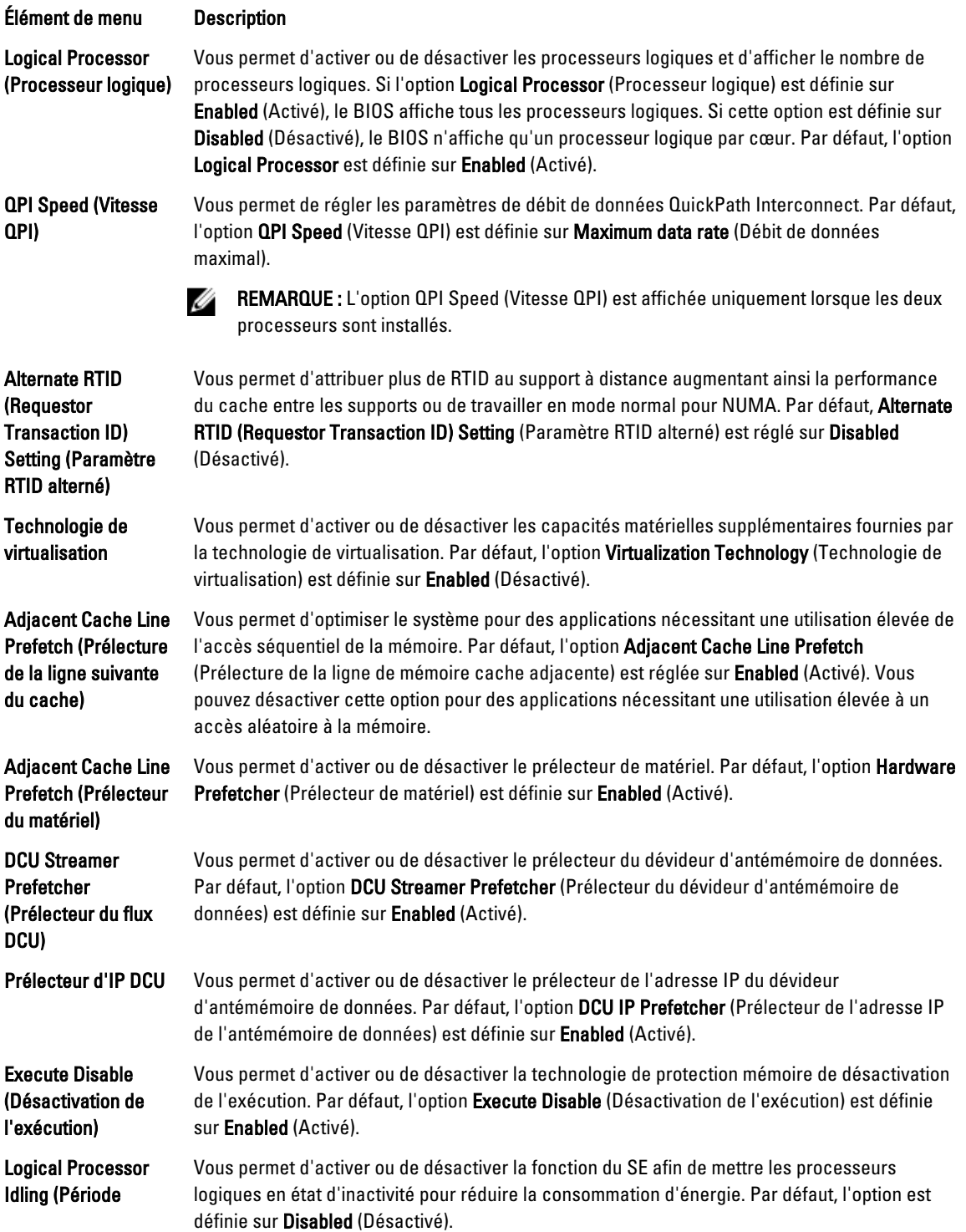

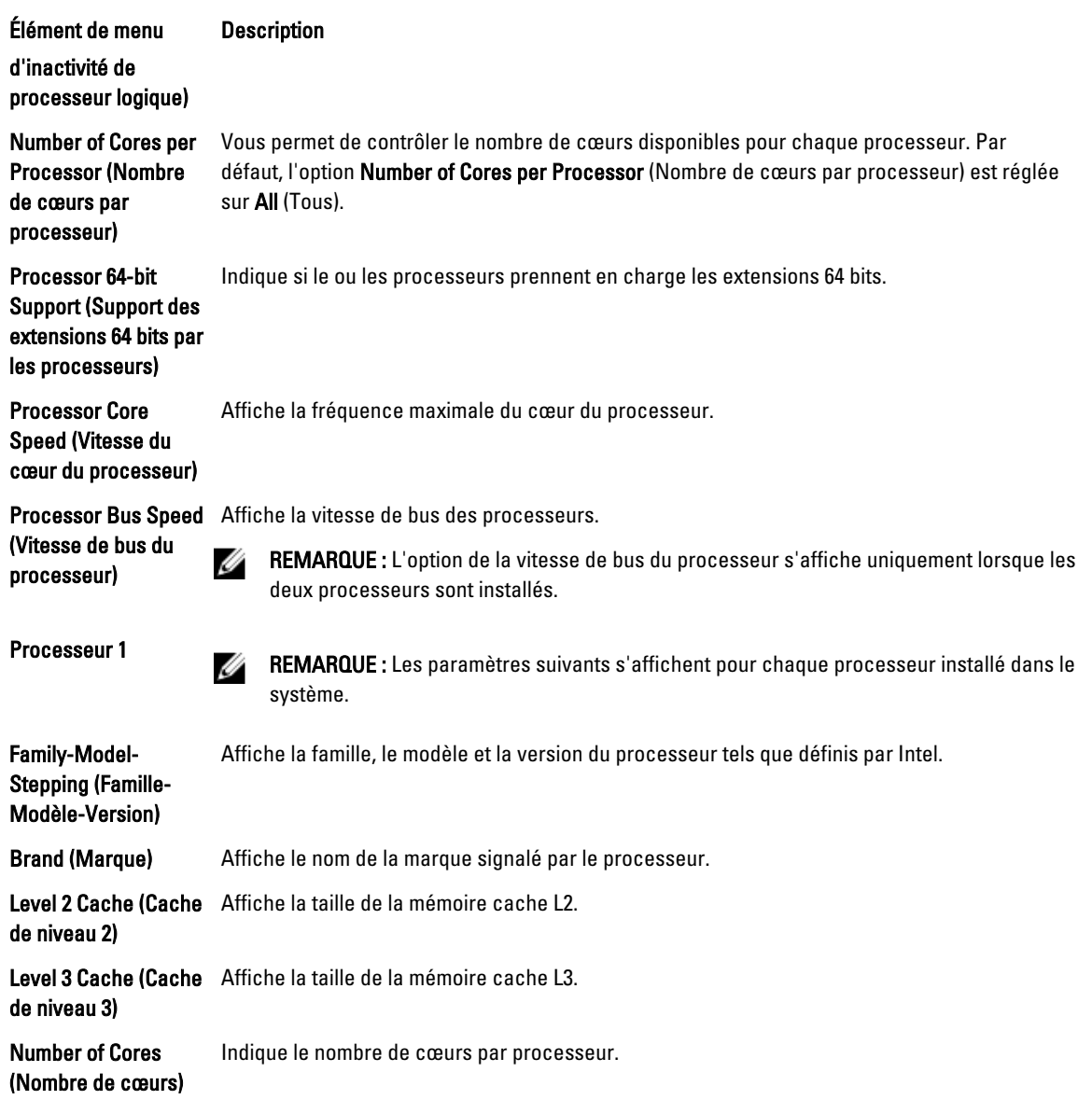

# Écran SATA Settings (Paramètres SATA)

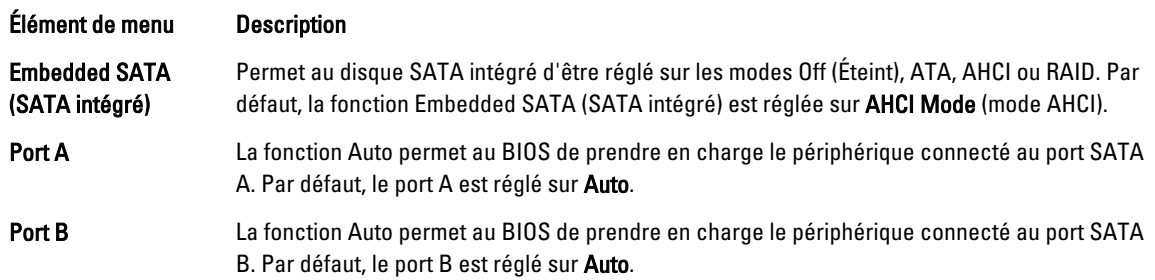

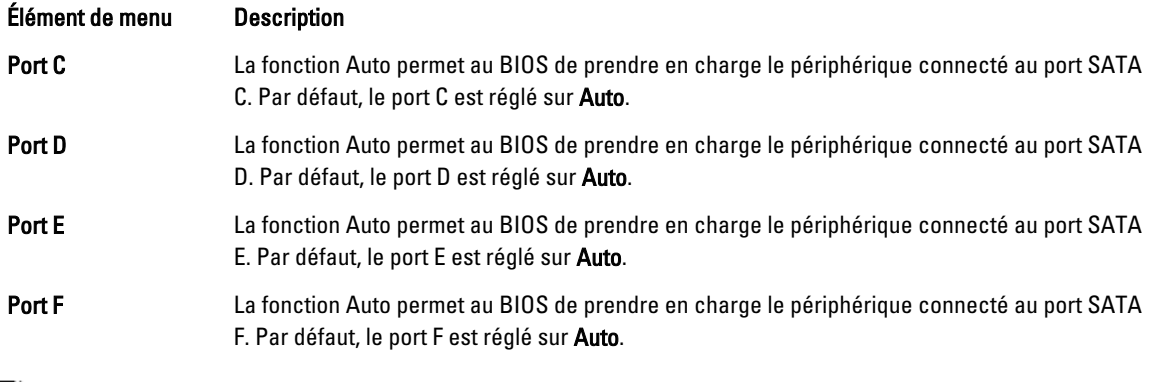

REMARQUE : Les ports A, B, C et D sont utilisés pour les lecteurs de fond de panier, le port E pour le lecteur optique (CD/DVD) et le port F pour le lecteur de bande.

## Écran Boot Settings (Paramètres d'amorçage)

sélectionné.

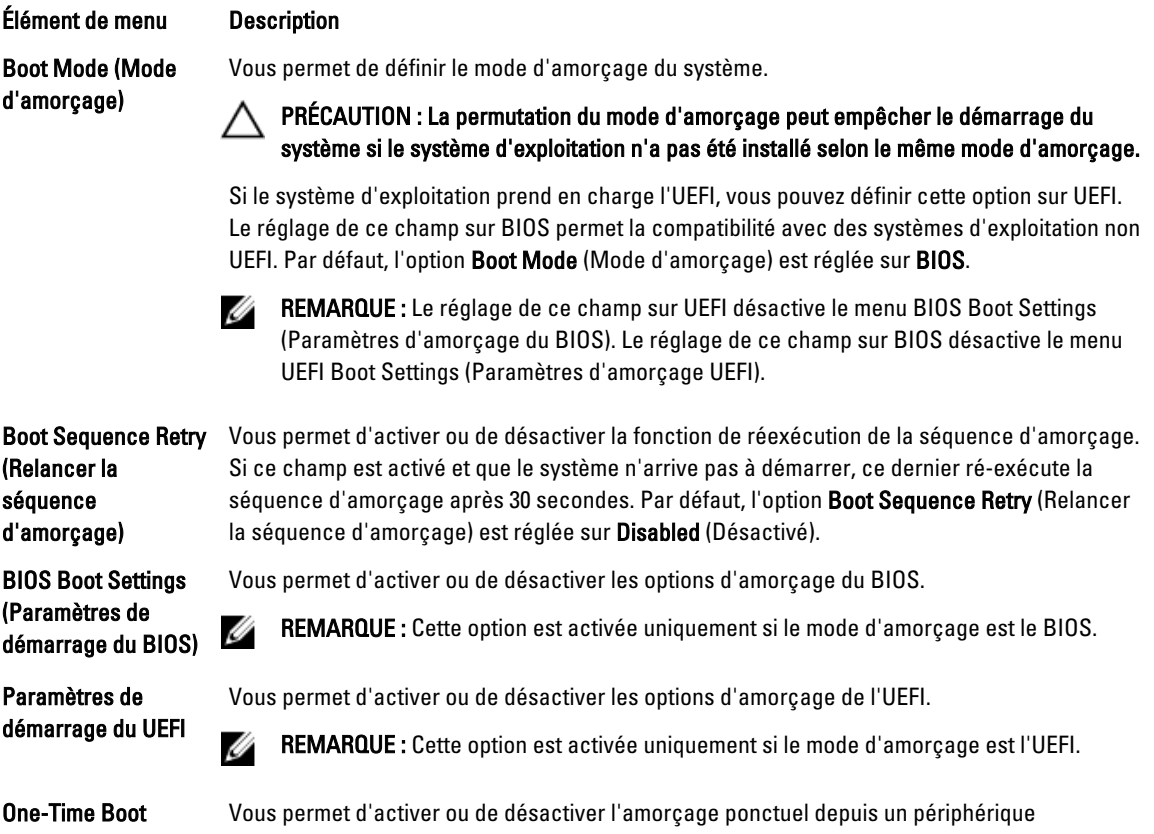

(Démarrage unique)

#### Écran Integrated Devices (Périphériques intégrés)

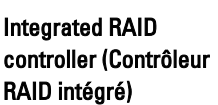

Élément de menu Description

Vous permet d'activer ou de désactiver le contrôleur RAID intégré. Par option, l'option Integrated RAID Controller (Contrôleur RAID intégré) est réglée sur Enabled (Activé).

User Accessible USB Ports (Ports USB accessibles à l'utilisateur)

Vous permet d'activer ou de désactiver les ports USB accessibles à l'utilisateur. Si vous sélectionnez Only Back Ports On (Seuls les ports arrières sont activés) les ports USB avants seront désactivés, et si vous sélectionnez All ports Off (Tous les ports sont désactivés), les ports USB avants et arrières seront désactivés. Par défaut, l'option User Accessible USB Ports (Ports accessibles à l'utilisateur) est réglée sur All ports On (Tous les ports sont activés).

Internal USB Port (Port USB interne)

Internal SD Card Port Active ou désactive le port de la carte SD interne du système. Par défaut, l'option Internal SD (Port de carte SD interne)

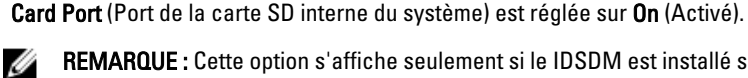

REMARQUE : Cette option s'affiche seulement si le IDSDM est installé sur la carte système.

Vous permet d'activer ou de désactiver le port interne USB. Par défaut, l'option Internal USB

Port (Port USB interne) est réglée sur On (Activé).

Internal SD Card **Redundancy** (Redondance de la carte SD interne)

Lorsque l'option est réglée sur le mode Mirror (Miroir), les données sont écrites sur les deux cartes SD. Si l'une des cartes tombe en panne, les données sont écrites sur la carte SD active. Les données depuis cette carte sont copiées sur la carte SD de remplacement au prochain démarrage. Par défaut, l'option Internal SD Card Redundancy (Redondance de la carte SD interne) est définie sur Mirror (Miroir).

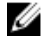

REMARQUE : Cette option s'affiche seulement si le IDSDM est installé sur la carte système.

Network Card 1 (Carte réseau intégrée 1) est réglée sur Enabled (Activé).

Vous permet d'activer ou de désactiver la carte réseau intégrée. Par défaut, l'option Integrated

Integrated Network Card 1 (Carte réseau

(Temporisateur de surveillance du système d'exploitation)

Embedded Video vidéo intégré)

(Activation des périphériques SR-IOV avec la commande globale)

Vous permet d'activer ou de désactiver le temporisateur de surveillance du système d'exploitation. Lorsque ce champ est activé, le système d'exploitation initialise le temporisateur et ce dernier aide à la récupération du système d'exploitation. Par défaut,

l'option OS Watchdog Timer (Temporisateur de surveillance du système d'exploitation) est réglée sur Disabled (Désactivé).

Controller (Contrôleur Par défaut, le contrôleur vidéo intégré est réglé sur Enabled (Activé). Vous permet d'activer ou de désactiver Embedded Video Controller (Contrôleur vidéo intégré).

SR-IOV Global Enable Vous permet d'activer ou de désactiver la configuration du BIOS des périphériques SR-IOV (Single Root I/O Virtualization). Par défaut, l'option SR-IOV Global Enable (Activation des périphériques SR-IOV avec la commande globale) est réglée sur Disabled (Désactivé)

intégrée 1) OS Watchdog Timer

#### Élément de menu Description

Slot Disablement (Désactivation des logements)

Vous permet d'activer ou de désactiver des logements PCIe disponibles sur votre système. La fonction Slot Disablement (Désactivation des logements) contrôle la configuration des cartes PCIe installées dans un logement spécifique.

PRÉCAUTION : La désactivation de logement doit être utilisée seulement lorsque la carte Λ périphérique installée empêche l'amorçage dans le système d'exploitation ou lorsqu'elle cause des délais lors du démarrage du système. Si le logement est désactivé, l'option ROM et le pilote UEFI sont aussi désactivés.

#### Écran Serial Communications (Communications série)

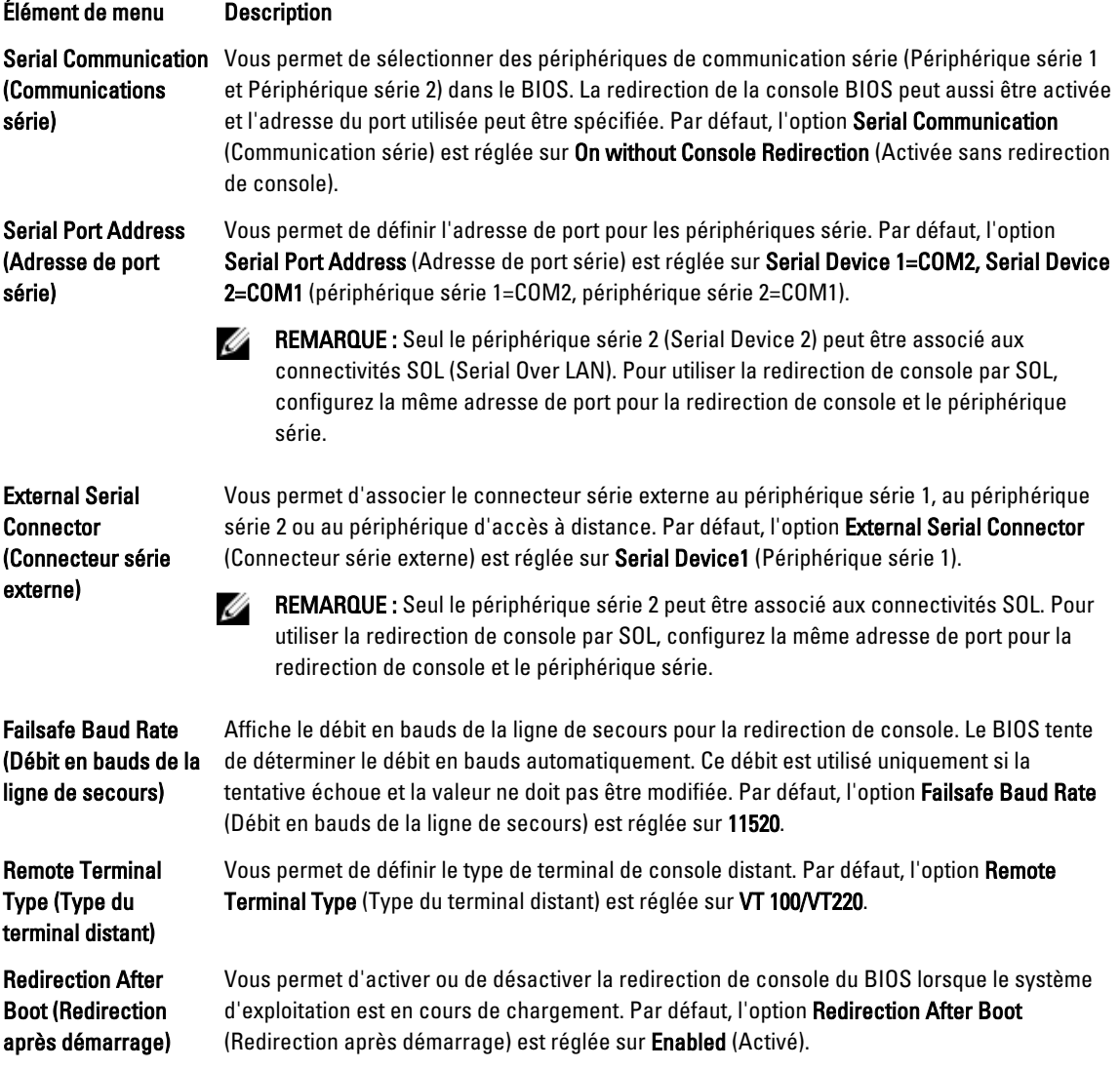

# Écran System Profile Settings (Paramètres du profil du système)

Élément de menu Description

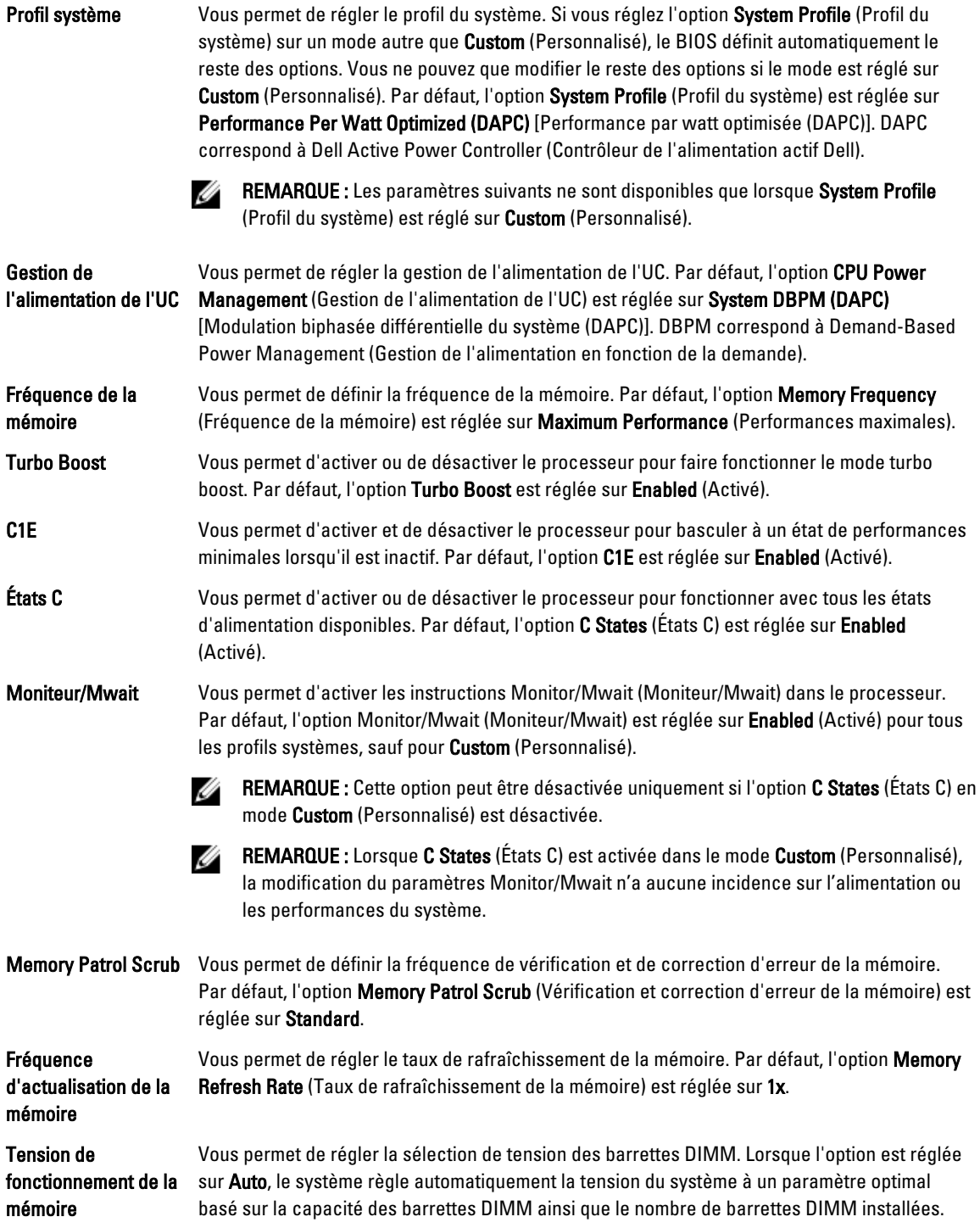

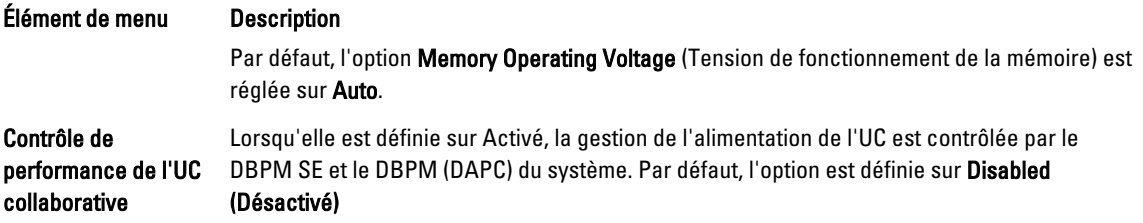

# Écran System Security (Sécurité du système)

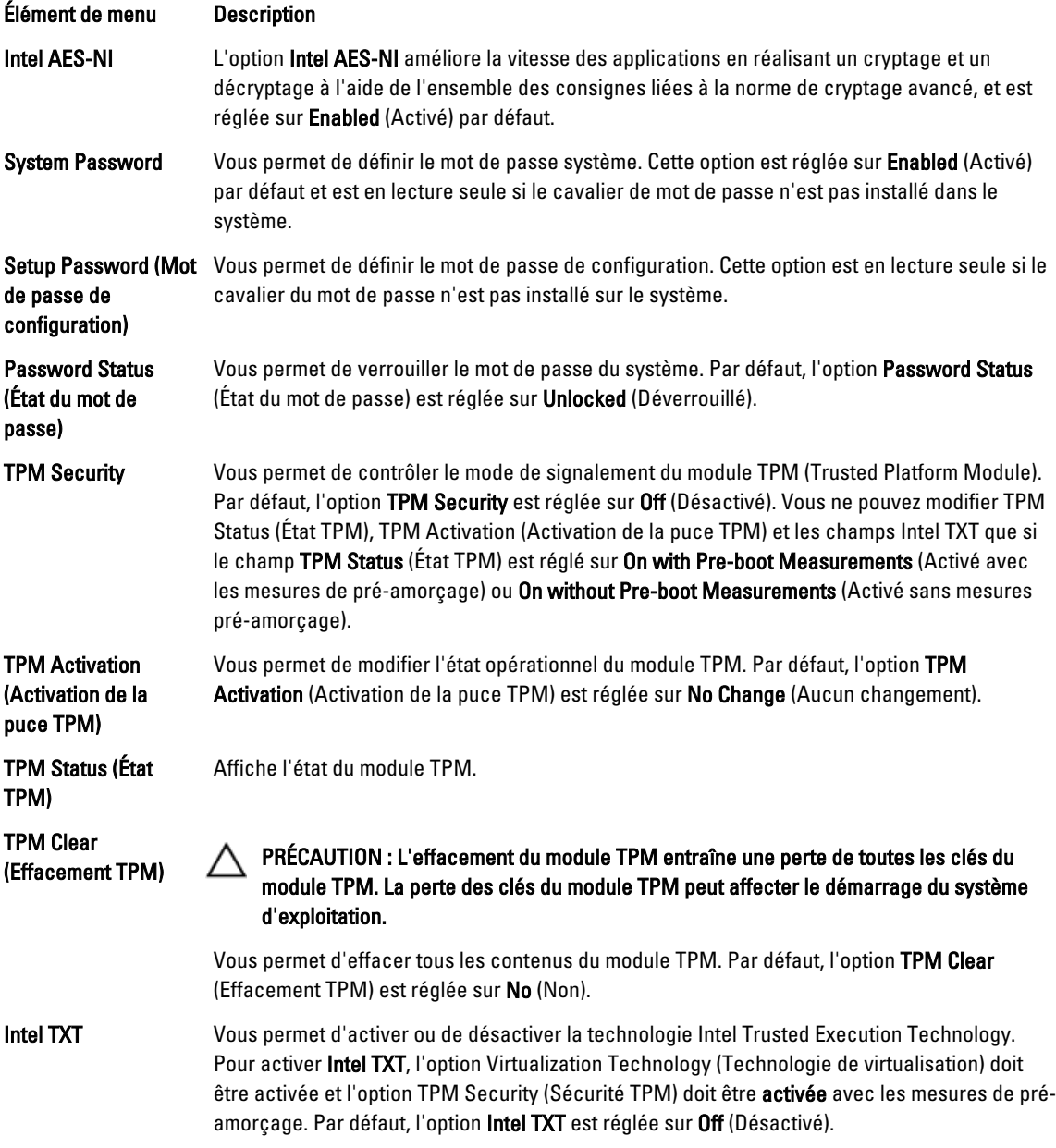

#### Élément de menu Description

BIOS Update Control (Contrôle de la mise à jour du BIOS)

Vous permet de mettre à jour le BIOS en utilisant des utilitaires flash basés sur des environnements DOS ou UEFI. Pour les environnements ne nécessitant aucune mise à jour BIOS locale, il est recommandé de régler ce champ sur Limited (Limité). Par défaut, l'option Local BIOS Update Support (Prise en charge de la mise à jour du BIOS locale) est réglée sur Unlocked (Déverrouillé).

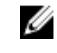

REMARQUE : Les mises à jour du BIOS utilisant Dell Update Package ne sont pas concernées par cette option.

Vous permet d'activer ou de désactiver le bouton d'alimentation sur l'avant du système. Par défaut l'option Power Button (Bouton d'alimentation) est réglée sur Enabled (Activé).

l'option NMI Button (Bouton INM) est réglée sur Disabled (Désactivé).

Vous permet d'activer ou de désactiver le bouton INM sur l'avant du système. Par défaut

NMI Button (Bouton INM)

Bouton d'alimentation

AC Power Recovery Delay (Délai de restauration de l'alimentation)

Vous permet de définir le temps de réaction du système une fois l'alimentation restaurée dans le système. Par défaut, l'option AC Power Recovery (Restauration de l'alimentation) est réglée sur Last (Dernière).

AC Power Recovery Delay (Délai de restauration de l'alimentation secteur)

User Defined Delay (60s to 240s) (Délai défini de l'utilisateur [60 à 240])

Vous permet de régler la façon dont le système prend en charge le décalage de mise sous tension après que le courant alternatif soit restauré dans le système. Par défaut, l'option AC Power Recovery Delay (Délai de restauration du courant alternatif) est réglée sur Immediate (Immédiat).

Vous permet de régler le paramètre User Defined Delay (Délai défini de l'utilisateur) lorsque l'option User Defined (Utilisateur défini) pour l'AC Power Recovery Delay (Délai de restauration du courant alternatif) est sélectionnée.

#### Miscellaneous Settings (Paramètres divers)

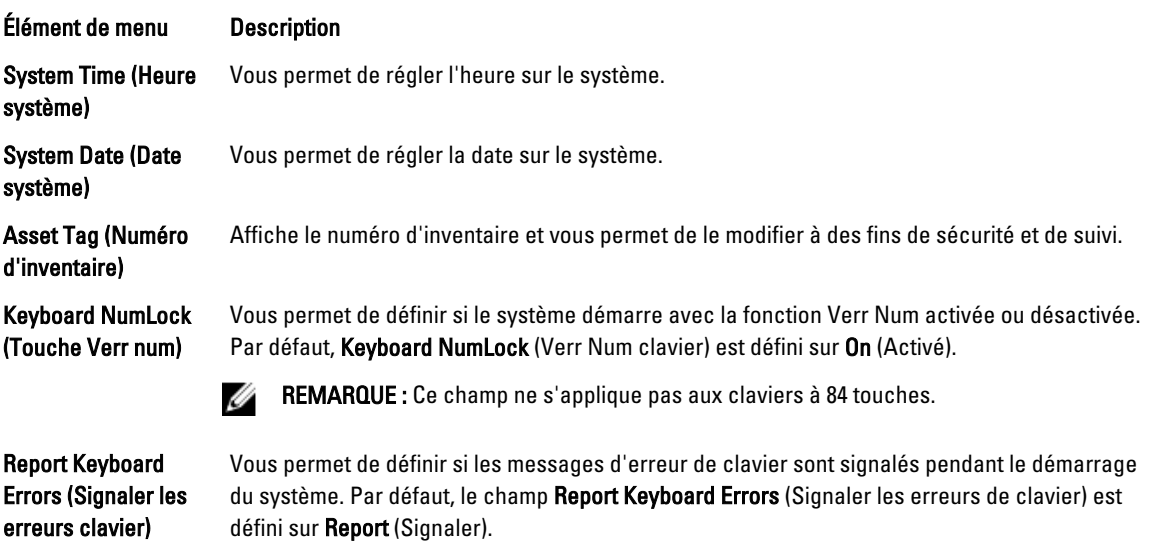

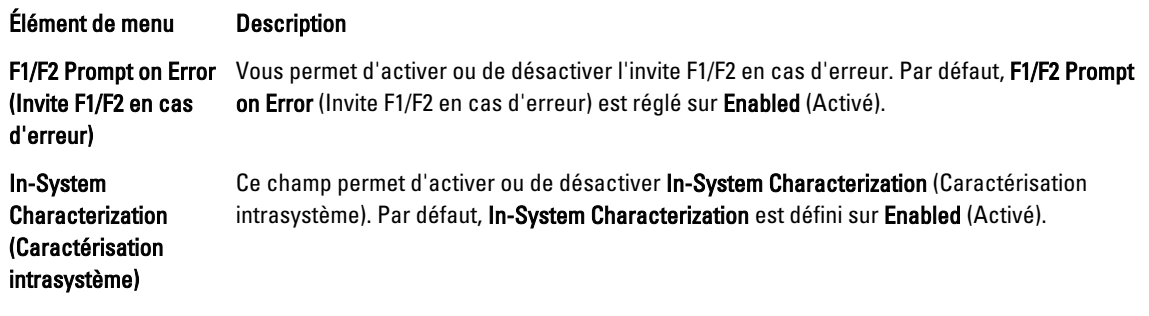

## Fonctionnalités de mot de passe du système et de mot de passe de configuration

Vous pouvez créer un mot de passe du système et un mot de passe de configuration pour protéger le système. Pour activer la création du mot de passe du système et du mot de passe de configuration, le cavalier de mot de passe doit être activé. Pour obtenir plus d'informations sur les paramètres du cavalier du mot de passe, reportez-vous à la section Paramètres du cavalier de la carte système.

System Password (Mot de passe du système) Il s'agit du mot de passe que vous devez saisir pour ouvrir une session sur le système. Setup Password (Mot de passe de configuration) Il s'agit du mot de passe que vous devez saisir pour accéder et effectuer les modifications sur les paramètres du BIOS ou UEFI de votre système. PRÉCAUTION : Les fonctionnalités de mot de passe assurent la sécurité de base des données de votre système.

PRÉCAUTION : N'importe qui peut accéder aux données enregistrées sur votre système si celui-ci est en cours de fonctionnement et sans surveillance.

REMARQUE : Votre système est fourni avec la fonction de mot de passe du système et de configuration désactivée. Ø

#### Attribution d'un mot de passe système et/ou de configuration

REMARQUE : Le cavalier de mot de passe active ou désactive les fonctions de mot de passe du système et de mot de passe de configuration. Pour obtenir des informations sur les paramètres du cavalier de mot de passe, reportezvous à la section Paramètres du cavalier de la carte système.

Vous pouvez attribuer un nouveau System Password (Mot de passe du système) et/ou Setup Password (Mot de passe de configuration) ou modifier un System Password (Mot de passe du système) et/ou un Setup Password (Mot de passe de configuration) déjà existant lorsque le paramètre du cavalier du mot de passe est activé et que l'option Password Status (État du mot de passe) est Unlocked (Déverrouillé). Si Password Status (État du mot de passe) est Locked (Verrouillé), vous ne pouvez pas modifier le mot de passe du système et/ou le mot de passe de configuration.

Si le paramètre du cavalier du mot de passe est désactivé, le mot de passe du système et le mot de passe de configuration existants sont supprimés et vous n'avez pas besoin de fournir au système un mot de passe du système pour ouvrir une session.

Attribution d'un mot de passe système et/ou de configuration :

Ø

- 1. Pour accéder à la configuration du système, appuyez immédiatement après le démarrage ou le redémarrage sur la touche <F2>.
- 2. Dans System Setup Main Menu (Menu principal de la configuration du système), sélectionnez System BIOS (BIOS du système) et appuyez sur <Entrée>.

L'écran System BIOS (BIOS du système) s'affiche.

3. Dans l'écran System BIOS (BIOS du système), sélectionnez System Security (Sécurité du système) et appuyez sur <Entrée>.

L'écran System Security (Sécurité du système) s'affiche.

- 4. Dans l'écran System Security (Sécurité du système), vérifiez que Password Status (État du mot de passe) est réglé sur Unlocked (Déverrouillé).
- 5. Sélectionnez System Password (Mot de passe du système), saisissez votre mot de passe du système, puis appuyez sur <Entrée> ou <Tab>.

Utilisez les consignes suivantes pour attribuer le mot de passe du système :

- Un mot de passe peut contenir au maximum 32 caractères.
- Le mot de passe peut contenir des chiffres allant de 0 à 9.
- Seules les minuscules sont valides, les majuscules ne sont pas autorisées.
- $-$  Les caractères spéciaux suivants sont autorisés : espace,  $(1)$ ,  $(+)$ ,  $(1)$ ,  $(-)$ ,  $(1)$ ,  $(1)$ ,  $(1)$ ,  $(1)$ ,  $(1)$ ,  $(1)$ ,  $(2)$ ,  $(2)$ ,  $(3)$ ,  $(4)$ ,  $(5)$ ,  $(6)$ ,  $(7)$ ,  $(8)$ ,  $(9)$ ,  $(1)$ ,  $(2)$ ,  $(3)$ ,  $(5)$ ,

Un message vous invite à ressaisir le mot de passe du système.

- 6. Saisissez à nouveau le mot de passe du système entré précédemment puis cliquez sur OK.
- 7. Sélectionnez Setup Password (Mot de passe de configuration), saisissez votre mot de passe du système, puis appuyez sur <Entrée> ou <Tab>.

Un message vous invite à ressaisir le mot de passe de configuration.

- 8. Saisissez à nouveau le mot de passe du de configuration entré précédemment puis cliquez sur OK.
- 9. Appuyez sur <Échap> pour retourner à l'écran de BIOS du système. Appuyez de nouveau sur <Échap>, et un message vous invite à enregistrer les modifications.

**EMARQUE :** La protection par mot de passe ne prend effet que lorsque vous redémarrez le système.

#### Suppression ou modification d'un mot de passe système et/ou de configuration existant

Assurez-vous que le cavalier de mot de passe est activé et que Password Status (État du mot de passe) est réglé sur Unlocked (Déverrouillé) avant d'essayer de supprimer ou modifier le mot de passe du système et/ou de configuration. Vous ne pouvez pas supprimer ou modifier un mot de passe du système ou de configuration si Password Status (État du mot de passe) est réglé sur Locked (Verrouillé).

Pour supprimer ou modifier le mot de passe du système et/ou de configuration :

- 1. Pour accéder à la configuration du système, appuyez immédiatement après le démarrage ou le redémarrage sur la touche <F2>.
- 2. Dans System Setup Main Menu (Menu principal de la configuration du système), sélectionnez System BIOS (BIOS du système) et appuyez sur <Entrée>.

L'écran System BIOS (BIOS du système) s'affiche.

3. Dans l'écran System BIOS (BIOS du système), sélectionnez System Security (Sécurité du système) et appuyez sur <Entrée>.

L'écran System Security (Sécurité du système) s'affiche.

4. Dans l'écran System Security (Sécurité du système), vérifiez que Password Status (État du mot de passe) est réglé sur Unlocked (Déverrouillé).

- 5. Sélectionnez System Password (Mot de passe du système), modifiez ou supprimer le mot de passe du système existant et appuyez sur <Entrée> ou <Tab>.
- 6. Sélectionnez Setup Password (Mot de passe de configuration), modifiez ou supprimer le mot de passe de configuration existant et appuyez sur <Entrée> ou <Tab>.

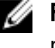

REMARQUE : Si vous modifiez le mot de passe du système et/ou de configuration, un message vous invite à ressaisir le nouveau mot de passe. Si vous supprimer le mot de passe du système et/ou de configuration, un message vous invite à confirmer la suppression.

7. Appuyez sur <Échap> pour revenir à l'écran du BIOS du système. Appuyez de nouveau sur <Échap> pour faire apparaître une invite d'enregistrement des modifications.

REMARQUE : Vous pouvez désactiver la sécurité du mot de passe tout en vous connectant au système. Pour ce Ø faire, démarrez ou redémarrez le système, saisissez votre mot de passe puis appuyez sur <Ctrl><Entrée>.

#### Protection du système à l'aide d'un mot de passe système

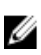

REMARQUE : Si vous avez attribué un mot de passe de configuration, le système l'accepte également comme mot de passe du système alternatif.

- 1. Allumez ou redémarrez le système.
- 2. Saisissez le mot de passe, puis appuyez sur <Entrée>.

Si Password Status (État du mot de passe) indique Locked (Verrouillé), vous devez saisir le mot de passe, puis appuyer sur <Entrée> lorsque le système vous y invite au redémarrage.

Si un mot de passe du système incorrect est saisi, le système affiche un message et vous invite à saisir de nouveau votre mot de passe. Vous disposez de trois tentatives pour saisir le bon mot de passe. Après la troisième tentative infructueuse, le système affiche un message d'erreur indiquant que le système s'est arrêté et qu'il doit être éteint.

Même après l'arrêt et le redémarrage du système, le message d'erreur continue à s'afficher tant que vous n'avez pas entré le mot de passe approprié.

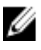

REMARQUE : Vous pouvez utiliser l'option Password Status (État du mot de passe) conjointement avec les options System Password (Mot de passe du système) et Setup Password (Mot de passe de configuration) pour mieux protéger le système contre toute modification non autorisée.

#### Utilisation du système avec un mot de passe de configuration activé

Si l'option Setup Password (Mot de passe de configuration) indique Enabled (Activé), saisissez ce mot de passe avant de modifier la plupart des options de configuration du système.

Si vous ne saisissez pas le bon mot de passe au bout de trois tentatives, le système affiche le message

```
Invalid Password! Number of unsuccessful password attempts: <x> System Halted! 
Must power down. (Mot de passe incorrect ! Nombre d'essai <x> Système arrêté ! 
Redémarrez le système.)
```
Même après l'arrêt et le redémarrage du système, le message d'erreur continue à s'afficher tant que vous n'avez pas entré le mot de passe approprié. Les options suivantes font office d'exceptions :

- Si l'option System Password (Mot de passe du système) n'est ni définie sur Enabled (Activé) ni verrouillée via l'option Password Status (État du mot de passe), vous pouvez attribuer un mot de passe du système.
- Vous ne pouvez ni désactiver ni changer un mot de passe système existant.

REMARQUE : Il est possible de combiner l'utilisation des options Password Status (État du mot de passe) et Setup Password (Mot de passe de configuration) pour empêcher toute modification non autorisée du mot de passe système.

# Accès au Gestionnaire d'amorçage UEFI

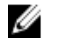

REMARQUE : Les systèmes d'exploitation doivent être compatibles avec une version UEFI 64 bits (comme par exemple Microsoft Windows Server 2008 version x64) pour pouvoir être installés à partir du mode d'amorçage UEFI. L'installation des systèmes d'exploitation DOS et 32 bits est possible uniquement à partir du mode d'amorçage sur le BIOS.

Le Gestionnaire d'amorçage permet d'effectuer les opérations suivantes :

- Ajouter, supprimer et organiser les options d'amorçage
- Accéder à la configuration du système et aux options d'amorçage BIOS sans nécessiter de redémarrage

Pour accéder au Gestionnaire d'amorçage :

- 1. Allumez ou redémarrez le système.
- 2. Appuyez sur <F11> dès l'apparition du message suivant :

<F11> = UEFI Boot Manager (Gestionnaire d'amorçage UEFI)

Si le système d'exploitation commence à se charger alors que vous n'avez pas encore appuyé sur <F11>, attendez que le système finisse de démarrer, puis redémarrez-le et réessayez.

#### Utilisation des touches de navigation du Gestionnaire d'amorçage

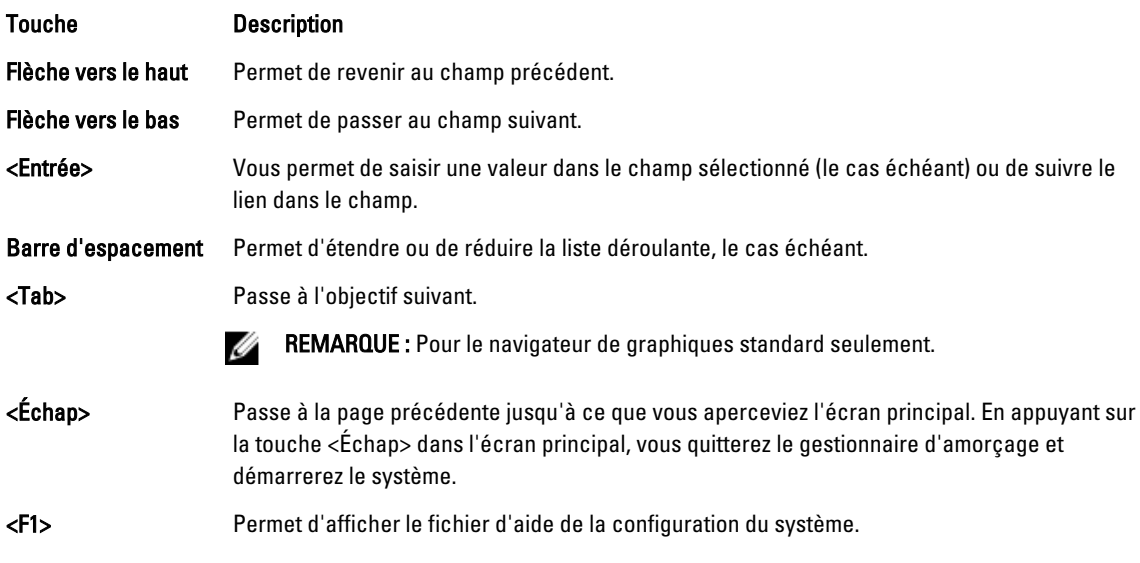

**REMARQUE :** Pour la plupart des options, les modifications effectuées sont enregistrées mais ne prennent effet qu'au redémarrage du système.

# Écran Boot Manager (Gestionnaire d'amorçage)

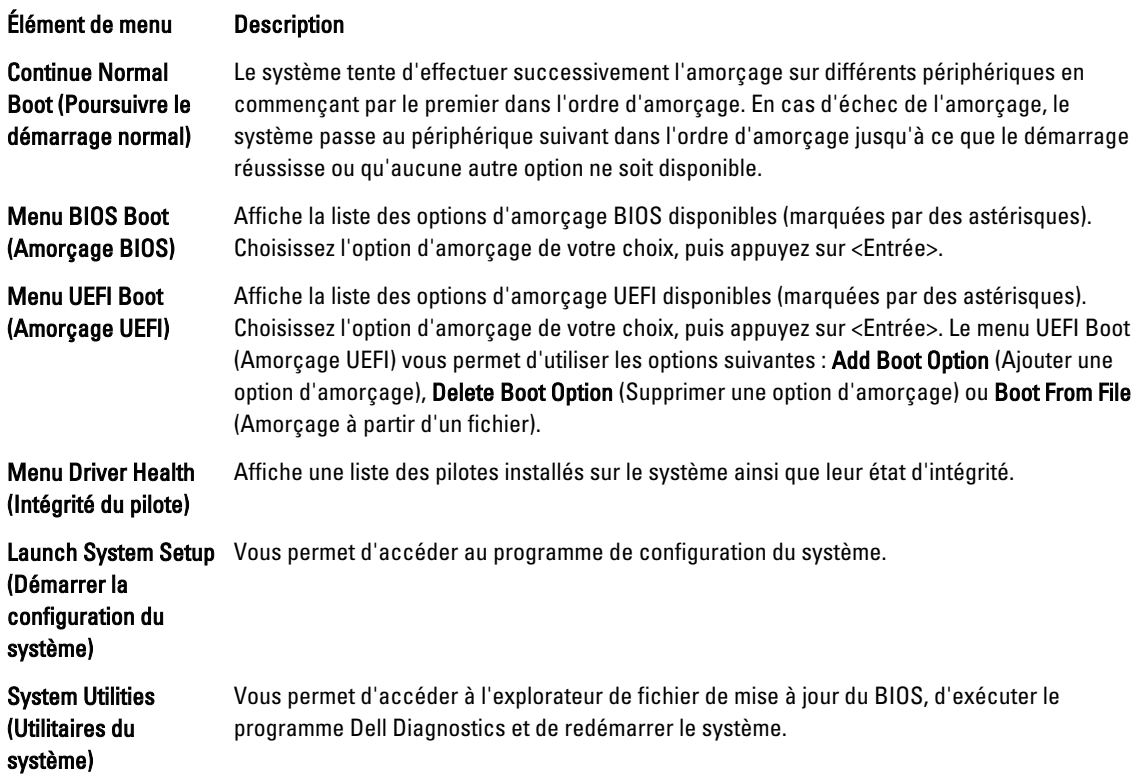

# Menu UEFI Boot (Amorçage UEFI)

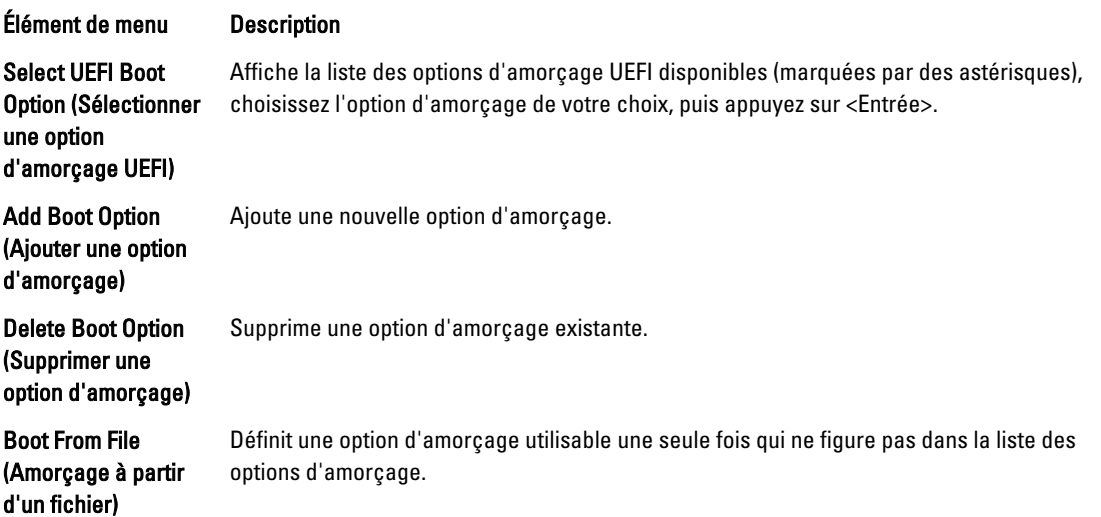

# Gestion intégrée du système

Le Dell Lifecycle Controller offre une gestion avancée des systèmes intégrés tout au long du cycle de vie du serveur. Le Lifecycle Controller peut être démarré pendant la séquence d'amorçage et peut fonctionner indépendamment du système d'exploitation.

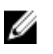

REMARQUE : Certaines configurations de plate-forme peuvent ne pas prendre en charge l'ensemble des fonctionnalités de Lifecycle Controller.

Pour plus d'informations sur la configuration du Lifecycle Controller, la configuration du matériel et du micrologiciel et le déploiement du système d'exploitation, reportez-vous à la documentation relative à Lifecycle Controller, disponible à l'adresse dell.com/support/manuals.

# Utilitaire iDRAC Settings

L'utilitaire iDRAC Settings (Paramètres d'iDRAC) est une interface permettant d'installer et de configurer les paramètres d'iDRAC à l'aide de UEFI. Vous pouvez activer ou désactiver de nombreux paramètres iDRAC à l'aide de l'utilitaire iDRAC Settings.

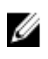

REMARQUE : L'accès à certaines fonctions de l'utilitaire iDRAC Settings exige la mise à niveau de la licence iDRAC7 Enterprise.

Pour en savoir plus sur l'utilisation d'iDRAC, reportez-vous au iDRAC7 User's Guide (Guide d'utilisation iDRAC7) sous Software → Systems Management → Dell Remote Access Controllers (Logiciel, Gestion des systèmes, Contrôleurs d'accès à distance Dell) à l'adresse suivante : dell.com/support/manuals.

#### Accès à l'utilitaire de configuration iDRAC

- 1. Activez ou redémarrez le système géré.
- 2. Appuyez sur <F2> pendant l'auto-test de démarrage (POST).
- 3. Sur la page System Setup Main Menu (Menu principal du système de configuration), cliquez sur iDRAC Settings (Paramètres iDRAC).

La page iDRAC Settings (Paramètres iDRAC) s'affiche.